**FRANÇAIS**

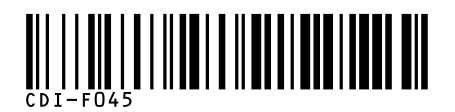

**Exif Print** 

direct<br>Print

**BUBBLE JET DIRECT** 

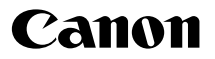

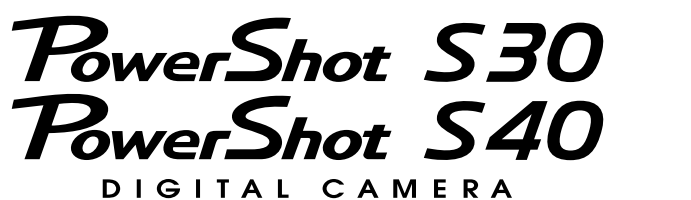

# Guide d'utilisation de l'appareil photo

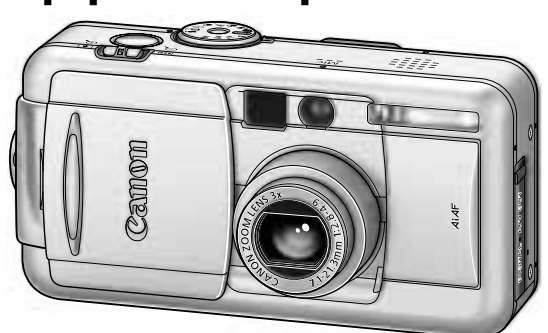

**Diagramme et guides de référence**

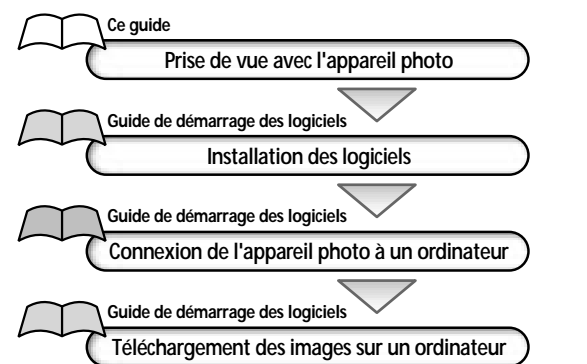

- **Ce guide s'applique à la fois aux appareils de photo numériques PowerShot S30 et PowerShot S40.**
- **Veuillez commencer par lire les Précautions au verso de cette page.**
- **Veuillez aussi consulter le** *manuel d'utilisation* **de chaque imprimante.**

#### **Précautions**

#### **Température du boîtier de l'appareil**

Si vous utilisez l'appareil pendant un temps assez long, son boîtier pourrait commencer à chauffer. Tenez compte de cette remarque et prenez les précautions nécessaires lorsque vous utilisez l'appareil de façon prolongée.

#### **Écran LCD**

L'écran LCD est produit grâce à des techniques de fabrication de très haute précision. Plus de 99,99% des pixels répondent à la spécification demandée. Moins de 0,01% des pixels peut connaître un raté d'allumage ou s'afficher sous la forme de points noirs ou rouges. Sachez cependant que cela n'a aucune incidence sur l'image enregistrée et ne constitue nullement un défaut de fonctionnement.

Veuillez lire la section « Commencez par lire ce document » (p. 4) avant d'utiliser l'appareil photo.

#### **Format vidéo**

Veuillez régler le format du signal vidéo de l'appareil photo en fonction de celui utilisé dans votre région avant de l'utiliser avec un moniteur de télévision (p. 138).

#### **Paramètres de langue**

Consultez la page 25 pour modifier les paramètres de langue.

#### **Chargement de la pile de sauvegarde de Date/Heure**

- L'appareil photo comporte une pile intégrée rechargeable au lithium qui sauvegarde la date, l'heure et d'autres réglages de l'appareil. Cette pile se recharge lorsque la batterie d'alimentation principale est insérée dans l'appareil photo. Lorsque vous venez d'acquérir l'appareil photo, placez dedans une batterie d'alimentation chargée ou utilisez le kit adaptateur secteur (vendu séparément) pendant au moins 4 heures pour charger la pile de sauvegarde de la date et de l'heure. Elle se chargera même lorsque l'appareil photo est hors tension.
- Si le menu Régler Date/Heure apparaît lorsque l'appareil photo est mis sous tension, cela signifie que la charge de la pile de sauvegarde de date/heure est insuffisante. Rechargez-la comme décrit ci-dessus.

#### **Avertissement**

- Canon s'est efforcé de garantir au maximum l'exactitude et l'exhaustivité des informations contenues dans ce manuel, mais ne peut être tenu responsable des éventuelles erreurs ou omissions.
- Canon Inc. se réserve le droit de modifier à tout moment les caractéristiques du matériel et des logiciels décrits, sans avis préalable.
- Ce manuel ne peut être reproduit, transmis, transcrit, enregistré sur un système de stockage ou traduit dans toute autre langue, sous quelque forme et par quelque moyen que ce soit, en totalité ou en partie, sans l'autorisation écrite préalable de Canon.
- Canon Inc. n'offre aucune garantie pour les dommages résultant de la perte ou de l'altération des données par suite d'une erreur ou d'un dysfonctionnement de l'appareil, du logiciel, des cartes CompactFlash™ (cartes CF), des ordinateurs personnels, des périphériques, ou de l'utilisation de cartes CF provenant d'autres fabricants que Canon.

#### **Marques déposées**

- Canon, PowerShot et Bubble Jet sont des marques commerciales de Canon Inc.
- CompactFlash est une marque déposée de SanDisk Corporation.
- Les autres noms et produits non mentionnés ci-dessus peuvent être des marques commerciales, déposées ou non, appartenant à leurs propriétaires respectifs.

Copyright © 2002 Canon Inc. Tous droits réservés.

## **Table des matières**

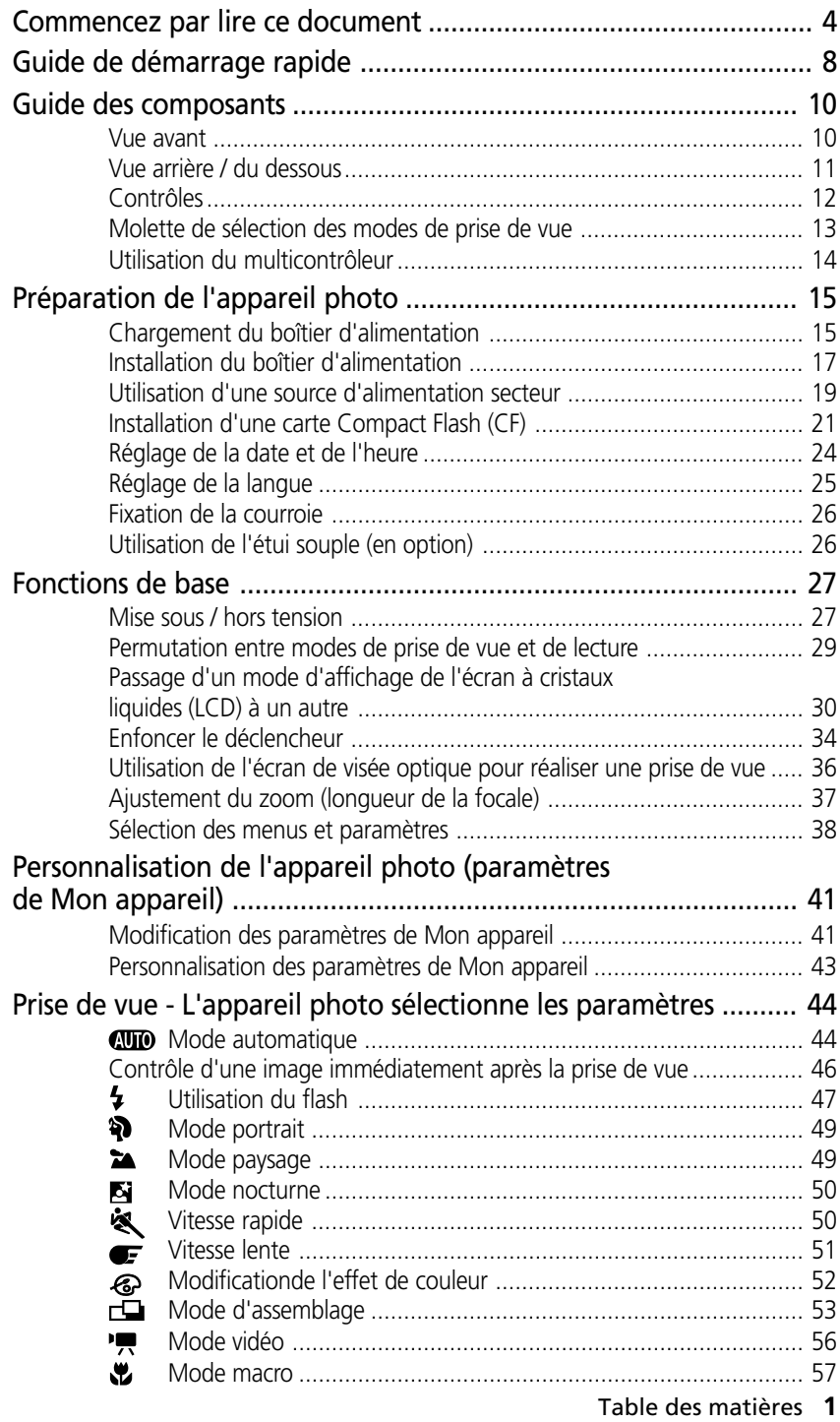

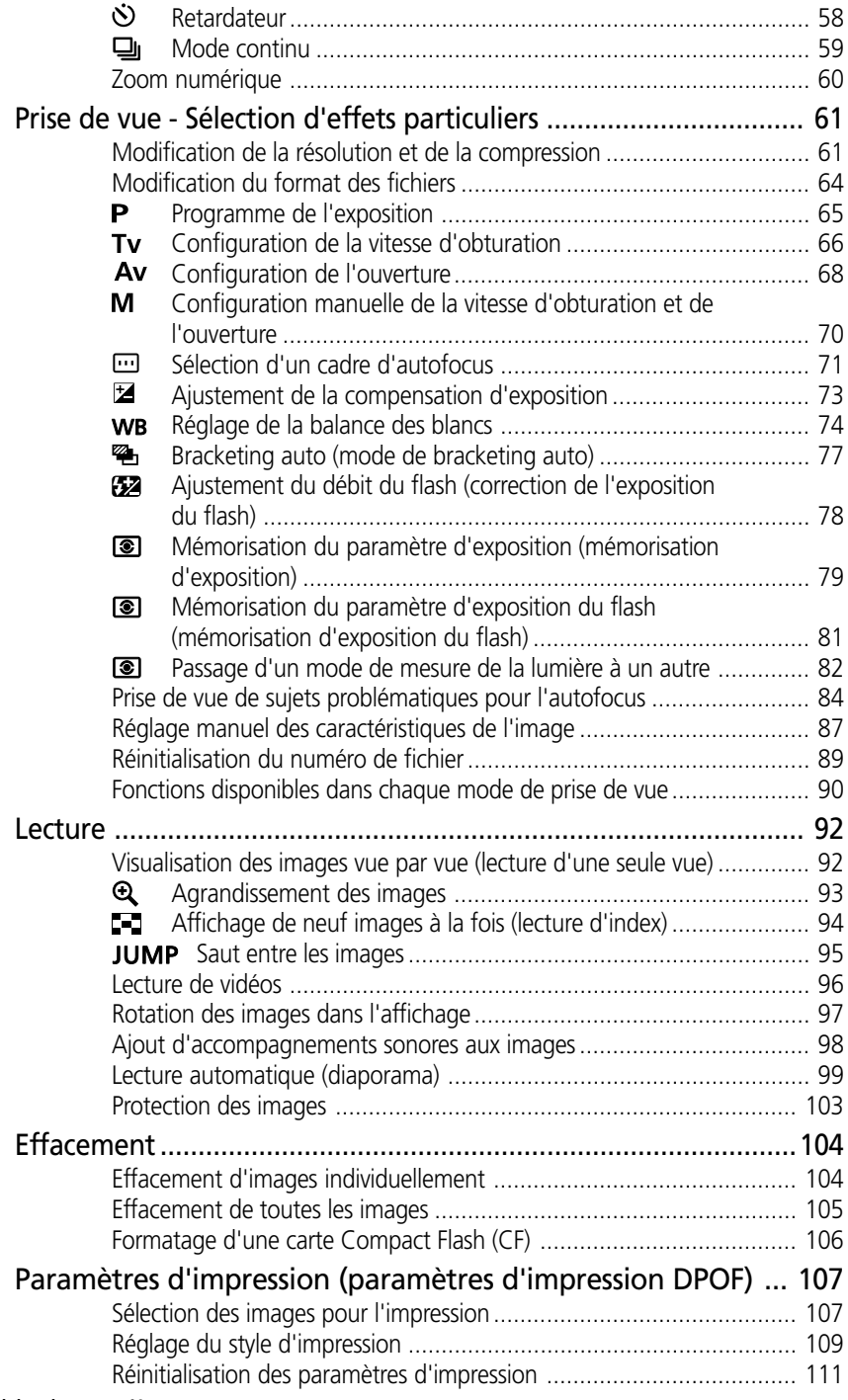

#### **2** Table des matières

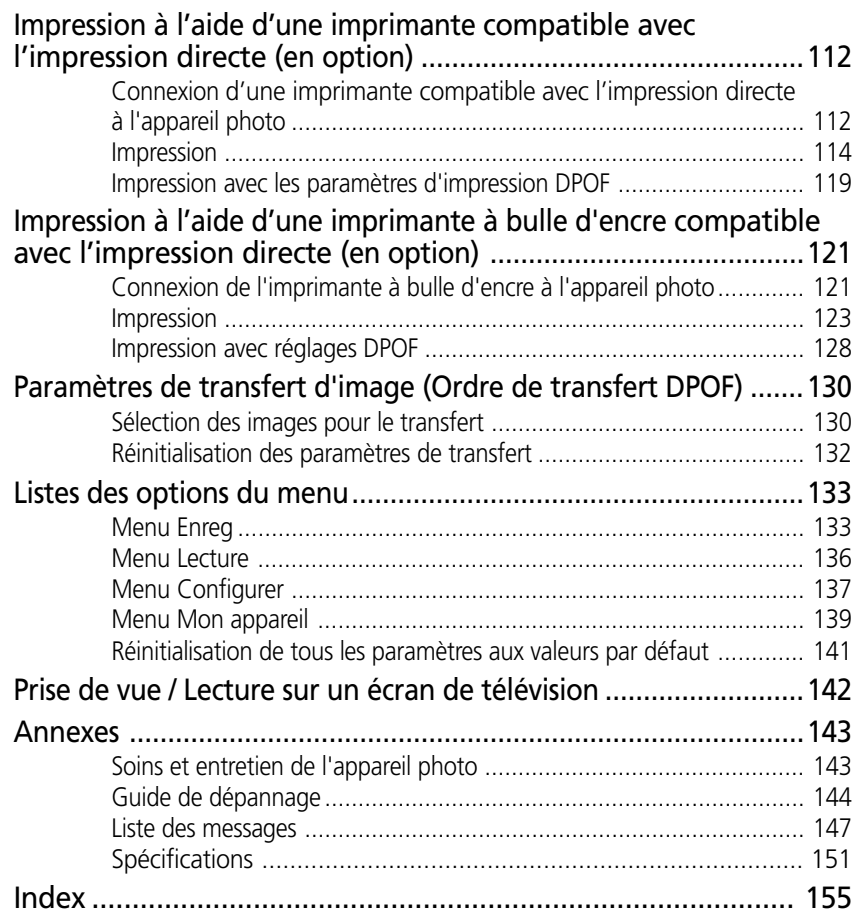

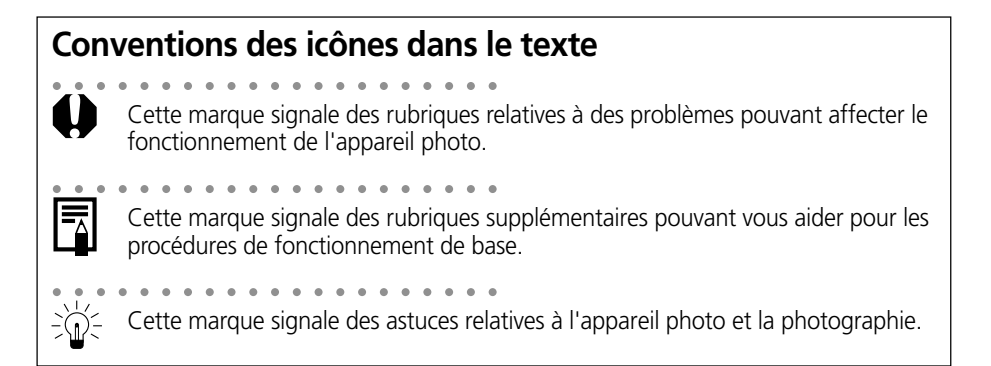

#### **Veuillez lire ce qui suit**

#### **Prises de vues test**

Avant d'envisager de prendre en photo des sujets importants, nous vous recommandons vivement de faire des essais de prise de vue d'images pour confirmer que l'appareil photo fonctionne et que vous le faites fonctionner correctement. Veuillez noter que Canon Inc., ses filiales et ses revendeurs ne peuvent être tenus responsables des dommages consécutifs au dysfonctionnement d'un appareil photo numérique ou d'un accessoire, y compris les cartes CompactFlash™ (cartes CF), se traduisant par l'impossibilité d'enregistrer une image ou l'enregistrement de celle-ci dans un format non lisible par le système.

#### **Avertissement contre l'atteinte au droit d'auteur**

Veuillez noter que les appareils photo numériques Canon sont conçus pour un usage privé. Ils ne pourront en aucun cas être utilisés d'une façon susceptible d'enfreindre ou de contrevenir aux lois et règlements internationaux et nationaux en matière de droit d'auteur. Il convient encore de signaler que, dans certains cas, la copie d'images issues de spectacles, expositions ou d'autres biens à usage commercial au moyen d'un appareil photo ou de tout autre dispositif peut contrevenir à des lois en matière de droit d'auteur ou autres droits légaux, même si lesdites prises de vues ont été effectuées à des fins privées.

#### **Limites de garantie**

La garantie de cet appareil photo n'est valable que dans le pays où il a été acheté. Si un problème survient alors que l'appareil photo est utilisé à l'étranger, réacheminezle d'abord vers le pays dans lequel vous l'avez acheté avant de soumettre une demande de réparation à un centre d'assistance Canon.

#### **Consignes de sécurité**

- Avant d'utiliser l'appareil photo numérique, veuillez lire attentivement les consignes de sécurité exposées ci-après. Veillez à toujours utiliser l'appareil de manière appropriée.
- Les consignes de sécurité décrites dans les pages suivantes ont pour but de vous présenter le fonctionnement adéquat de l'appareil et de ses accessoires, en vue d'éviter tout risque de dommages corporels ou matériels.
- Dans les pages suivantes, le terme « équipement » fait essentiellement référence à l'appareil photo numérique, à ses accessoires d'alimentation optionnels et à un adaptateur d'alimentation compact optionnel.
- Ne pointez pas l'appareil photo en direction du soleil ou d'une autre source de lumière intense qui pourrait endommager votre vue.
- Ne déclenchez pas le flash à proximité des yeux d'une personne ou d'un animal. La lumière intense générée par le flash pourrait en effet endommager la vue. Si le sujet est un enfant en bas âge, respectez une distance d'au moins un mètre (39 pouces).
- Rangez cet équipement hors de portée des enfants. Tout dommage accidentel de l'appareil photo ou des piles risque d'entraîner des blessures graves chez l'enfant. De plus, placée autour du cou de l'enfant, la courroie présente un risque de strangulation.
- N'essayez pas de démonter ou de modifier une pièce de l'équipement qui n'est pas expressément décrite dans ce guide. Tout démontage ou modification pourrait provoquer une décharge électrique haute tension. Les inspections, modifications et réparations internes doivent être effectuées par un personnel agréé par votre revendeur ou par un centre d'assistance Canon.
- Pour éviter tout risque de choc électrique haute tension, ne touchez pas au flash de l'appareil s'il a été endommagé. De même, ne touchez jamais aux parties internes de l'équipement qui seraient mises à nu suite à des dommages. Vous risquez de recevoir un choc électrique haute tension. Consultez dès que possible votre revendeur ou un centre d'assistance Canon.
- Arrêtez immédiatement d'utiliser votre équipement s'il émet de la fumée ou des émanations délétères. Le non-respect de cette consigne risque de provoquer un incendie ou une décharge électrique. Procédez à l'arrêt immédiat de l'appareil photo, retirez la batterie et débranchez le cordon d'alimentation du secteur. Assurez-vous que l'équipement cesse d'émettre de la fumée ou de dégager des émanations délétères. Veuillez consulter votre revendeur ou le centre d'assistance Canon le plus proche.
- Arrêtez immédiatement d'utiliser votre équipement à la suite d'une chute ou si le boîtier est endommagé. Le non-respect de cette consigne risque de provoquer un incendie ou une décharge électrique. Procédez à l'arrêt immédiat de l'appareil photo, retirez la batterie et débranchez le cordon d'alimentation du secteur. Veuillez consulter votre revendeur ou le centre d'assistance Canon le plus proche.
- Ne laissez pas l'équipement entrer en contact avec ou être immergé dans de l'eau ou tout autre liquide. Évitez également toute infiltration de liquides dans l'appareil. Cet appareil photo n'est pas étanche. Si le boîtier a été en contact avec des liquides ou de l'air salin, essuyez-le avec un chiffon doux et absorbant. Si de l'eau ou d'autres substances étrangères ont pénétré dans l'appareil photo, éteignez-le immédiatement, retirez la batterie ou débranchez le câble d'alimentation du secteur. En continuant à utiliser l'appareil, vous vous exposez à des risques d'incendie ou de choc électrique. Veuillez consulter votre revendeur ou le centre d'assistance Canon le plus proche.
- N'utilisez pas de substances contenant de l'alcool, du benzène, des diluants ou autres substances inflammables pour nettoyer l'équipement ou assurer son entretien. L'utilisation de telles substances est de nature à provoquer un incendie.
- Retirez le cordon d'alimentation régulièrement et nettoyez la poussière et la saleté qui s'accumulent sur la prise, l'extérieur de la prise murale et les zones environnantes. Dans des environnements poussiéreux, humide ou gras, la poussière qui s'accumule autour de la prise sur une longue période de temps peut devenir saturée d'humidité et court-circuiter, avec des risques d'incendie.
- Il est interdit de couper, d'endommager ou de modifier le câble d'alimentation ou d'y déposer des objets pesants. Le non-respect de ces consignes risque d'occasionner un courtcircuit et provoquer un incendie ou une décharge électrique.
- Ne manipulez pas le câble d'alimentation lorsque vos mains sont humides, car cela risque d'occasionner une décharge électrique. Lorsque vous débranchez le câble, prenez bien soin de tenir la partie rigide de la fiche. En tirant sur la partie flexible du câble, vous risquez d'endommager ou de dénuder le fil ou l'isolant, ce qui risque d'occasionner un incendie ou une décharge électrique.
- L'utilisation de sources d'alimentation non recommandées explicitement dans le présent guide peut provoquer une surchauffe, une déformation de l'équipement, un incendie, un choc électrique ou d'autres incidents. N'utilisez que les accessoires électriques recommandés.
- Ne placez pas les piles près d'une source de chaleur. Ne les exposez pas à une flamme ou à une source de chaleur directe. Ne les plongez en aucun cas dans l'eau. Une telle exposition pourrait endommager les piles et provoquer la fuite de liquides corrosifs, déclencher un incendie, une décharge électrique, une explosion ou occasionner des blessures graves.
- N'essayez pas de démonter, transformer ou chauffer la batterie d'alimentation. Cela pourrait en effet occasionner son explosion et, par conséquent, des blessures graves. En cas de problème, nettoyez immédiatement à grande eau toute partie du corps, y compris les yeux et la bouche, ou vêtement, ayant été en contact avec les composants internes d'un module batterie. En cas de contact des yeux ou de la bouche avec ces substances, rincez immédiatement et abondamment et consultez un médecin.
- Évitez de faire tomber le module batterie ou de lui faire subir des chocs violents susceptibles d'endommager le boîtier. Cela risque d'entraîner des fuites et des blessures.
- Ne court-circuitez pas les bornes de la pile avec des objets métalliques, tels qu'un porte-clés. Cela risque d'entraîner une surchauffe, des brûlures ou autres blessures. Pour transporter ou ranger la batterie d'alimentation, utilisez le couvercle des bornes fourni à cet effet.
- Avant de jeter une pile, prenez soin d'en recouvrir les bornes avec de l'adhésif ou un autre type d'isolant afin d'éviter tout contact direct avec d'autres objets. Tout contact avec les composants métalliques d'autres objets présents dans le conteneur à déchets peut entraîner un incendie ou une explosion. Débarrassez-vous de vos piles dans des centres de traitement de déchets spécialisés, s'il en existe dans votre région.
- N'utilisez que la batterie d'alimentation NB-2L L'utilisation d'autres batteries peut entraîner des explosions ou des fuites et, par conséquent, présenter des risques d'incendie, de blessure et de détérioration de l'environnement.
- Utilisez le chargeur de batteries fourni pour charger le boîtier d'alimentation NB-2L. L'utilisation d'autres chargeurs peut entraîner une surchauffe et une distorsion de la batterie, et, par conséquent, présenter des risques d'incendie ou de choc électrique.
- Déconnectez le chargeur de batteries ou l'adaptateur d'alimentation compact de l'appareil et de la prise murale après utilisation et lorsque l'appareil est iutilisé afin d'éviter tout risque d'incendie ou autre danger.

#### **6** Commencez par lire ce document

- Le chargeur de batteries et la borne d'appareil photo de l'adaptateur d'alimentation compact optionnel sont conçus uniquement pour cet appareil photo. Ne l'utilisez pas avec d'autres produits. Le non-respect de cette consigne pourrait, notamment, entraîner un incendie.
- Conservez toujours les bornes du chargeur de batteries propres. Ne placez pas d'objets métalliques sur les bornes. Le non-respect de cette consigne pourrait, notamment, entraîner un incendie.

#### **Attention**

- Évitez d'utiliser, de placer ou d'entreposer l'équipement dans des endroits exposés directement aux rayons solaires ou à des températures élevées, tels que le tableau de bord ou le coffre d'une voiture. L'exposition à la lumière solaire ou à une chaleur intense peut causer des fuites de substances de la batterie, sa surchauffe ou son explosion, et par conséquent provoquer un incendie, des brûlures ou des blessures graves. Des températures élevées risquent également de déformer le boîtier. Lorsque vous utilisez l'adaptateur d'alimentation compact, assurez-vous que l'endroit dans lequel vous rechargez le boîtier d'alimentation est bien ventilé.
- Ne conservez pas l'appareil dans un endroit humide ou poussiéreux. Le non-respect de cette consigne peut occasionner des incendies, des décharges électriques ou d'autres dommages.
- Prenez soin de ne pas cogner l'appareil photo ou de l'exposer à des chocs violents susceptibles de causer des blessures ou d'endommager l'équipement lorsque vous le tenez par la courroie.
- Prenez soin de ne pas placer vos doigts devant le flash lorsque vous prenez une photo. Évitez également de toucher le flash après avoir pris plusieurs photos successives. Vous risqueriez de vous brûler.
- Si vous utilisez l'appareil pendant un temps assez long, son boîtier pourrait commencer à chauffer et vous risqueriez de ressentir une sensation de brûlure au niveau des mains.

#### **Pour éviter les dysfonctionnements**

#### ■ **Evitez les champs magnétiques puissants**

Ne posez jamais l'appareil à proximité de moteurs électriques ou de tout autre équipement générant un champ électromagnétique puissant. L'exposition à des champs magnétiques puissants risque d'entraîner des dysfonctionnements ou d'altérer des données d'image.

#### ■ **Pour éviter les problèmes liés à la condensation**

Le fait de passer subitement d'un environnement chaud à un environnement froid peut entraîner la formation de condensation (gouttelettes d'eau) sur les surfaces internes et externes de l'appareil photo. Pour éviter cela, placez l'équipement dans un sac plastique hermétique et n'y touchez pas avant qu'il soit à la même température que le milieu ambiant, puis sortez-le du sac.

#### ■ Si de la condensation se forme à l'intérieur de l'appareil photo

Si vous constatez la présence de condensation, arrêtez immédiatement d'utiliser l'appareil photo. Le non-respect de cette précaution risque d'endommager l'équipement. Enlevez la carte CF et la batterie ou débranchez la source d'alimentation secteur de l'appareil, puis attendez que toute trace d'humidité ait disparu avant de le réutiliser.

## **Guide de démarrage rapide**

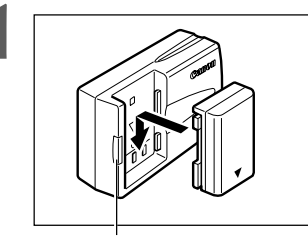

#### **1** Chargement de la batterie (p. 15).

Chargez la batterie avec le chargeur de batteries fourni. Le chargement est terminé lorsque le témoin de charge passe de l'orange au vert.

• Sachez que la forme du chargeur varie selon les pays.

Témoin de charge

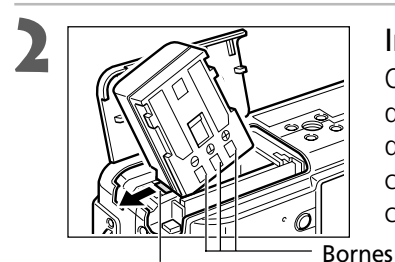

Verrou de la batterie

## **2** Installation de la batterie (p. 17).

Ouvrez le couvercle du logement de la carte CF et de la batterie. Maintenez le verrou de la batterie dans la direction de la flèche en vous aidant du coin du boîtier d'alimentation, puis insérez celuici dans le compartiment jusqu'au verrouillage.

# **3** Installez la carte CF (p. 21).

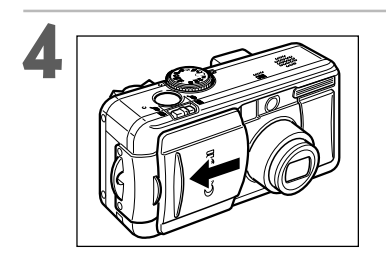

#### **4** Ouvrez le protège-objectif (p. 27).

L'appareil photo se met sous tension en mode de prise de vue.

• Si le menu [Régler Date/Heure] apparaît sur l'écran LCD, réglez la date et l'heure (p. 24).

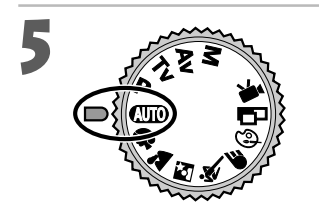

**5 Positionnez la molette de sélection des** modes de prise de vue sur **(NID** (p. 44).

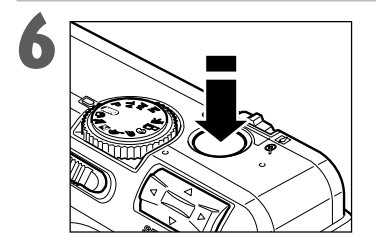

#### **6** Mise au point (p. 34).

Visez le sujet avec l'appareil photo et appuyez en douceur sur le déclencheur jusqu'à mi-course. Deux signaux sonores se produisent lors du réglage de l'autofocus.

#### **7** Prise de vue (p. 34).

Appuyez à fond sur le déclencheur. Vous devez entendre le bruit que fait l'obturateur lorsqu'il se ferme et que la prise de vue est terminée.

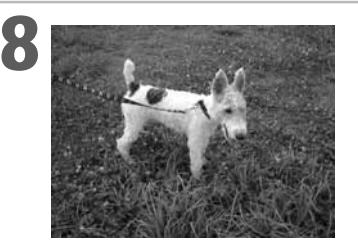

#### **8** Visualisation de l'image enregistrée (p. 46).

L'image enregistrée s'affiche sur le moniteur LCD pendant environ 2 secondes. Gardez votre doigt sur le déclencheur ou appuyez SET sur le multicontrôleur lorsque l'image apparaît pour continuer de la visualiser une fois que vous avez relâché le déclencheur.

#### **Pour supprimer immédiatement l'image affichée**

- 1. Appuyez sur la touche  $\mathcal{C}$  à l'affichage de l'image.
- 2. Confirmez la sélection de [Effacer] et appuyez SET sur le multicontrôleur.

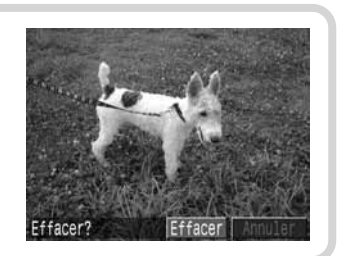

## **Vue avant**

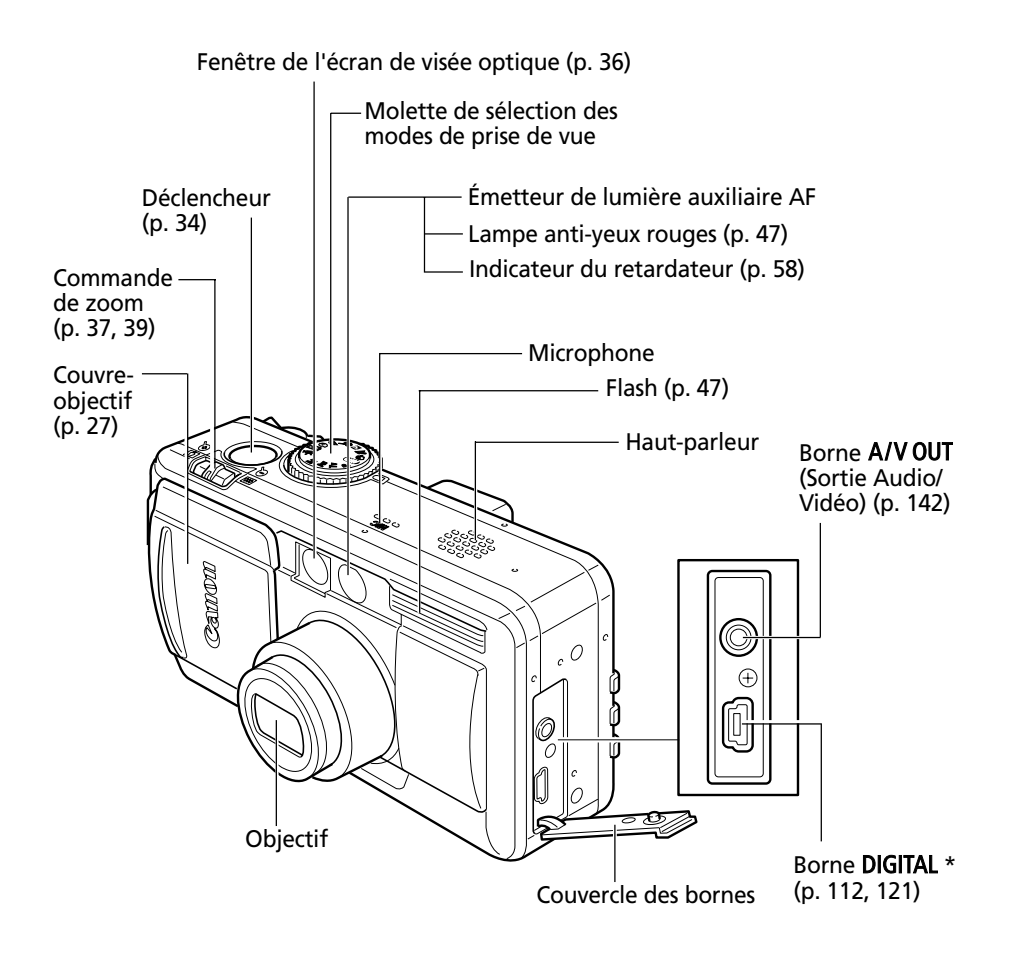

\* Pour connecter l'appareil photo à un ordinateur ou une imprimante, utilisez un des câbles suivants.

- •Ordinateur : câble d'interface USB IFC-300PCU (fourni avec cet appareil)
- •Imprimante compatible avec l'impression directe (optionnelle) : câble d'interface directe DIF-100 (fourni avec les imprimantes compatibles avec l'impression directe)
- •Imprimante à bulle d'encre avec fonction d'impression directe (en option) : câble de connexion imprimante à bulle d'encre/appareil photo numérique (fourni avec l'imprimante à bulle d'encre compatible avec l'impression directe)

## **Vue arrière / du dessous**

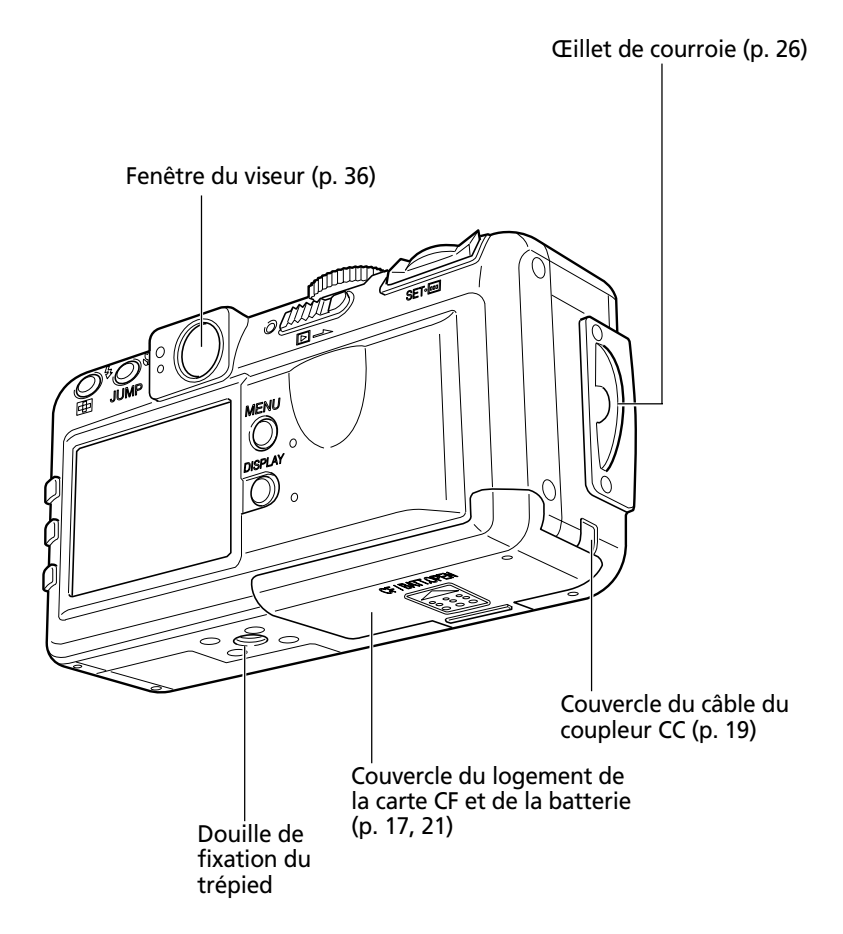

• L'écran LCD est recouvert d'un film de plastique pour le protéger des éraflures pendant le transport. Enlevez-le avant d'utiliser l'appareil photo.

## **Contrôles**

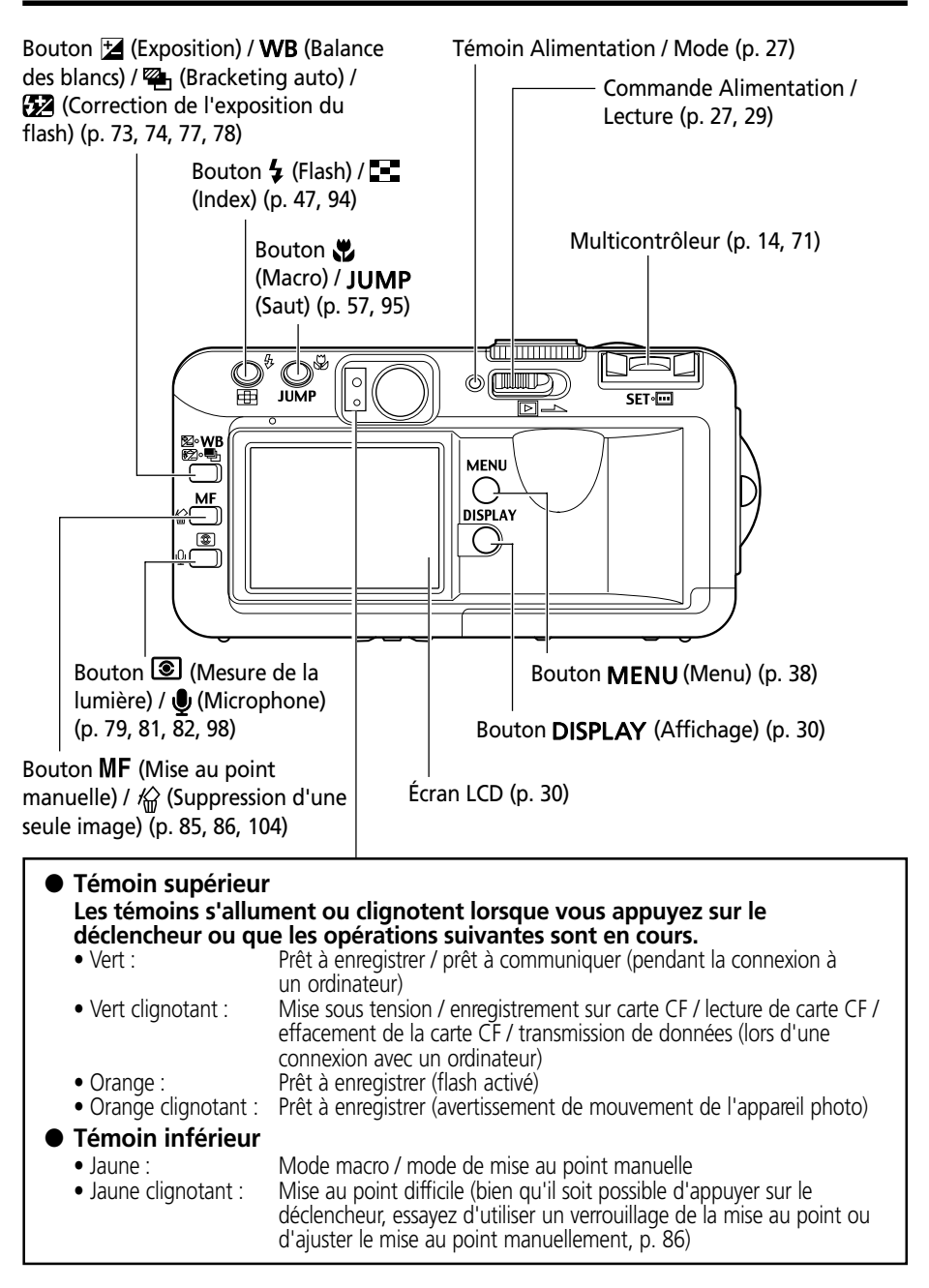

## **Molette de sélection des modes de prise de vue**

Utilisez la molette de sélection des modes de prise de vue pour passer d'un mode à l'autre.

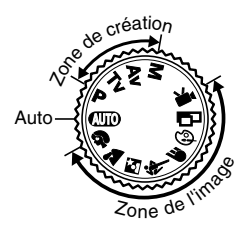

#### • *<b>IID* : Auto (p. 44)

L'appareil photo sélectionne automatiquement les paramètres.

#### **• Zone de l'image**

L'appareil photo sélectionne automatiquement les paramètres en fonction du type de composition de l'image.

- $\bullet$ : Portrait (p. 49)
- $\sum$ : Paysage (p. 49)
- $\blacksquare$ : Nocturne (p. 50)
- **\*** : Vitesse d'obturation rapide (p. 50)
- $\bullet$ : Vitesse d'obturation lente (p. 51)
- : Effets de couleur (p. 52)
- : Assemblage (p. 53)
- **I.** : Vidéo (p. 56)

#### **• Zone de création**

L'exposition, l'ouverture et d'autres paramètres sont sélectionnés par l'utilisateur pour obtenir des effets spéciaux.

- **P** : Programme d'exposition (p. 65)
- : Vitesse d'obturation / priorité d'exposition (p. 66)
- : Ouverture / priorité d'exposition (p. 68)
- $M :$  Exposition manuelle (p. 70)

## **Utilisation du multicontrôleur**

Le multicontrôleur est utilisé pour faire des choix, sélectionner des images et des menus sur l'écran LCD et confirmer la sélection.

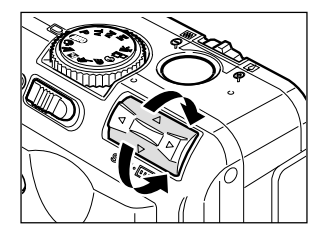

#### **Déplacement du curseur sur l'écran LCD vers le haut et vers le bas.**

Utilisez ▲ ou ▼ pour sélectionner un élément du menu sur l'écran LCD.

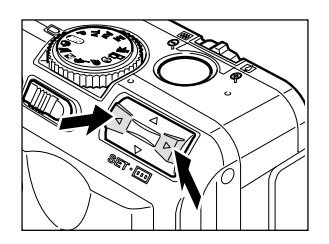

#### **Déplacement du curseur sur l'écran LCD vers la gauche et vers la droite.**

Utilisez < ou ► pour sélectionner un élément du menu sur l'écran LCD.

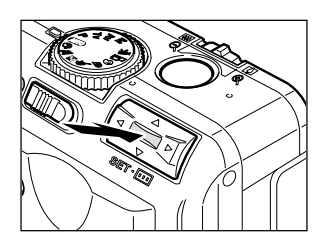

#### **Confirmation d'une sélection de menu ou d'un cadre d'autofocus.**

Appuyez sur **SET** ou  $\Box$ .

## **Préparation de l'appareil photo**

## **Chargement du boîtier d'alimentation**

Rechargez le boîtier d'alimentation NB-2L (fourni) avec le chargeur CB-2LT ou CB-2LTE avant d'utiliser l'appareil photo la première fois et par la suite, lorsque le message « Chargez le boîtier d'alimentation » s'affiche.

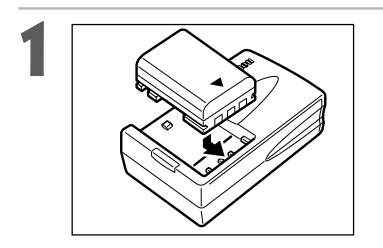

**1** Alignez le bord du boîtier d'alimentation avec la ligne sur le chargeur de batteries, puis faites glisser la batterie en direction de la flèche.

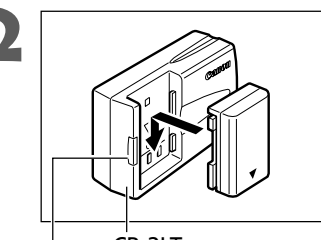

CB-2LT Témoin de charge

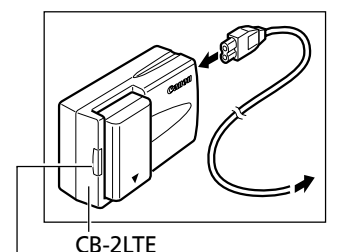

○○○○○○○○○○○○○○○○○○○○○○

**2** Les noms et les types de modèles de chargeur de batteries varient selon les régions.

(Pour CB-2LT)

Branchez le chargeur de batteries dans une prise murale.

(Pour CB-2LTE)

Fixez le cordon d'alimentation sur le chargeur de batteries et branchez-le dans une prise murale.

(Pour CB-2LT et CB-2LTE)

- Le témoin de charge s'allume en orange pendant le chargement du boîtier d'alimentation. Il passe au vert continu lorsque le chargement est terminé.
- Après le chargement, débranchez le chargeur de batteries et retirez le boîtier d'alimentation.

Témoin de charge

- ○○○○○○○○○○○○○○○○○○○○○○
	- Pour protéger le boîtier d'alimentation et prolonger sa durée de vie, il est conseillé de ne pas le laisser se charger pendant plus de 24 heures.

- Le boîtier d'alimentation est constitué d'une pile ionique au lithium qu'il n'est pas nécessaire d'user complètement ou de décharger avant de la recharger. Elle peut être chargée à tout moment.
- Comptez environ 80 minutes pour charger complètement un boîtier d'alimentation entièrement déchargé (estimation basée sur des critères de test standard de Canon). La mise en charge doit se faire à une température comprise entre 5° C et 40º C (32° F et 104º F).
- Les temps de chargement varient en fonction de l'humidité ambiante et de l'état de charge du boîtier d'alimentation.
- Le chargement peut produire un son. Il ne s'agit pas d'un dysfonctionnement.

#### **Mise en charge du boîtier d'alimentation (suite)**

#### **Précautions de manipulation du boîtier d'alimentation**

- Conservez le boîtier d'alimentation et les bornes de l'appareil photo  $(\bigoplus \bigoplus \bigoplus)$  dans un état de propreté constant. Des bornes sales risquent de provoquer un mauvais contact entre le boîtier d'alimentation et l'appareil photo. Essuyez les bornes avec un mouchoir ou un chiffon sec avant de charger ou d'utiliser le boîtier d'alimentation.
- Ne recouvrez pas le boîtier d'alimentation en cours de mise en charge avec un torchon, un tissu ou une couverture. La chaleur risque de s'accumuler à l'intérieur et de provoquer un incendie.
- Ne chargez pas de batteries autres que le boîtier d'alimentation NB-2L avec le chargeur de batteries fourni.
- Le boîtier d'alimentation continue de se décharger un peu lorsqu'il est laissé dans l'appareil photo (même si ce dernier n'est pas mis sous tension) ou dans le chargeur de batteries. Cela réduit l'autonomie de la batterie. Retirez-la de l'appareil photo, fixez l'adaptateur de bornes fourni et stockez-la à température ambiante (30º C / 86º F au maximum) dans un endroit sec. Chargez-la avant toute utilisation.
- Même lorsqu'il est chargé, le boîtier d'alimentation continue de se décharger de façon naturelle. Il est conseillé de charger la batterie le jour où vous souhaitez l'utiliser, ou la veille, pour profiter d'une charge complète.
- Le stockage d'un boîtier d'alimentation complètement chargé pendant de longues périodes (plus d'un an) peut réduire son cycle de vie ou affecter sa performance, il est donc recommandé de le garder dans l'appareil jusqu'à ce qu'il soit complètement usé puis de le stocker à température ambiante (30º C / 86º F au maximum). Si vous n'utilisez pas le boîtier d'alimentation pendant de longues périodes, chargez-le puis déchargez-le entièrement dans l'appareil photo au moins une fois par an avant de le stocker de nouveau.
- L'appareil photo consomme la charge de la batterie lorsqu'il est sous tension, même si aucune fonction n'est utilisée. Pour conserver la charge de la batterie, n'oubliez pas de mettre l'appareil photo hors tension.
- Bien que les températures maximales de fonctionnement du boîtier d'alimentation soient comprises entre 0° C et 40º C (32° F et 104º F), la plage optimale se trouve entre 10° C et 30º C (50° F et 86º F). À basses températures, comme par exemple au ski, les performances déclinent momentanément, réduisant ainsi la durée d'utilisation avant la nouvelle recharge.
- Si la durée d'utilisation d'un boîtier d'alimentation diminue considérablement, même si celui-ci est complètement chargé, il devra être remplacé.

## **Installation du boîtier d'alimentation**

Installez le boîtier d'alimentation NB-2L (fourni) dans l'appareil photo de la façon suivante. Utilisez une source d'alimentation secteur pour alimenter l'appareil photo pendant des durées prolongées (p. 19).

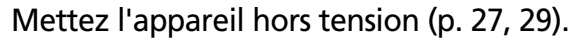

• Vérifiez que le témoin d'alimentation / mode n'est pas allumé.

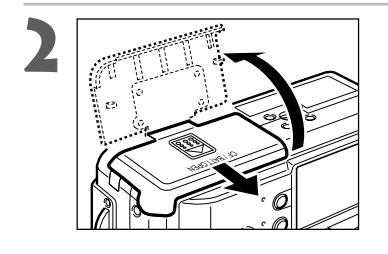

**2** Faites glisser le couvercle du logement de la carte CF et de la batterie dans le sens de la flèche pour l'ouvrir.

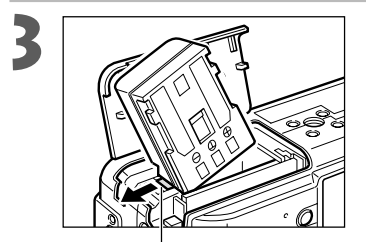

Verrou de la batterie

**3** Maintenez le verrou de la batterie dans la direction de la flèche en vous aidant du coin du boîtier d'alimentation, puis insérez ce dernier dans le compartiment jusqu'au verrouillage.

• Pour retirer le boîtier d'alimentation, libérez le verrou de la batterie.

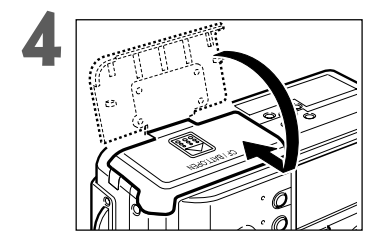

**4** Fermez le couvercle du logement de la carte CF et de la batterie et faites-le glisser dans la position d'origine jusqu'à l'enclenchement.

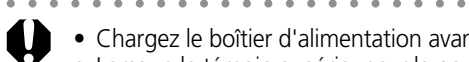

- Chargez le boîtier d'alimentation avant la première utilisation (p. 15).
- Lorsque le témoin supérieur sur la gauche du viseur clignote en vert, la carte CF est en cours d'écriture, de lecture, d'effacement ou de transmission. De ce fait, ne mettez pas l'appareil photo hors tension et n'ouvrez pas le couvercle du logement de la carte CF et de la batterie lorsque ce témoin vert clignote.
- Retirez le boîtier d'alimentation lorsque vous n'utilisez pas l'appareil photo.

#### **Installation du boîtier d'alimentation (suite)**

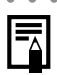

#### ○○○○○○○○○○○○○○○○○○○○○○

#### **État de batterie faible**

L'icône et / ou le message suivant apparaissent quand la batterie devient faible.

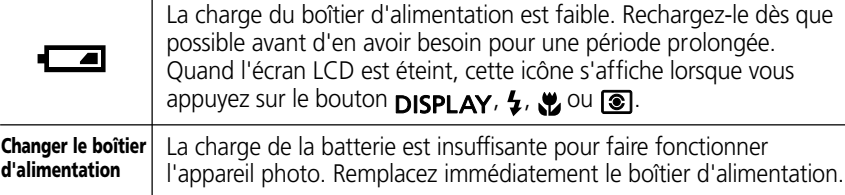

#### **Performance de la batterie (boîtier d'alimentation NB-2L à pleine charge)**

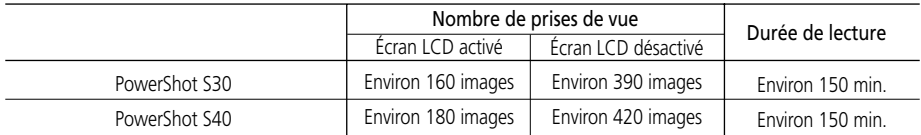

\* Les données ci-dessus reflètent les conditions de test standard Canon. Les valeurs réelles peuvent varier en fonction des conditions et paramètres de prise de vue.

\* Les données vidéo sont exclues.

\* À basses températures, les performances du boîtier d'alimentation diminuent et l'icône de batterie faible s'affiche très rapidement. Dans ce cas, les performances peuvent être améliorées en chauffant le boîtier d'alimentation dans votre poche avant de l'utiliser.

#### **<Conditions de test>**

Prise de vue : température ambiante (23° C / 73° F), prises de vue au grand angle et téléobjectif au maximum à des intervalles de 20 secondes avec déclenchement du flash toutes les 4 prises de vue et mise hors tension / sous tension de l'appareil photo toutes les 8 prises de vue. Utilisation de la carte CF.

Lecture : température ambiante (23° C / 73° F), lecture continue d'une image toutes les 5 secondes. Utilisation de la carte CF.

## **Utilisation d'une source d'alimentation secteur**

Il est conseillé d'utiliser le kit adaptateur secteur ACK700\* (en option) pour de longues périodes d'utilisation ou lors de la connexion à un ordinateur ou une imprimante. \* Composé de l'adaptateur d'alimentation compact CA-PS700, du coupleur CC DR-700 et d'un cordon d'alimentation.

Connectez au secteur

Adaptateur d'alimentation

**1** Fixez le cordon d'alimentation sur l'adaptateur d'alimentation compact et branchez-le dans une prise électrique.

compact CA-PS700

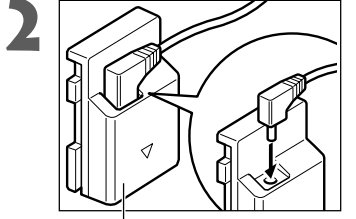

**2 2 Branchez la prise CC de l'adaptateur** d'alimentation compact sur la prise du coupleur CC DR-700.

Coupleur CC DR-700

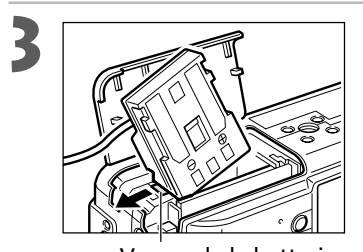

**3** Ouvrez le couvercle du logement de la carte CF et de la batterie, puis insérez le coupleur CC jusqu'à son verrouillage.

Verrou de la batterie

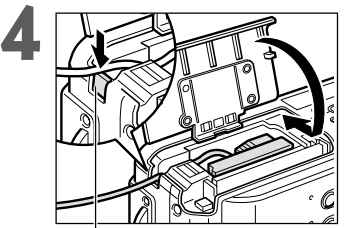

**4** Appuyez et maintenez le couvercle du câble du coupleur CC avec le câble, puis fermez le couvercle du logement de la carte CF et de la batterie.

• Débranchez toujours le cordon d'alimentation du secteur après utilisation.

Couvercle du câble du coupleur CC

#### **Utilisation d'une source d'alimentation secteur (suite)**

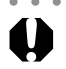

- ○○○○○○○○○○○○○○○○○○○○○○
- Mettez toujours l'appareil photo hors tension avant de brancher ou débrancher l'adaptateur d'alimentation compact.
	- L'utilisation de tout autre adaptateur que le kit adaptateur secteur ACK700 peut entraîner un dysfonctionnement de l'appareil photo ou du kit adaptateur secteur.

## **Installation d'une carte Compact Flash (CF)**

#### **1** Mettez l'appareil hors tension (p. 27, 29).

• Vérifiez que le témoin d'alimentation / mode n'est pas allumé.

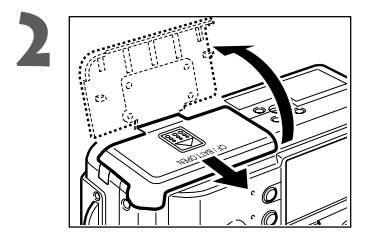

**2** Faites glisser le couvercle du logement de la carte CF et de la batterie dans le sens de la flèche pour l'ouvrir.

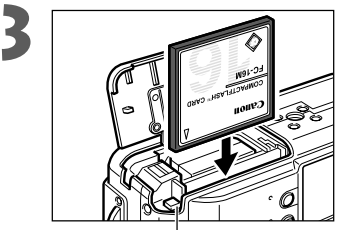

#### **3** Insérez la carte CF avec l'étiquette vers l'extérieur et la flèche dirigée vers l'intérieur.

- Poussez la carte jusqu'à ce que le bouton d'éjection de la carte CF soit complètement sorti.
- Pour retirer la carte CF, poussez le bouton d'éjection de la carte CF et tirez celle-ci vers vous.

Bouton d'éjection de la carte CF

○○○○○○○○○○○○○○○○○○○○○○

- Lorsque le témoin sur la gauche du viseur clignote en vert, l'appareil écrit, lit, efface ou transmet une image de / vers la carte CF. Sous peine d'entraîner la perte ou l'altération des données, respectez les consignes suivantes :
	- Ne secouez pas l'appareil photo.
	- Ne mettez pas l'appareil hors tension et n'ouvrez pas le couvercle du logement de la carte CF et de la batterie.
	- Ne retirez pas la carte CF.
	- N'ouvrez jamais le couvercle du logement de la carte CF et de la batterie lorsque l'appareil photo est sous tension.
	- Veuillez noter que des cartes CF formatées ou éditées au moyen des appareils photo ou des programmes d'application d'un autre fabricant risquent de ne pas fonctionner correctement sur cet appareil photo.

#### **Installation d'une carte CF (suite)**

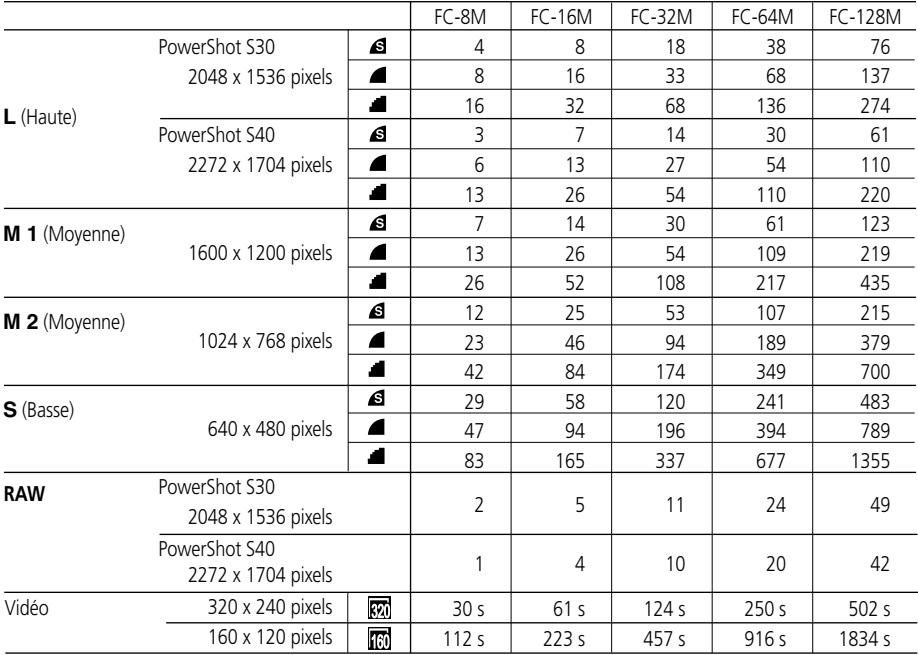

#### **Cartes CF et estimation des performances (images enregistrables)**

• Les chiffres donnés ici reflètent des conditions de prise de vue normales établies par Canon. Ces chiffres peuvent varier en fonction du sujet et des conditions et modes de prises de vue.

• Les données suivantes sont celles de la durée maximale approximative des enregistrements de clips vidéo :

**网**: 30 secondes, 图: 120 secondes. Les valeurs maximales du tableau correspondent à une prise en continu.

•  $\overline{A}$  (Superfin),  $\overline{A}$  (Fin) et  $\overline{A}$  (Normal) indiquent le taux de compression relatif.

#### **Précautions de manipulation des cartes CF**

- Les cartes CF sont des périphériques électroniques de haute précision. Ne les pliez pas, n'exercez aucune pression sur elles et évitez de leur faire subir des chocs ou des vibrations.
- N'essayez pas de démonter ou de modifier une carte CF.
- Soumettre une carte CF à de brusques variations de température peut provoquer sur celle-ci la formation de condensation, entraînant un mauvais fonctionnement éventuel. Pour éviter tout risque de condensation, placez la carte dans un sac plastique scellé avant de changer d'environnement thermique et laissez-la s'accommoder progressivement à la nouvelle température. En cas de formation de condensation sur la carte CF, mettez-la de côté jusqu'à ce que les gouttelettes d'eau s'évaporent complètement.
- Rangez la carte CF dans le boîtier prévu à cet effet.
- N'utilisez pas et n'entreposez pas des cartes CF dans les endroits suivants :
	- Environnements sujets à la poussière ou au sable.
	- Environnements où peuvent régner une humidité et des températures élevées.

Les microdisques sont des supports d'enregistrement avec un disque dur. Ils se distinguent par une grande capacité de stockage et un prix réduit par mégaoctet. Cependant, ils sont relativement plus sensibles aux vibrations et aux chocs que les cartes CF, qui utilisent des mémoires flash durables. Veuillez donc prendre garde à ne pas soumettre l'appareil photo aux vibrations ou aux chocs lors de l'utilisation d'un microdisque, notamment pendant l'enregistrement ou la lecture.

## **Réglage de la date et de l'heure**

Le menu de réglage de la date et de l'heure apparaît la première fois que vous mettez l'appareil sous tension ou lorsque la charge de la pile intégrée rechargeable au lithium est faible. Commencez à partir de l'étape 5 pour régler la date et l'heure.

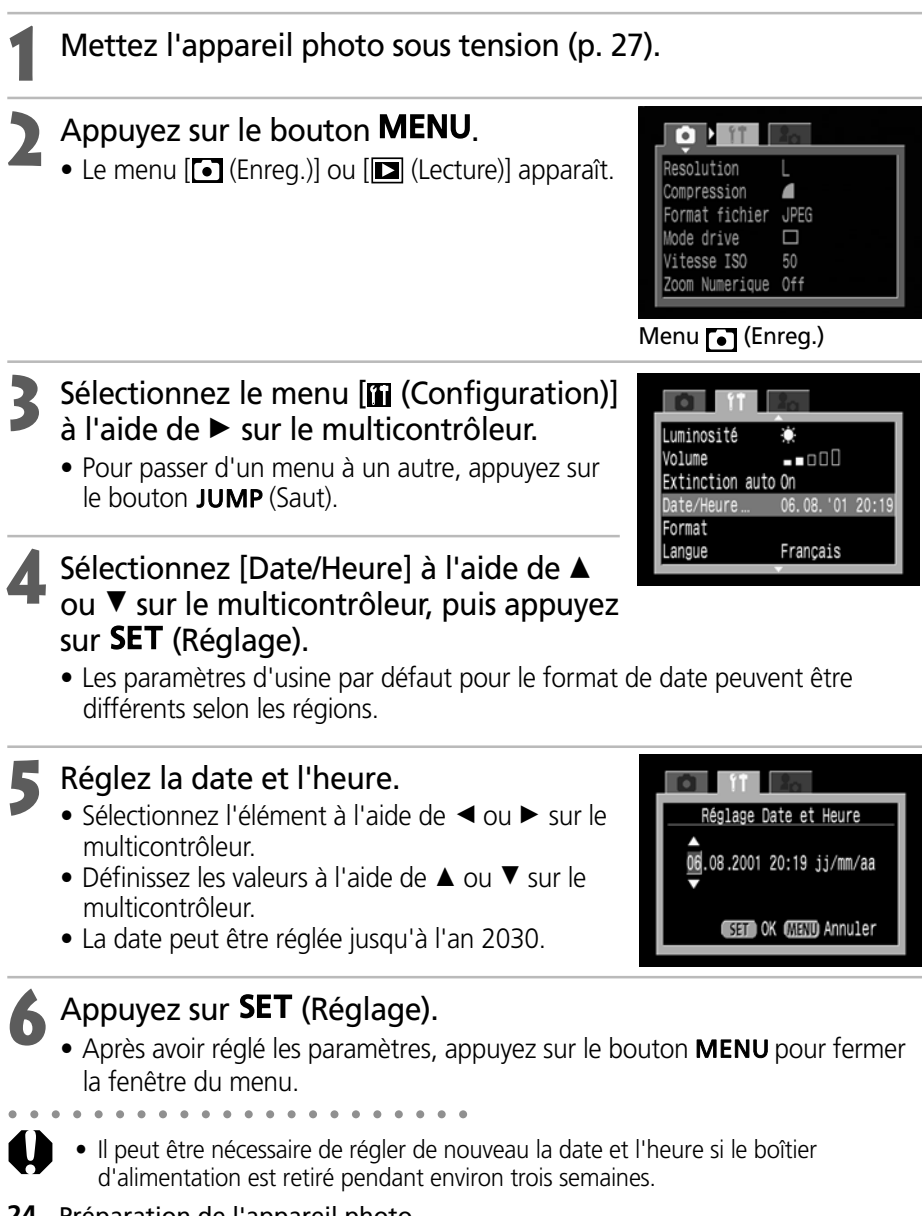

**24** Préparation de l'appareil photo

## **Réglage de la langue**

**1** Mettez l'appareil photo sous tension (p. 27).

## **2** Appuyez sur le bouton **MENU**.

• Le menu  $\bigcirc$  (Enreg.) ou  $\bigcirc$  (Lecture) apparaît.

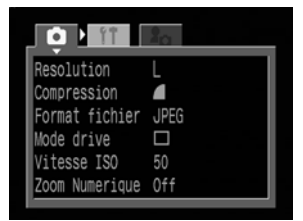

 $-000$ 

Francais PAL

06.08.101 20:19

#### Menu **[6]** (Enreg.)

Extinction auto On Date/Heure

Format

Svstème vidéo

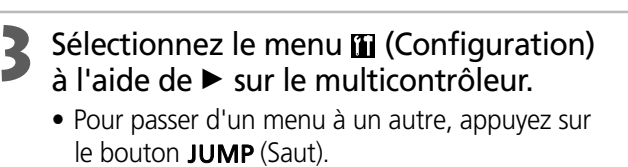

- **5électionnez [Langue] à l'aide de ▲ ou ▼** sur le multicontrôleur, puis appuyez sur SET (Réglage).
- **5** Sélectionnez une langue à l'aide de ◀ ou A sur le multicontrôleur.

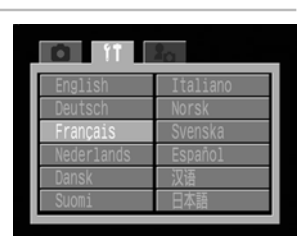

#### **Appuyez sur SET** (Réglage).

• Après avoir ajusté les paramètres, appuyez sur le bouton MENU pour fermer la fenêtre du menu.

○○○○○○○○○○○○○○○○○○○○○○

• En mode de lecture, vous pouvez modifier la langue en maintenant le bouton **SET** (Réglage) tout en appuyant sur le bouton JUMP (Saut), sauf lorsqu'une imprimante photo format carte de crédit CP-10 (en option) ou une imprimante à bulle d'encre avec la fonction d'impression directe (en option) est connectée.

## **Fixation de la courroie**

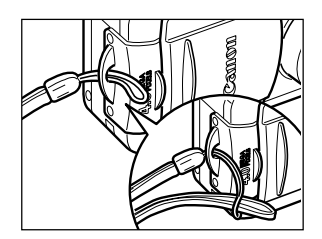

Faites coulisser la petite boucle de la dragonne dans la boucle de la courroie sur l'appareil photo et repassez la grande boucle dans la petite jusqu'à ce que la courroie soit fermement fixée.

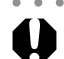

○○○○○○○○○○○○○○○○○○○○○○

• Évitez de balancer l'appareil photo ou de saisir d'autres éléments lorsque l'appareil photo pend par la courroie.

## **Utilisation de l'étui souple (en option)**

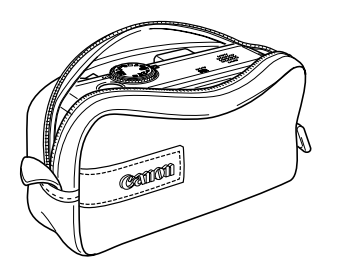

L'étui souple peut être utilisé pour porter l'appareil photo, le boîtier d'alimentation et la carte CF.

• L'aspect et les spécifications de l'étui souple peuvent varier en fonction des régions.

## **Mise sous / hors tension**

Le témoin d'alimentation / mode est allumé lorsque l'appareil photo est sous tension. Le témoin d'alimentation / mode indique l'état de l'appareil photo comme suit.

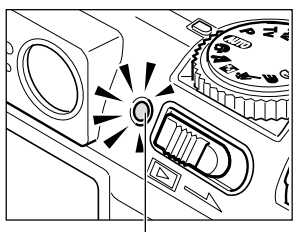

Témoin d'alimentation / mode

- Orange : Mode de prise de vue
- Vert : Mode de lecture / mode de connexion à l'imprimante\*
- Jaune : Mode de connexion à l'ordinateur\*
- Éteint : L'appareil photo est hors tension.
- \* Pour le mode de connexion à l'imprimante, consultez les sections « Impression avec une imprimante photo format carte de crédit CP-10 (en option) » (p. 112) et « Impression avec une imprimante à bulle d'encre (en option) » (p. 121). Pour le mode de connexion à l'ordinateur, reportez-vous au Guide de démarrage des logiciels fourni avec l'appareil photo.

### **Mise sous/hors tension de l'appareil photo en mode de prise de vue**

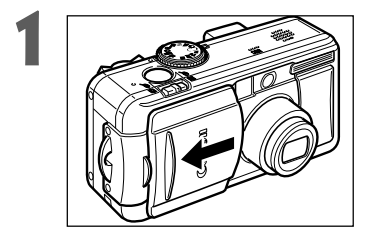

#### **1** Ouvrez le protège-objectif.

- L'appareil photo se met sous tension en mode de prise de vue.
- Le témoin d'alimentation / mode s'allume en orange.

#### Fermez le protège-objectif.

• L'appareil est hors tension.

#### **Mise sous/hors tension de l'appareil photo en mode de lecture**

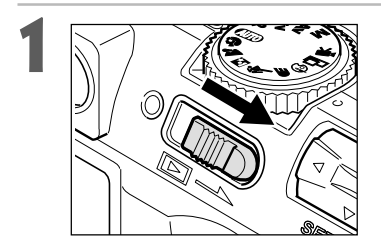

**1** Actionnez la commande alimentation / lecture vers la droite et maintenez-la en position jusqu'à ce qu'une image apparaisse sur l'écran LCD, puis relâchez-la.

- L'appareil photo se met sous tension en mode de lecture.
- Le témoin d'alimentation / mode s'allume en vert. Actionnez de nouveau la commande alimentation / lecture vers la droite.
- L'appareil est hors tension.

#### **Mise sous / hors tension (suite)**

○○○○○○○○○○○○○○○○○○○○○○

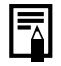

- Vous entendrez un son de déclenchement et verrez une première image lors de la mise sous tension. (Pour modifier le son et l'image de démarrage, voir ci-dessous et les pages 41 et 139.)
- L'image de démarrage n'apparaît pas sur l'écran LCD lorsque l'appareil photo est hors tension ou lorsque la prise A/V OUT (Sortie A/V) est branchée à un téléviseur.

○○○○○○○○○○○○○○○○○○○○○○

#### **Mise sous tension de l'appareil photo sans le son l'image de démarrage** Appuyez sur le bouton  $\bigcup$  (Affichage) et maintenez-le, puis mettez l'appareil sous tension.

#### **Fonction d'économie d'énergie**

L'appareil photo est équipé d'une fonction d'économie d'énergie. Si [Extinction auto] est réglé sur [Off], l'appareil photo est mis hors tension en fonction des conditions suivantes.

Mode de prise de vue : Mise hors tension environ trois minutes après le dernier accès à une commande de l'appareil. Le moniteur LCD s'éteint environ trois minutes après le dernier accès à une commande de l'appareil même si la fonction d'économie d'énergie est désactivée.

Mode de lecture : Mise hors tension environ cinq minutes après le dernier accès à une commande de l'appareil.

Mode de connexion à l'imprimante :

Mise hors tension environ cinq minutes après le dernier accès à une commande sur l'appareil ou après une impression sur l'imprimante.

Mode de connexion au PC :

Affiche un message d'avertissement sur l'écran de l'ordinateur environ 5 minutes après le dernier accès à une commande. L'appareil photo se met hors tension si aucune commande n'est utilisée après l'écoulement d'une minute supplémentaire.

Elle n'est pas activée lorsque l'appareil photo est alimenté sur le secteur.

- L'alimentation peut être rétablie comme suit.
	- Si la fonction d'économie d'énergie est activée en mode de prise de vue, appuyez sur le déclencheur à mi-course.
	- Si la fonction d'économie d'énergie est activée en mode de lecture, actionnez de nouveau la commande alimentation / lecture vers la droite.
- Veuillez noter que l'appareil photo continue de consommer une petite quantité d'énergie même lorsque la fonction d'économie d'énergie provoque sa mise hors tension.
- La fonction d'économie d'énergie est désactivée lors de la lecture d'un diaporama sur l'appareil photo (p. 99).
- Vous pouvez arrêter la fonction d'économie d'énergie dans le menu  $\left[\begin{matrix}\hline \mathbf{H}\end{matrix}\right]$  (Configuration)] (p. 138).

## **Permutation entre les modes de prise de vue et de lecture**

Vous pouvez rapidement permuter entre les modes de prise de vue et de lecture. Cette manipulation est pratique lorsque vous envisagez de réaliser une prise de vue après avoir vérifié ou effacé une image immédiatement après l'avoir prise.

#### 2 **Mode de prise de vue**

- **1** Actionnez la commande alimentation / lecture vers la droite (p. 27).
- L'appareil photo passe en mode de lecture. Dans se cas, l'objectif ne se rétracte pas.
- Pour retourner en mode de lecture, actionnez de nouveau la commande alimentation / lecture vers la droite ou appuyez à mi-course sur le déclencheur.

#### 2 **Mode de lecture (avec le protège-objectif fermé)**

**1** Ouvrez le protège-objectif (p. 27).

○○○○○○○○○○○○○○○○○○○○○○

• L'appareil photo passe en mode de prise de vue.

#### $\sum_{n=1}^{N}$  Relation entre les trois états (hors tension / mode de prise de vue / mode **de lecture) de l'appareil photo**

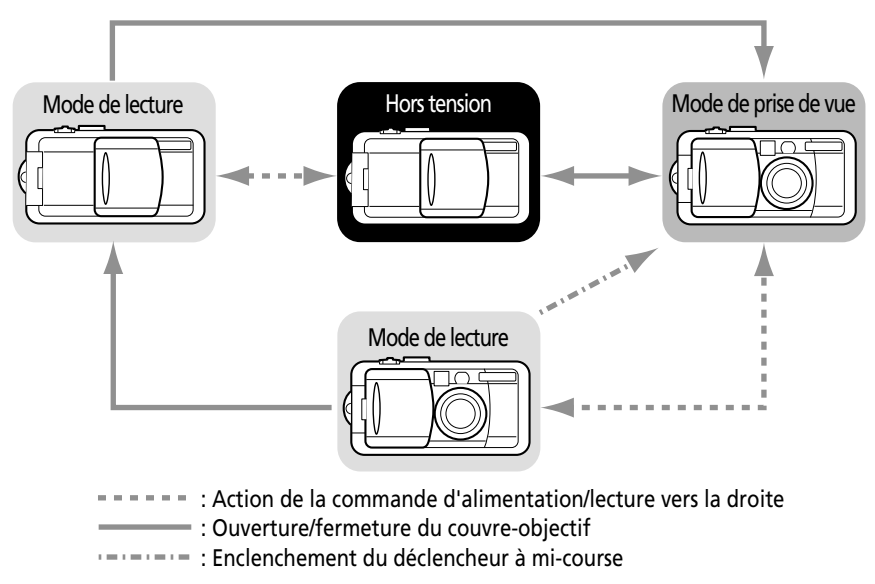

## **Passage d'un mode d'affichage de l'écran LCD à un autre**

L'écran LCD peut servir à confirmer une image lors de la prise de vue, pour lire les images enregistrées ou régler les paramètres de menu. Une pression sur le bouton DISPLAY (Affichage) fait permuter le mode d'affichage de l'écran LCD.

#### 2 **Mode de prise de vue**

 $\bullet$  À chaque fois que vous appuyez sur le bouton **DISPLAY**, le moniteur LCD passe au mode suivant.

Activé (pas d'informations)  $\rightarrow$  Activé (affichage des informations)  $\rightarrow$  Désactivé

○○○○○○○○○○○○○○○○○○○○○○

- Le réglage activé / désactivé du mode d'affichage de l'écran LCD est mémorisé lorsque l'appareil photo est mis hors tension. Lorsque vous allumez à nouveau l'appareil photo, il revient au dernier mode sélectionné. Cependant, lorsque l'écran LCD est activé et que le message « Changez le boîtier d'alimentation » apparaît, cela signifie qu'au prochain démarrage de l'appareil photo, l'écran LCD risque de ne pas s'allumer automatiquement.
	- La modification du mode de prise de vue permet à l'écran LCD d'afficher les informations pertinentes pendant environ 6 secondes lorsqu'il est activé, quel que soit l'état d'activation / désactivation du mode d'affichage des informations.
	- Le réglage de la molette de sélection des modes sur  $\bigotimes$ ,  $\Box$  ou  $\Box$  active l'écran LCD, qu'il soit déjà activé ou non.

○○○○○○○○○○○○○○○○○○○○○○

• L'icône d'avertissement de mouvement de l'appareil photo  $\mathbf Q$  apparaît au centre du moniteur LCD dans des conditions de faible luminosité quand l'appareil se prépare pour une prise de vue. Lorsque cette icône apparaît, utilisez le flash ou fixez l'appareil sur un trépied pour la prise de vue.

#### 2 **Mode de lecture**

- L'écran LCD s'active lorsque vous mettez l'appareil photo sous tension en mode de lecture (p. 27).
- $\bullet$  À chaque fois que vous appuyez sur le bouton **DISPLAY** (Affichage), l'écran LCD passe au mode suivant.

Lecture unique : affichage simple ➞ affichage détaillé ➞ aucun affichage

Lecture de l'index : affichage simple  $\leftrightarrow$  aucun affichage

#### **Informations affichées sur l'écran LCD**

L'écran LCD affiche des informations en mode de prise de vue ou de lecture, telles que les paramètres de l'appareil photo, la capacité d'images disponible et les date et heure de prise de vue.

#### 2 **Mode de prise de vue**

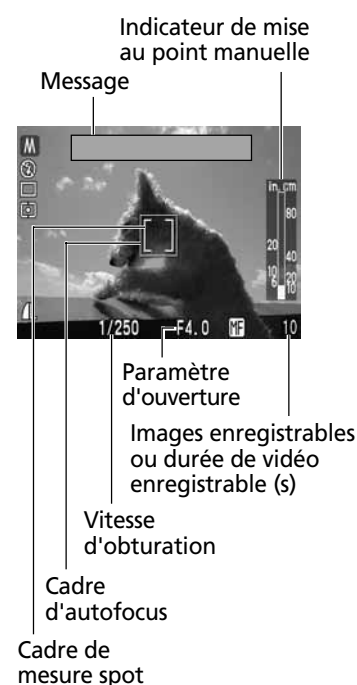

Ce qui suit apparaît dans l'affichage des informations.

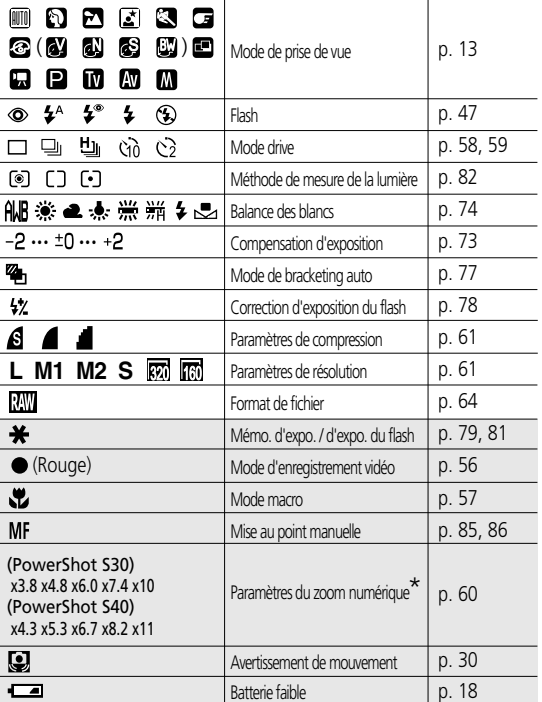

• Les icônes dans les cases ombrées ci-dessus apparaissent même lorsque l'affichage des informations est désactivé.

- Hormis ce qui est décrit ci-dessus, le message, la vitesse d'obturation, le cadre d'autofocus, le cadre de mesure centrale de la lumière, le paramètre d'ouverture et l'indicateur de mise au point manuelle (lorsque la mise au point manuelle est sélectionnée) sont affichés comme dans l'exemple à gauche.
- \* La puissance du zoom reflète les effets combinés du zoom optique et numérique. Cette valeur apparaît lorsque le zoom numérique est activé.

#### **Passage d'un mode d'affichage de l'écran LCD à un autre (suite)**

#### 2 **Mode de lecture**

Numéro de fichier

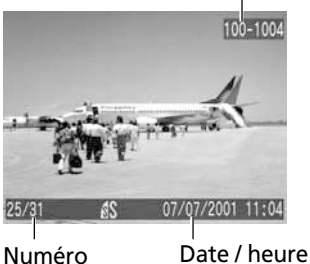

d'image et total (image affichée / total)

de prise de vue

En mode d'affichage simple, les informations suivantes apparaissent.

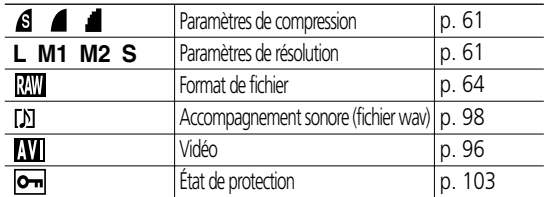

100-1004 100 1/125 F5.6 2 ±0  $11:04$  $25/31$ Б **M** 07/07/2001 Paramètre d'ouverture Vitesse d'obturation HistogrammeParamètre de vitesse ISO

En mode d'affichage détaillé, les informations suivantes apparaissent également.

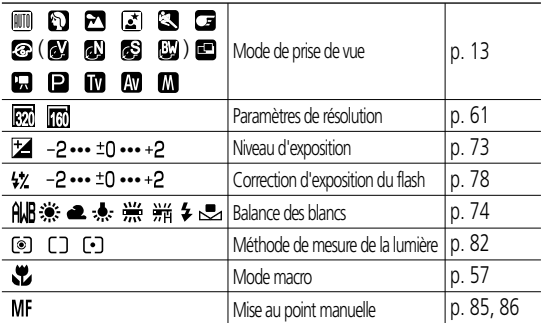

• Hormis ce qui est décrit ci-dessus, la vitesse ISO, la vitesse d'obturation, le paramètre d'ouverture, l'histogramme et l'avertissement de surexposition apparaissent.

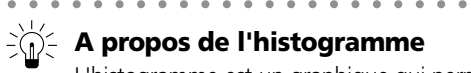

#### **A propos de l'histogramme**

L'histogramme est un graphique qui permet de connaître la luminosité de l'image enregistrée. L'image est d'autant plus sombre que la tendance du graphique est à gauche. L'image est d'autant plus lumineuse que la tendance est à droite. Si l'image est sombre, réglez la compensation d'exposition sur une valeur positive. De même, ajustez la compensation d'exposition sur une valeur négative si l'image est lumineuse (p. 73).

#### **Exemples d'histogramme**

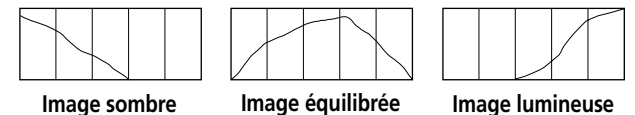

#### **Avertissement de surexposition**

En mode d'affichage détaillé, les parties surexposées de l'image clignotent. Vous pouvez utiliser l'histogramme comme guide pour régler la compensation d'exposition sur une valeur négative et reprendre l'image.

Les informations suivantes peuvent aussi apparaître avec certains fichiers d'images.

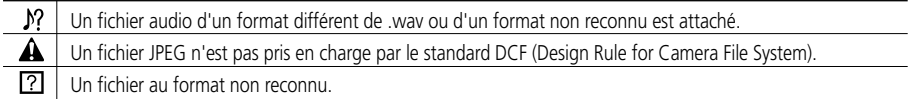

○○○○○○○○○○○○○○○○○○○○○○

• Veuillez noter que les informations relatives aux images enregistrées par cet appareil photo risquent de ne pas s'afficher correctement sur d'autres appareils et que les informations concernant les images enregistrées par d'autres appareils photo peuvent ne pas s'afficher correctement sur cet appareil.

#### **Avis concernant la prise de vue**

Lors de l'utilisation de cet appareil photo pour des prises de vues de scènes comprenant des sujets extrêmement lumineux, une barre verticale de lumière rouge peut apparaître sur l'écran LCD. Elle ne sera pas enregistrée lors de la prise d'images fixes, mais uniquement lors de la prise de vidéos. Ceci est un phénomène normal dans les appareils qui contiennent des capteurs CCD et ne constitue pas un dysfonctionnement.

## **Enfoncer le déclencheur**

#### Le déclencheur a deux positions.

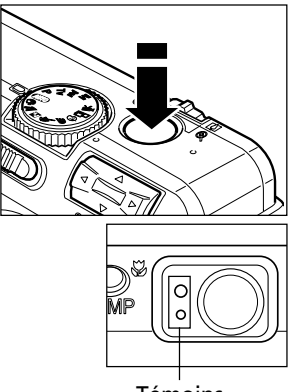

Témoins

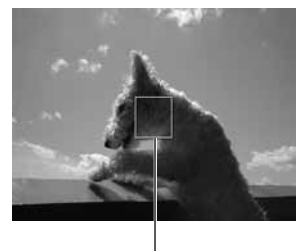

Cadre d'autofocus

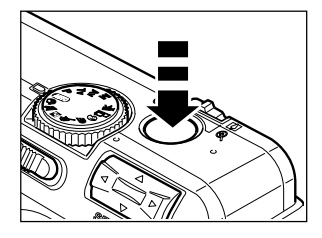

#### ● Enclenchement à mi-course

En enfonçant le déclencheur à mi-course, vous réglez automatiquement l'exposition, la mise au point et la balance des blancs.

- Les témoins s'allument ou clignotent comme suit.
	- Vert : prise de mesure terminée (deux signaux sonores)
	- Orange : le flash va se déclencher
	- Orange clignotant : avertissement de mouvement de l'appareil photo / exposition insuffisante
	- Jaune : mode macro / mode de mise au point manuelle
	- Jaune clignotant : mise au point difficile\* (un seul signal sonore)
		- \* Utilisez le verrouillage de la mise au point ou ajustez la mise au point manuellement lorsque le témoin est jaune clignotant (p. 86).
- Le cadre d'autofocus apparaît comme suit lorsque l'écran LCD est activé.
	- Vert : prise de mesure terminée
	- Jaune : mise au point difficile

● Enclenchement à fond

Un enclenchement complet active l'obturateur.

- Le témoin supérieur est vert clignotant pendant l'enregistrement de l'image sur la carte CF.
- Vous devez entendre le son du déclencheur lorsque la prise de vue est terminée. Ne bougez pas l'appareil photo avant d'entendre ce son.
#### ○○○○○○○○○○○○○○○○○○○○○○

Ħ

- Si le témoin orange ou jaune clignote quand vous enfoncez le déclencheur à mi-course, vous pouvez encore appuyer dessus à fond pour la prise de vue.
	- Les images sont tout d'abord enregistrées dans la mémoire interne de l'appareil photo avant d'être enregistrées sur la carte CF, ce qui permet aux images suivantes de pouvoir être prises immédiatement, à condition toutefois de disposer de suffisamment de mémoire interne.
	- Le signal sonore et le son du déclencheur peuvent être réglés sur On / Off dans le menu Configuration (p. 116).
	- Lorsque le son du déclencheur est désactivé, mais que le signal sonore est activé, un seul signal sonore est émis lorsque le déclencheur est enfoncé à fond.
	- Il n'y a pas de son de déclencheur en mode vidéo.

## **Utilisation de l'écran de visée optique pour réaliser une prise de vue**

L'appareil photo est équipé d'un écran de visée optique.

- Les crochets [champ de mesure de l'autofocus] dans l'écran de visée doivent être alignés sur le sujet principal afin de composer l'image.
- L'écran de visée a un champ de vision d'environ 82 % de l'image réellement prise.

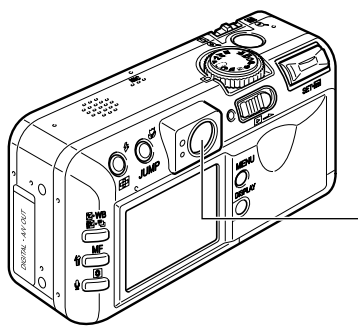

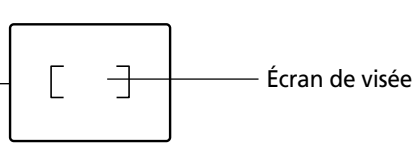

### **Phénomène de parallaxe**

○○○○○○○○○○○○○○○○○○○○○○

Du fait de la séparation physique entre l'écran de visée et l'objectif, l'image réelle peut différer de l'image vue dans l'écran de visée optique. On appelle ceci le phénomène de parallaxe. Il est d'autant plus perceptible que le sujet est proche de l'objectif. Il arrive que certaines parties des images prises rapprochées paraissant dans l'écran de visée n'apparaissent pas dans l'image enregistrée. Il est recommandé d'utiliser l'écran LCD pour la prise de vue rapprochée.

#### **Prise de vue avec la sélection d'un cadre d'autofocus excentré**

Utilisez toujours l'écran LCD pour composer les images lorsque vous avez sélectionné un cadre d'autofocus excentré (p. 71).

## **Ajustement du zoom (longueur de la focale)**

La longueur de la focale peut être réglée entre 7,1 et 21,3 mm (ce qui correspond à 35 - 105 mm au format de film en 35 mm).

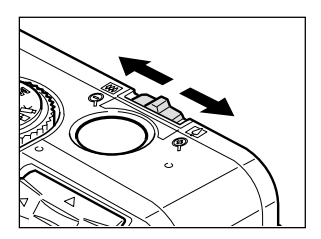

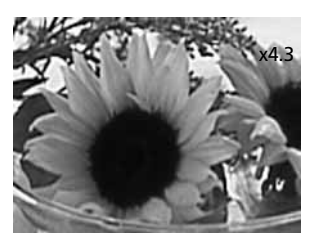

ex. PowerShot S40

### Téléobjectif / Grand angle

- Déplacez la commande de zoom vers [ $\Box$ ] pour effectuer un zoom avant (téléobjectif).
- · Déplacez la commande de zoom vers [44] pour effectuer un zoom arrière (grand angle).

### Zoom numérique

• Une image zoomée à l'aide de l'objectif du zoom optique peut l'être encore davantage à l'aide du zoom numérique jusqu'à un facteur d'environ 10 fois pour le PowerShot S30 et 11 fois pour le PowerShot S40, pour la prise de vue (p. 60).

○○○○○○○○○○○○○○○○○○○○○○

• Le zoom numérique ne peut pas être utilisé avec l'écran LCD désactivé ou en modes  $\Box$  et  $\Box$ .

○○○○○○○○○○○○○○○○○○○○○○

La résolution de l'image diminue en fonction du facteur de zoom numérique.

## **Sélection des menus et paramètres**

Les menus sont utilisés pour régler les paramètres de prise de vue, lecture, date / heure et son électronique. Contrôlez l'écran LCD lorsque vous procédez à ce qui suit.

### Appuyez sur le bouton **MENU**. • En mode de prise de vue, le menu  $[\bullet]$  (Enreg.)] apparaît. En mode de lecture, le menu [**[n]** (Lecture)] apparaît.

# **2** Permutez les onglets de menu à l'aide<br>de ◀ ou ▶ sur le multicontrôleur.

- Les menus permutent comme suit :  $[\begin{matrix} \bullet \\ \bullet \end{matrix}]$  (Enreg.)  $\leftrightarrow [\begin{matrix} \bullet \\ \bullet \end{matrix}]$  (Lecture)  $\leftrightarrow [\begin{matrix} \bullet \\ \bullet \end{matrix}]$  $(Configuration)] \leftrightarrow [$  (Mon appareil)]
- Pour passer d'un onglet de menu à un autre, vous pouvez également appuyer sur le bouton **JUMP** (Saut).

# **3** Sélectionnez un élément du menu à<br>l'aide de ▲ ou ▼ sur le multicontrôleur.

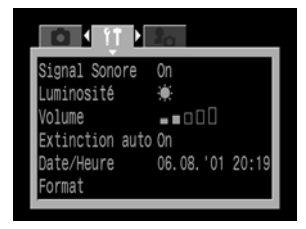

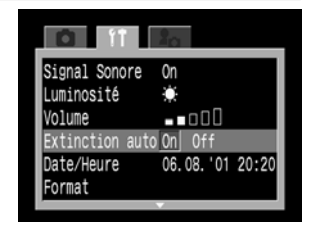

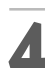

**4** Sélectionnez le contenu du paramètre à l'aide de  $\triangleleft$  ou  $\triangleright$  sur le multicontrôleur.

• Appuyez sur **SET** (Réglage) pour les éléments suivis d'une parenthèse (...), puis sélectionnez un paramètre. Appuyez de nouveau sur SET (Réglage) pour confirmer le paramètre.

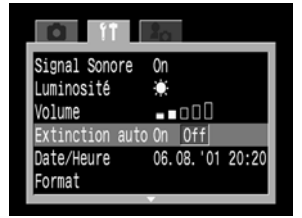

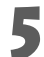

## **5** Appuyez sur le bouton **MENU**.

○○○○○○○○○○○○○○○○○○○○○○

- En appuyant sur le bouton MENU, vous fermez le menu et appliquez les paramètres.
- En mode deprise de vue, le menu peut être fermé en appuyant à mi-course sur le déclencheur.

• Si l'appareil est protégé par l'étui de protection étanche WP-DC3000 (en option), sélectionnez un élément du menu à l'aidede < ou > tout en maintenant enfoncé  $l$ e bouton  $MF$ 

## **Paramètres de menu et paramètres d'usine par défaut**

Ce diagramme présente les options disponibles pour chaque menu et les paramètres par défaut.

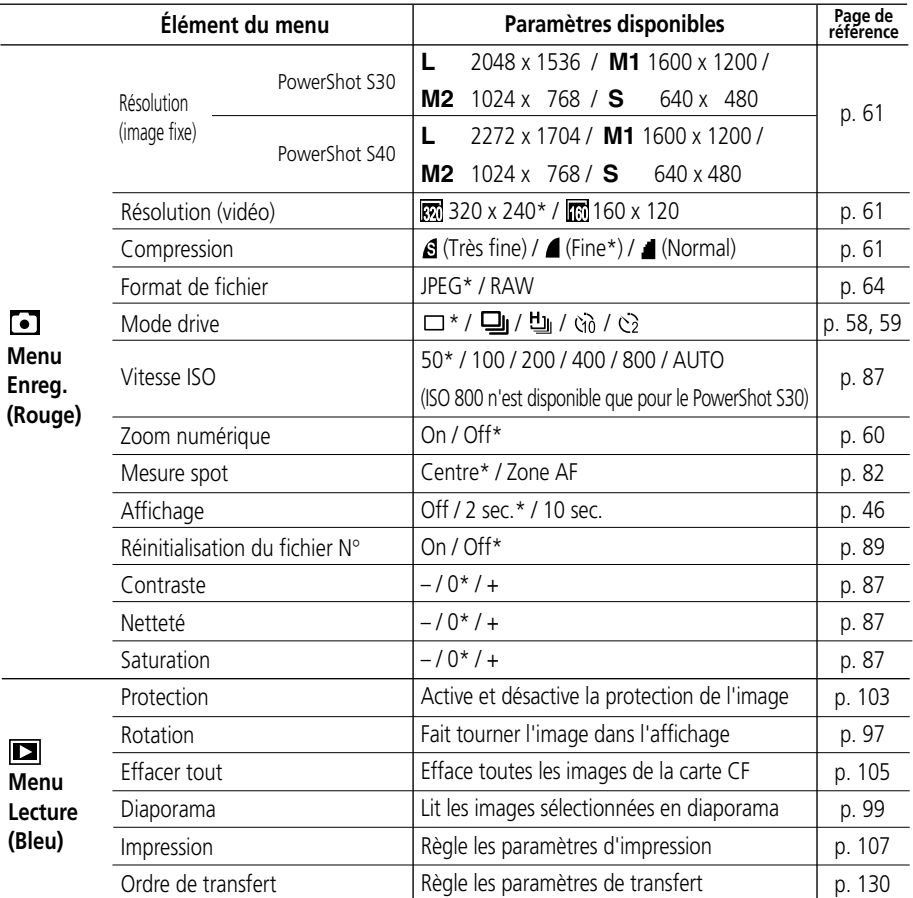

### **Sélection des menus et paramètres (suite)**

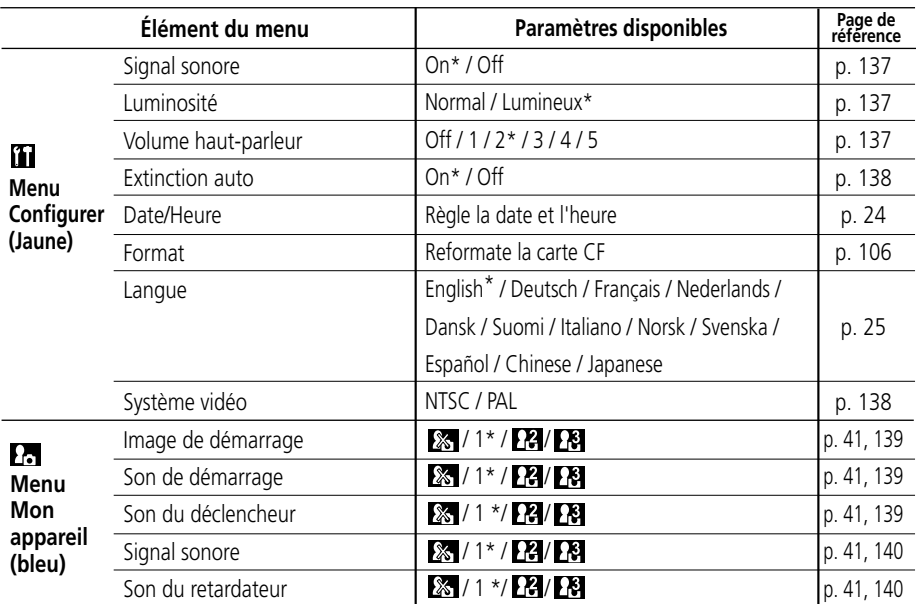

\* Valeurs par défaut. Les paramètres de langue et de système vidéo par défaut varient en fonction des régions.

• Certains éléments de menu ne sont pas disponibles dans tous les modes de prise de vue.

• Vous pouvez appliquer une image et un son de votre choix à **[7]** et **[7]** dans le menu [**[7]** (Mon appareil)] en connectant l'appareil photo à l'ordinateur. Reportez-vous au Guide de démarrage des logiciels pour les détails.

• Les valeurs par défaut de tous les paramètres modifiés par l'utilisation des menus et des boutons peuvent être restaurées toutes en même temps, à l'exception de [Date / Heure], [Langue] et [Système vidéo] (p. 141).

## **Personnalisation de l'appareil photo (paramètres de Mon appareil)**

Mon appareil permet de personnaliser l'image et le son de démarrage, le son du déclencheur, le signal sonore et le son du retardateur. Chaque élément du menu possède trois choix.

#### ex. L'image de démarrage

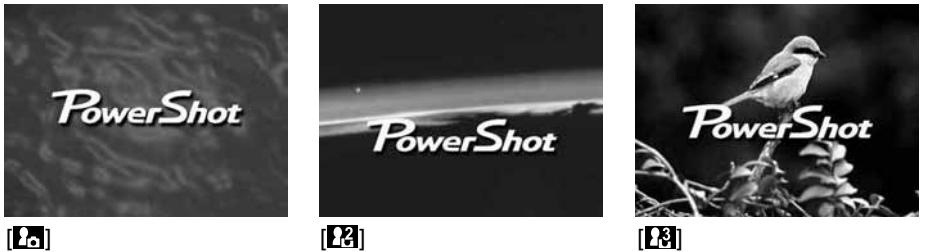

- [ $\Box$ ] Thème par défaut de l'appareil photo
- **[2]** Thème de science-fiction
- [**[8]** Thème animalier (oiseau ou chien)

## **Modification des paramètres de Mon appareil**

- **1** Mettez l'appareil photo sous tension (p. 27).
- **2** Appuyez sur le bouton **MENU**.
	- $\bullet$  Le menu  $\lceil \bullet \rceil$  (Enreg.)] ou  $\lceil \blacksquare \rceil$  (Lecture)] apparaît.

Vitesse ISO oom Numerique Off

## **3** Sélectionnez le menu [**[** (Mon appareil)]  $\lambda$  l'aide de  $\blacktriangleright$  sur le multicontrôleur.

• Pour passer d'un onglet de menu à un autre, vous pouvez également appuyer sur le bouton **JUMP** (Saut).

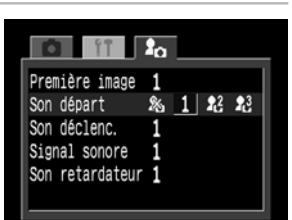

Γ

50

**OD**<sub>11</sub> psolution Compression Format fichier JPEG Mode drive

**4** Sélectionnez un élément du menu à l'aide de  $\blacktriangle$  ou  $\nabla$  sur le multicontrôleur.

### **Modification des paramètres de Mon appareil (suite)**

**5** Sélectionnez un contenu de paramètre à l'aide de  $\triangleleft$  ou  $\triangleright$  sur le multicontrôleur.

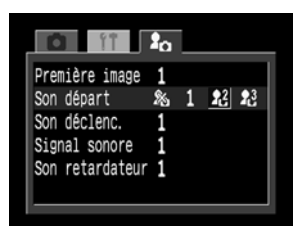

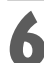

## **6** Appuyez sur le bouton **MENU**.

- En appuyant sur le bouton MENU, vous fermez le menu et appliquez les paramètres.
- En mode de prise de vue, le menu peut être fermé en appuyant à mi-course sur le déclencheur.

<sup>•</sup> Si [Signal sonore] dans le menu [11] (Configuration)] est réglé sur [On], le bip est émis même si chaque élément sonore, tel que [Son de démarrage], [Son du déclencheur], [Signal sonore] et [Son du retardateur] dans le menu [En (Mon appareil)] est réglé sur [ & (Off)] (p. 140).

## **Personnalisation des paramètres de Mon appareil**

Vous pouvez personnaliser le contenu des menus [**[2]**] et [**[2]**] en utilisant les logiciels fournis et en les enregistrant dans votre appareil photo.

## **Format de fichier des paramètres de Mon appareil**

### ● **Image de démarrage**

- Format d'enregistrement des images JPEG (JPEG de base)
- Taux d'échantillonnage  $4:1:1$
- Taille d'image 320 x 240 pixels
- Capacité de fichier 20 Ko ou moins

### ● **Son de démarrage, son du déclencheur, signal sonore et son du retardateur**

- Format d'enregistrement WAVE (en mono)
- Bit de standardisation 8 bits

• Fréquence d'échantillonnage 11 025 kHz et 8 000 kHz

• Temps d'enregistrement

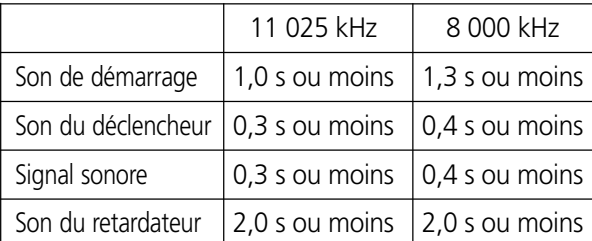

Tous les formats de fichier différents de ceux qui sont décrits ci-dessus ne peuvent pas être utilisés avec cet appareil photo.

Un exemple de cette fonction est d'enregistrer « Souriez » comme son du retardateur pour qu'il soit émis par l'appareil deux secondes avant la prise de vue.

Consultez le Guide de démarrage des logiciels fournis.

## **Prise de vue - L'appareil photo sélectionne les paramètres**

## **Mode auto**

Dans ce mode, il suffit d'appuyer sur le déclencheur et de laisser l'appareil photo faire tout le reste.

**1** Vérifiez que l'appareil photo est en mode de prise de vue (p. 27).

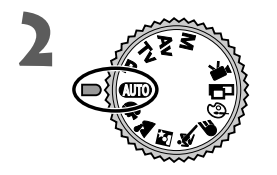

**2** Positionnez la molette de sélection des modes de prise de vue sur  $\square$ .

**3** Visez le sujet avec l'appareil photo.

**4** Utilisez la commande de zoom pour obtenir la composition souhaitée (taille du sujet relative dans l'écran de visée).

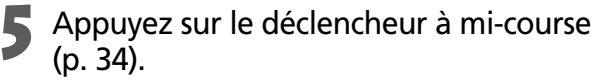

- Deux signaux sonores sont émis lorsque l'appareil a terminé les mesures et l'indicateur à côté de l'écran de visée s'allume en vert ou orange. Si l'écran LCD est activé, le cadre d'autofocus apparaît en vert.
- Les paramètres d'ouverture et de vitesse d'obturation sont déterminés automatiquement et présentés sur l'écran LCD s'il est allumé.

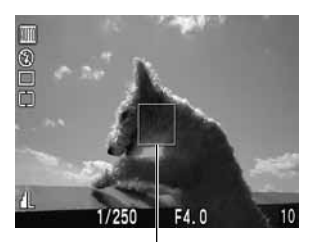

Cadre d'autofocus

• Le témoin jaune clignote et un signal sonore est émis en cas de difficulté de mise au point sur le sujet. Le cadre d'autofocus apparaît également en jaune.

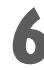

### **6** Appuyez à fond sur le déclencheur (p. 34).

- Vous allez entendre le son de l'obturateur lorsqu'il s'active.
- L'image apparaît pendant deux secondes sur l'écran LCD, s'il est allumé.

○○○○○○○○○○○○○○○○○○○○○○

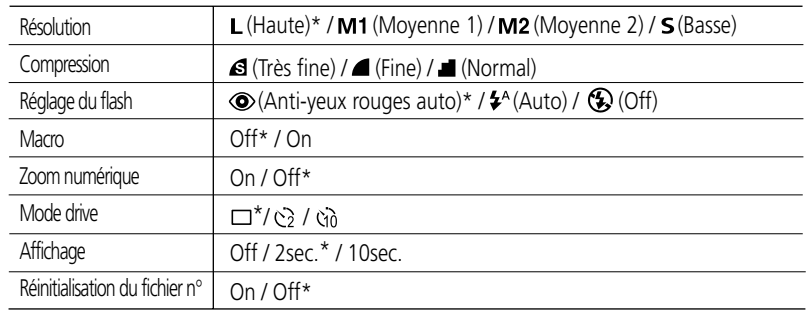

• Il est possible de modifier les paramètres suivants.

\* Paramètres par défaut

• La fonction d'affichage permet de modifier la durée d'affichage des images sur l'écran LCD après la prise de vue, ou de ne pas les afficher (p. 46).

## **Contrôle d'une image immédiatement après la prise de vue**

## **Contrôle de l'image**

Après la prise de vue, l'image apparaît pendant deux secondes sur l'écran LCD. Il y a deux manières d'afficher les images plus longtemps.

### 2 **Garder le déclencheur enfoncé**

L'image continue d'être affichée sur l'écran LCD tant que vous gardez le déclencheur enfoncé à fond.

### 2 **Appuyer sur (Réglage)**

Si vous appuyez sur **SET** (Réglage) lorsque l'image est affichée sur l'écran LCD, celle-ci reste affichée même si le déclencheur est relâché. Appuyez à nouveau sur le déclencheur à mi-course pour arrêter l'affichage.

○○○○○○○○○○○○○○○○○○○○○○

- Pendant l'affichage des images, vous pouvez :
	- Effacer les images individuellement (p. 9, 104).
	- Afficher les images en mode d'affichage détaillé (p. 30).
	- Agrandir les images (p. 93).
	- Ajouter des accompagnements sonores (p. 98).

## **Modification de la durée d'affichage de l'image**

La durée d'affichage des images après la prise de vue peut être modifiée de 2 secondes à 10 secondes ou désactivée.

## Dans le menu [  $\Box$  (Enreg.)], sélectionnez [Affichage].

• Reportez-vous à la section « Sélection des menus et paramètres » (p. 38).

# 2 Sélectionnez un paramètre d'affichage<br>
et appuyez sur le bouton **MENU**.

- Avec l'option [Off] (Désactivé), l'image n'est pas affichée automatiquement.
- Avec les options [2 sec.] ou [10 sec.], l'image est affichée pendant la durée sélectionnée.
- Vous pouvez continuer à afficher l'image tant que le déclencheur est appuyé à fond, quel que soit le réglage du paramètre d'affichage.
- Vous pouvez prendre une autre photo même si la dernière image est encore affichée.
- **46** Prise de vue L'appareil photo sélectionne les paramètres

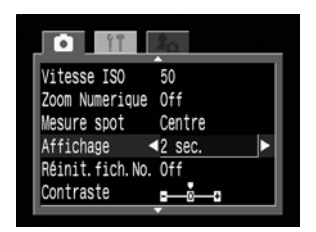

## **Comment utiliser le flash**

Utilisez le flash conformément aux consignes ci-dessous.

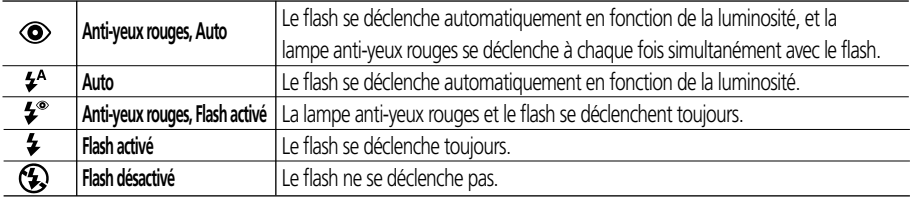

### **1** Appuyez sur le bouton  $\frac{1}{2}$  pour passer d'un mode de flash à un autre.

• Le mode de flash sélectionné apparaît sur l'écran LCD.

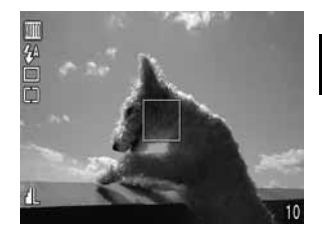

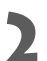

## **2** Effectuez la prise de vue.

- Le flash se déclenche si le témoin à côté de l'écran de visée s'allume en orange lorsque le déclencheur est enfoncé à mi-course.
- Les procédures de prise de vue sont les mêmes qu'en mode auto  $\Box$  (p. 44).

### **Paramètres du flash intégré**

Le flash ne peut pas être utilisé avec certains modes de prise de vue.

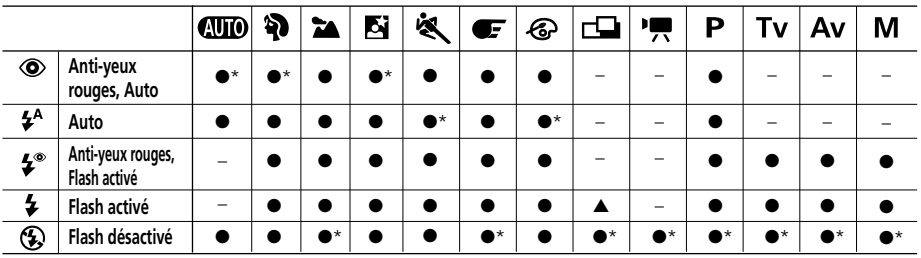

\* Paramètre par défaut.

- La sélection du paramètre est possible.
- ▲ Le paramètre ne peut être sélectionné que pour la première image.
- La sélection du paramètre est impossible.

### **Comment utiliser le flash (suite)**

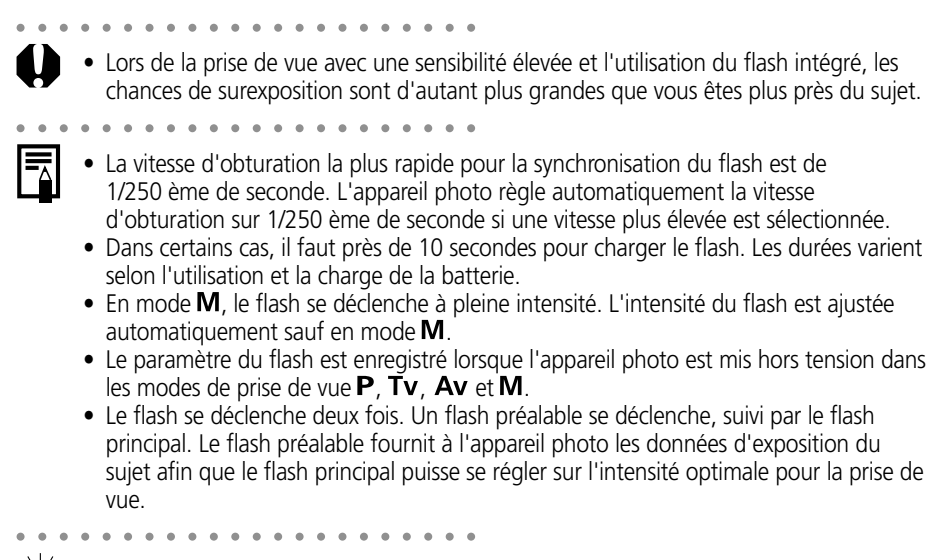

## **Fonction anti-yeux rouges**

La lumière réfléchie par les yeux donne l'impression que ceux-ci sont rouges lorsque le flash est utilisé dans des endroits sombres. Dans ces conditions, utilisez le mode antiyeux rouges. Pour que ce mode soit efficace, les sujets doivent directement faire face à la lampe anti-yeux rouges. Demandez-leur de regarder la lampe bien en face. Vous pouvez obtenir de meilleurs résultats en prenant les vues en mode grand angle, en augmentant l'éclairage en intérieur ou en vous rapprochant du sujet.

## **Mode portrait**

Utilisez ce mode lorsque vous souhaitez que le sujet apparaisse très nettement sur un arrière-plan flou.

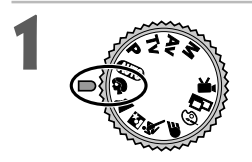

### **1** Positionnez la molette de sélection des modes de prise de vue sur  $\mathbf{\mathfrak{D}}$ .

- Les procédures de prise de vue sont les mêmes qu'en mode auto  $QCD$  (p. 44).
- ○○○○○○○○○○○○○○○○○○○○○○
	- Les paramètres de bracketing auto, de mémorisation d'exposition, de mémorisation d'exposition du flash, de mesure de la lumière, de format de fichier (RAW) et de réglage de l'image (vitesse ISO, contraste, netteté et saturation) ne peuvent pas être définis dans ce mode.
		- Vous pouvez régler le cadre d'autofocus sur la sélection auto (AiAF) ou sur le centre manuel (p. 71).
- 

• Pour améliorer l'effet de l'arrière plan qui disparaît progressivement en fondu, composez l'image de façon à ce que la partie supérieure du corps du sujet remplisse presque complètement l'écran de visée ou l'écran LCD.

• Le fond devient progressivement plus flou au fur et à mesure que vous ajustez la longueur de focale sur le téléobjectif.

## **Mode paysage**

○○○○○○○○○○○○○○○○○○○○○○

Utilisez ce mode pour réaliser des prises de vue de grands paysages.

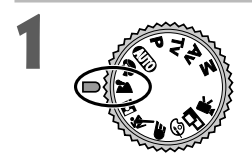

### **1** Positionnez la molette de sélection des modes de prise de vue sur  $\sum$ .

- Les procédures de prise de vue sont les mêmes qu'en mode auto  $Q_{\text{UD}}$  (p. 44).
- ○○○○○○○○○○○○○○○○○○○○○○
	- Les paramètres de macro, de bracketing auto, de mémorisation d'exposition, de mémorisation d'exposition du flash, de mesure de la lumière, de format de fichier (RAW) et de réglage de l'image (vitesse ISO, contraste, netteté et saturation) ne peuvent pas être définis dans ce mode.
	- Vous pouvez régler le cadre d'autofocus sur la sélection auto (AiAF) ou sur le centre manuel (p. 71).

- ○○○○○○○○○○○○○○○○○○○○○○
	- Puisque le mode  $\blacktriangleright$  utilise souvent une vitesse d'obturation lente, utilisez un trépied pour réaliser la prise de vue si l'icône (avertissement de mouvement de l'appareil photo) apparaît sur l'écran LCD.

# **K** Mode nocturne

Utilisez ce mode pour photographier des sujets humains dans la nuit, sur un fond de ciel noir ou de scène nocturne. Les personnages sont éclairés par la lumière du flash alors que la toile de fond est capturée à une vitesse d'obturation lente de sorte que tous les éléments de la photo soient suffisamment exposés.

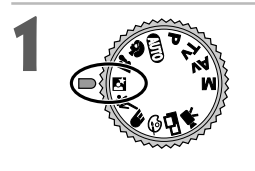

### **1** Positionnez la molette de sélection des modes de prise de vue sur  $\mathbb{N}$ .

• Les procédures de prise de vue sont les mêmes qu'en mode auto  $QCD$  (p. 44).

○○○○○○○○○○○○○○○○○○○○○○

- Les paramètres de macro, de bracketing auto, de mémorisation d'exposition, de mémorisation d'exposition du flash, de mesure de la lumière, de format de fichier (RAW) et de réglage de l'image (vitesse ISO, contraste, netteté et saturation) ne peuvent pas être définis dans ce mode.
	- Vous pouvez régler le cadre d'autofocus sur la sélection auto (AiAF) ou sur le centre manuel (p. 71).
	- Utilisez toujours un trépied pour éviter de bouger l'appareil photo dans ce mode.
	- ○○○○○○○○○○○○○○○○○○○○○○
- 
- Veillez à ce que les sujets restent immobiles quelques secondes après le déclenchement du flash en raison de la faible vitesse d'obturation.
- L'utilisation du mode en plein jour produit un effet identique à celui du mode  $\Box$

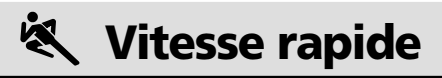

Utilisez ce mode pour la prise de vue de sujets se déplaçant rapidement, comme par exemple des sportifs.

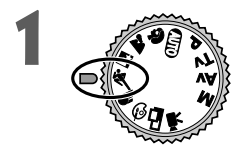

### **1** Positionnez la molette de sélection des modes de prise de vue sur  $\ddot{\mathbf{S}}$ .

• Les procédures de prise de vue sont les mêmes qu'en mode auto  $QCD$  (p. 44).

○○○○○○○○○○○○○○○○○○○○○○

- Les paramètres de bracketing auto, de mémorisation d'exposition, de mémorisation d'exposition du flash, de mesure de la lumière, de format de fichier (RAW) et de réglage de l'image (vitesse ISO, contraste, netteté et saturation) ne peuvent pas être définis dans ce mode.
	- Vous pouvez régler le cadre d'autofocus sur la sélection auto (AiAF) ou sur le centre manuel (p. 71).

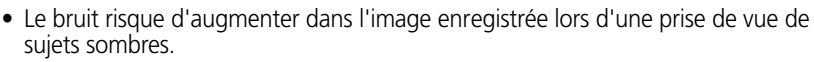

## *E* Vitesse lente

Utilisez ce mode pour la prise de vue d'éléments mobiles, comme par exemple l'eau d'un torrent, pour produire un effet de flou.

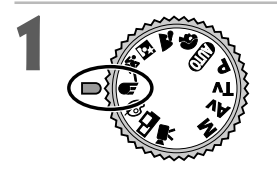

### **1** Positionnez la molette de sélection des modes de prise de vue sur  $\mathbb{F}$ .

• Les procédures de prise de vue sont les mêmes qu'en mode auto  $(CDO(p. 44))$ .

- Les paramètres de bracketing auto, de mémorisation d'exposition, de mémorisation d'exposition du flash, de mesure de la lumière, de format de fichier (RAW) et de réglage de l'image (vitesse ISO, contraste, netteté et saturation) ne peuvent pas être définis dans ce mode.
- Vous pouvez régler le cadre d'autofocus sur la sélection auto (AiAF) ou sur le centre manuel (p. 71).
- Utilisez toujours un trépied pour éviter de bouger l'appareil photo dans ce mode.

## **Modification de l'effet de couleur**

Vous pouvez effectuer des prises de vue avec des effets de couleurs différents.

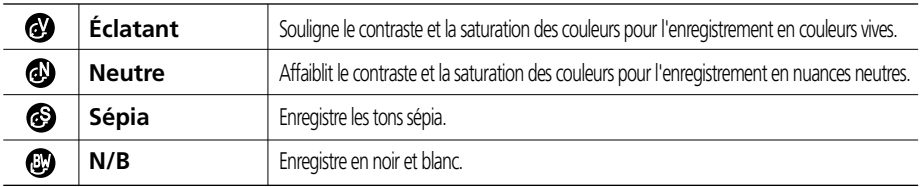

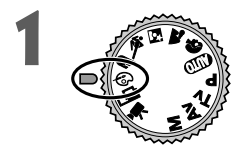

### **1** Positionnez la molette de sélection des modes de prise de vue sur  $\odot$ .

• L'écran LCD s'allume et affiche le menu des effets de couleurs.

**2** Sélectionnez un effet de couleur à l'aide<br>de ◀ ou ▶ sur le multicontrôleur.

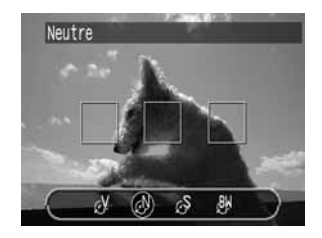

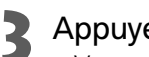

## **Appuyez sur <b>SET** (Réglage).

• Vous pouvez également appuyer directement sur le déclencheur pour réaliser une prise de vue au lieu d'appuyer sur **SET** (Réglage).

## **4** Effectuez la prise de vue.

- Les procédures de prise de vue sont les mêmes qu'en mode auto  $\Box$  (p. 44).
- Si vous appuyez sur **SET** (Réglage) après la prise de vue, le menu Configuration s'affiche et vous permet de modifier de nouveau le paramètre.

- Les paramètres de bracketing auto, de mémorisation d'exposition, de mémorisation d'exposition du flash, de mesure de la lumière, de format de fichier (RAW) et de réglage de l'image (vitesse ISO, contraste, netteté et saturation) ne peuvent pas être définis dans ce mode.
- Il n'est pas possible de régler la balance des blancs lorsque le mode © (sépia) ou (N/B) est sélectionné.
- Vous ne pouvez pas modifier le paramètre du mode macro lorsque le menu de configuration des effets de couleurs est affiché.
- Le cadre d'autofocus est réglé sur la sélection auto (AiAF) lors de la prise de vue avec effet de couleur.

## **Mode d'assemblage**

Utilisez ce mode pour réaliser des prises de séries de vues qui se chevauchent pour les fusionner (assembler) en une image panoramique plus grande à l'aide d'un ordinateur.

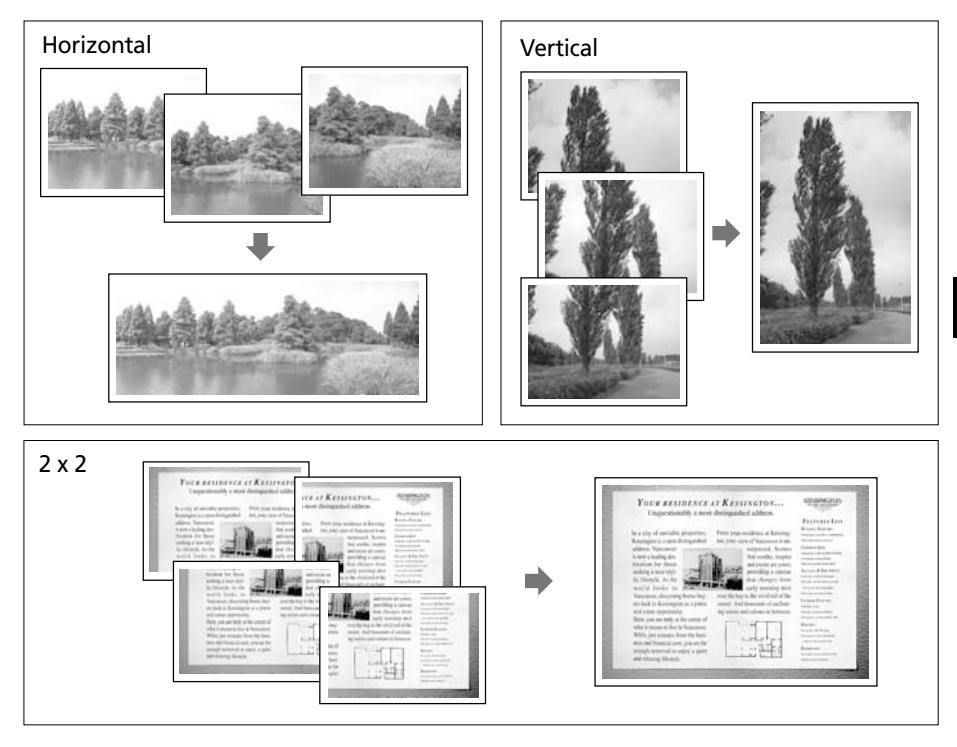

- 
- Veuillez utiliser le logiciel PhotoStitch fourni pour fusionner les images sur ordinateur.

## **Encadrer un sujet**

○○○○○○○○○○○○○○○○○○○○○○

PhotoStitch détecte les portions d'images contiguës qui se chevauchent et les fusionne. Au moment des prises de vue, essayez d'inclure un élément distinctif (repère, etc.) dans les portions qui se chevauchent.

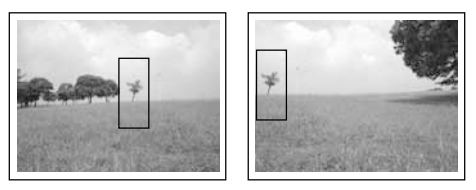

### **Mode d'assemblage (suite)**

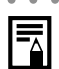

- ○○○○○○○○○○○○○○○○○○○○○○
	- Composez chaque vue de sorte qu'elle chevauche sur 30 % à 50 % de l'image contiguë. Essayez de limiter le décalage vertical à moins de 10 % de la hauteur d'image.
	- N'incluez pas d'éléments mobiles dans la zone de chevauchement.
	- Ne tentez pas d'assembler des images comportant à la fois des sujets proches et lointains. Les objets peuvent apparaître dédoublés ou distordus.

○○○○○○○○○○○○○○○○○○○○○○

#### **Pour réaliser une prise de vue d'un sujet lointain**

Comme le montre l'illustration ci-dessous, faites pivoter l'appareil photo autour de son axe pour prendre des prises de vue successives.

Horizontal : à droite et vice versa

faites pivoter de gauche faites pivoter de haut en bas Vertical : ou vice versa

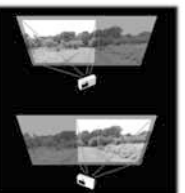

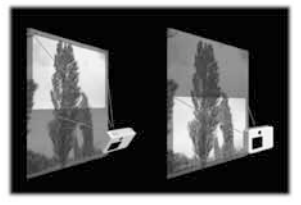

#### **Pour réaliser une prise de vue d'un sujet proche**

Faites glisser l'appareil photo (déplacez-le parallèlement au sujet) pour réaliser des prises de vue successives.

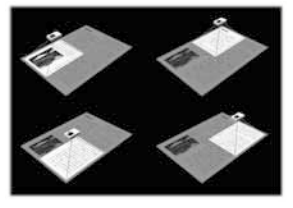

## **Prise de vue**

En mode d'assemblage, les images peuvent être prises dans les 5 séquences suivantes.

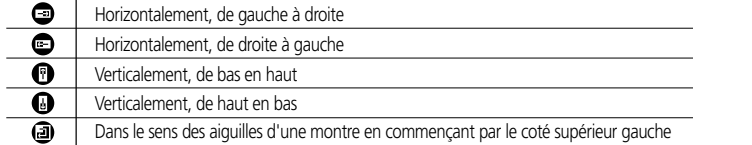

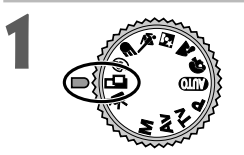

### **1** Positionnez la molette de sélection des modes de prise de vue sur  $\Box$ .

- L'écran LCD s'allume.
- **2** Sélectionnez la séquence de prise de vue<br>
à l'aide de ◀ ou ▶ sur le multicontrôleur, puis appuyez sur **SET** (Réglage).
	- Vous pouvez également appuyer directement sur le déclencheur pour réaliser une prise de vue sans appuyer sur **SET** (Réglage).

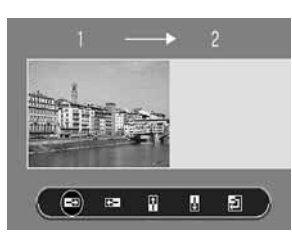

### **3** Prise de vue de la première image.

- Les paramètres d'exposition et de balance des blancs sont réglés et mémorisés pour la première image.
- **4** Composez et prenez la seconde image de telle sorte qu'elle chevauche la première.
	- Les différences mineures de chevauchement peuvent être corrigées par le logiciel.
	- Il est possible de refaire la prise de vue d'une image. Appuyez sur  $\triangleleft$  ou  $\triangleright$  sur le multicontrôleur pour retourner à cette image.

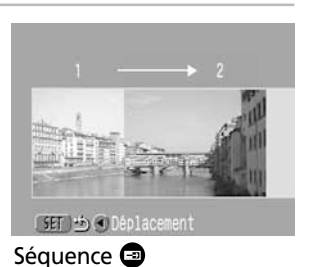

(SET 当(ODéplacement

Séquence <sup>a</sup>

- **5** Utilisez les mêmes procédures pour réaliser la prise de vue des images restantes.
	- Il est possible d'enregistrer jusqu'à 26 images, horizontalement ou verticalement.

### Appuyez sur **SET** (Réglage) après la dernière prise de vue.

- Ce mode ne permet pas de régler les paramètres de zoom numérique, de flash (antiyeux rouges auto, auto, anti-yeux rouges), de mode continu ( $\Box$ <sub>l</sub>,  $\Box$ ), de bracketing auto, de mémorisation d'exposition, de mémorisation d'exposition du flash, de cadre d'autofocus, de mesure de la lumière, de format de fichier (RAW) et de réglage de l'image (vitesse ISO, contraste, netteté et saturation).
	- Un téléviseur ne peut être utilisé comme écran de visée dans ce mode de prise de vue.
- ○○○○○○○○○○○○○○○○○○○○○○
	- Les paramètres de zoom, de flash (activé / désactivé), de résolution, de mode macro, d'exposition, de balance des blancs\* et de correction d'exposition du flash ne peuvent être définis que pour la première image. Les paramètres sélectionnés s'appliquent aux images suivantes et ne peuvent pas être modifiés.
		- \* Il est impossible de spécifier un paramètre de balance des blancs personnalisé en mode  $\Box$ . Pour utiliser un paramètre de balance des blancs personnalisé, réglez-le d'abord dans un autre mode de prise de vue.

## **Mode vidéo**

Utilisez ce mode pour réaliser des prises de vue vidéo. La résolution peut être définie sur m 320 x 240 pixels (réglage par défaut) ou m 160 x 120 pixels dans  $[R$ ésolution] du menu  $[\bullet]$  (Enreg.) $[\bullet]$  (p. 61).

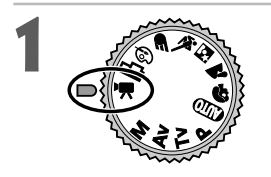

### **1** Positionnez la molette de sélection des modes de prise de vue sur  $\overline{P}$ .

• L'écran LCD s'allume et affiche la durée maximale d'enregistrement (en secondes).

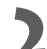

- **2** Appuyez à fond sur le déclencheur. La prise de vue et l'enregistrement sonore démarrent en même temps.
	- Pendant la prise de vue, un cercle rouge apparaîtdans le coin supérieur droit de l'écran LCD.

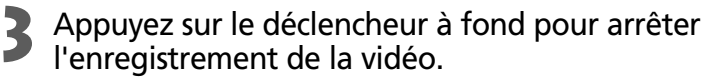

• La durée maximale d'un clip vidéo individuel (environ 15 images / seconde) est de l'ordre de 30 secondes\* au réglage (320 x 240) et 120 secondes\* au réglage (160 x 120). Le clip se termine automatiquement à la fin de ce temps ou lorsque la carte CF est pleine.

\* Les données reflètent les conditions de test standard Canon. Les valeurs réelles peuvent varier en fonction des objets et des conditions de prise de vue.

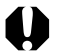

- Veillez à ne pas toucher le microphone lors de la prise de vue.
- Les paramètres de mémoire d'exposition, d'autofocus, de balance des blancs et de zoom sont réglés et mémorisés sur ceux de la première prise de vue.
- Si le témoin sur la gauche du viseur est vert clignotant après la prise de vue, cela signifie que la vidéo est en cours d'écriture sur la carte CF. Vous ne pouvez pas réaliser d'autres prises de vue tant que le clignotement ne s'est pas arrêté.
- Les paramètres de zoom numérique, de flash, de mode continu, de bracketing auto, de correction d'exposition du flash, de mémorisation d'exposition, de mémorisation d'exposition du flash, de mesure de la lumière, de mode autofocus (vue par vue), de compression, de format de fichier (RAW) et de réglage de l'image (vitesse ISO, contraste, netteté et saturation) ne peuvent pas être ajustés dans ce mode.
- 
- Le son est enregistré en mono.

○○○○○○○○○○○○○○○○○○○○○○

• Il n'y a pas de son de déclencheur en mode vidéo.

○○○○○○○○○○○○○○○○○○○○○○

○○○○○○○○○○○○○○○○○○○○○○

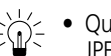

• QuickTime 3.0 ou supérieure est nécessaire pour lire les fichiers vidéo (AVI / Motion JPEG) sur un ordinateur.

## **Mode macro**

Utilisez le mode macro pour réaliser des prises de vue en gros plan de sujets se trouvant entre 10 cm et 80 cm (3,9 po. et 2,6 pi.) au grand angle maximum et entre 30 cm et 80 cm (11,8 po. et 2,6 pi.) au téléobjectif maximum.

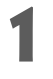

### Appuyez sur le bouton DISPLAY (Affichage) pour activer l'écran  $ICD$

## **2** Appuyez sur le bouton

- L'icône  $\bullet$  apparaît sur l'écran LCD.
- Appuyez à nouveau sur le bouton  $\bullet$  pour annuler le mode macro.

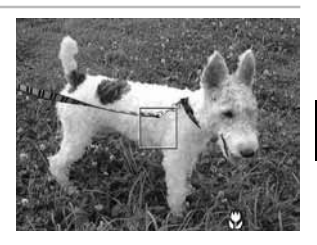

## **3** Effectuez la prise de vue.

- Le témoin sous l'écran de visée brille en jaune lorsque le déclencheur est enfoncé à mi-course.
- Les procédures de prise de vue sont les mêmes qu'en mode auto  $\mathbf{Q}(\mathbf{p})$ . 44).

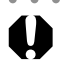

○○○○○○○○○○○○○○○○○○○○○○ • Le mode macro ne peut pas être sélectionné dans les modes de prise de vue  $\blacktriangleright$  $et$   $\mathbf{N}$ .

- Utilisez toujours l'écran LCD pour composer des images en mode macro. Il est possible d'effectuer des prises de vue avec l'écran de visée, toutefois, le phénomène de parallaxe (p. 36) risque de provoquer un mauvais centrage des images ainsi composées.
	- Lorsque l'objectif est en position de zoom, au grand angle maximum, la zone enregistrable est d'environ 108 mm  $\times$  80 mm (4,25 po.  $\times$  3,15 po.) pour la distance focale la plus proche et pour un téléobjectif maximum, elle est d'environ 111 mm  $\times$  83 mm (4,37 po.  $\times$  3,27 po.).
	- L'utilisation du flash intégré risque de ne pas fournir suffisamment de lumière.
	- La mise hors tension de l'appareil photo annule le paramètre.

## **Retardateur**

Vous pouvez prendre des photos avec le retardateur dans n'importe quel mode de prise de vue.

- **Dans le menu [ (Enreg.)], sélectionnez** [Mode drive].
	- Reportez-vous à la section « Sélection des menus et paramètres » (p. 38).

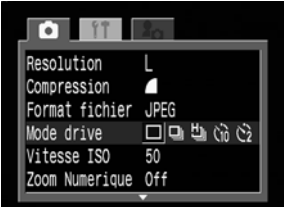

Sélectionnez  $[\hat{a}]$  ou  $[\hat{c}]$ , puis appuyez sur le bouton **MENU**. • Lorsque [  $\ddot{\omega}$  ] est sélectionné, l'activation de l'obturateur est retardée de 10 secondes, et lorsque  $\lceil \frac{1}{2} \rceil$  est spécifié, l'activation de l'obturateur est retardée de 10 secondes, après avoir appuyé sur le déclencheur.

### **3** Effectuez la prise de vue.

○○○○○○○○○○○○○○○○○○○○○○

○○○○○○○○○○○○○○○○○○○○○○

- Lorsque [ ūo ] est sélectionné, le témoin du retardateur commence à clignoter une fois que le déclencheur est enfoncé à fond. Le retardateur se fait entendre et le clignotement s'accélère deux secondes avant l'activation de l'obturateur.
- Dès que  $\lceil$   $\ddot{\text{e}}\rceil$  est sélectionné, le témoin du retardateur commence à clignoter rapidement. L'obturateur est activé en deux secondes.
- Les procédures de prise de vue sont les mêmes qu'en mode auto  $\mathbb{Q}$  (p. 44).

• La mise hors tension de l'appareil photo annule le paramètre.

• Vous pouvez modifier le son du retardateur en changeant le paramètre [Son du retardateur] dans le menu  $[\mathbf{P}_{\bullet}]$  (Mon appareil)] (p. 140).

## **Mode continu**

Utilisez ce mode pour réaliser des prises de vue successives tant que le déclencheur est entièrement enfoncé.

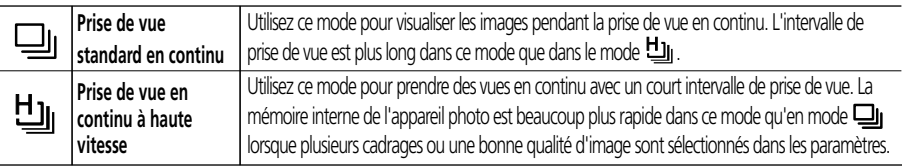

### **Dans le menu [ T (Enreg.)], sélectionnez** [Mode drive].

• Reportez-vous à la section « Sélection des menus et paramètres » (p. 38).

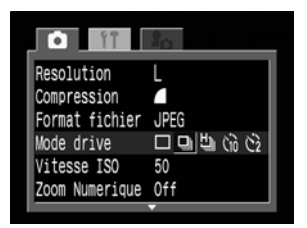

Sélectionnez [**Q**]] ou [U<u>]</u>], puis appuyez<br>sur le bouton **MENU**.

**3** Appuyez sur le déclencheur à mi-course pour mémoriser la mise au point.

**4** Appuyez sur le déclencheur à fond pour réaliser la prise de vue.

- L'enregistrement s'arrête lorsque vous relâchez le déclencheur.
- La vitesse de prise de vue est comme suit.\*

#### (PowerShot S30)

Lorsque  $\Box$  est sélectionné : environ 2 images par seconde Lorsque  $[\overline{\mathbf{u}}]$  est sélectionné : environ 3 images par seconde (PowerShot S40) Lorsque [J] est sélectionné : environ 1,5 images par seconde Lorsque  $\left[\frac{H_{1}}{H_{2}}\right]$  est sélectionné : environ 2,5 images par seconde

\* Mode haute / fine avec écran LCD désactivé. Les chiffres donnés ici reflètent des conditions de prise de vue normales établies par Canon. Les valeurs réelles peuvent varier en fonction des conditions et paramètres de prise de vue.

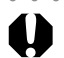

- ○○○○○○○○○○○○○○○○○○○○○○
	- Ce mode ne peut pas être sélectionné dans le mode de prise de vue  $\mathbb{Q}$ ,  $\Box$  ou  $\mathbb{P}$ . • En mode  $\left[\frac{u_{ij}}{v}\right]$ , les images n'apparaissent pas sur l'écran LCD quand la prise de vue est réalisée.
	- Le flash peut être utilisé, mais l'intervalle entre les images augmente pour ajuster le temps de recharge du flash.

- Des vues successives peuvent être prises jusqu'au remplissage de la carte CF.
- L'intervalle entre les vues s'allonge lorsque la mémoire interne devient pleine.

## **Zoom numérique**

### En combinant les fonctions de zoom optique et numérique, les images peuvent être agrandies comme suit.

PowerShot S30 : 3,8 fois ; 4,8 fois ; 6,0 fois ; 7,4 fois et 10 fois PowerShot S40 : 4,3 fois ; 5,3 fois ; 6,7 fois ; 8,2 fois et 11 fois

### Appuyez sur le bouton **DISPLAY** (Affichage) pour activer l'écran LCD.

**2** Positionnez la molette de sélection des modes de prise de vue sur n'importe quel mode de prise de vue à l'exception de  $\square$  ou  $\blacktriangleright$ .

- **Dans le menu [ (Enreg.)], sélectionnez** [Zoom numérique].
	- Reportez-vous à la section « Sélection des menus et paramètres » (p. 38).
- **4** Sélectionnez [On] et appuyez sur le bouton **MENU**

**6** Effectuez la prise de vue.

### **5** Déplacez la commande de zoom vers **[4]** et maintenez-la.

- L'objectif zoome jusqu'au maximum du réglage téléobjectif optique et s'arrête. Libérez la commande et faites-la glisser vers [1] de nouveau pour agrandir encore l'image numériquement.
- Déplacez la commande vers <a>[44]</a> pour effectuer un zoom arrière.

• Les procédures de prise de vue sont les mêmes

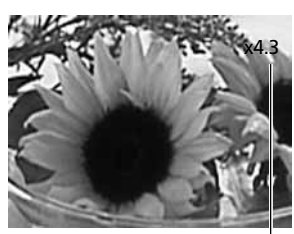

ex. PowerShot S40

Format fichier

Mode drive

Vitesse ISO

Mesure spot Affichage

JPEG

П

50 Zoom Numerique On Off

 $\overline{Centre}$ 

2 sec.

Les agrandissements combinés du zoom optique et du zoom numérique sont affichés.

- qu'en mode auto  $(CDO(p. 44)).$ ○○○○○○○○○○○○○○○○○○○○○○
	- Ce mode ne peut pas être sélectionné dans les modes de prise de vue  $\Box$  et  $\Box$  ou pour le format de fichier RAW.
	- L'image devient d'autant plus grossière qu'elle est agrandie numériquement.
	- Le paramètre On/Off du zoom numérique est mémorisé même si l'appareil est éteint, ce qui vous permet de sauter les étapes 3 et 4 si vous souhaitez recourir à cette option la fois suivante.

## **Prise de vue - Sélection d'effets particuliers**

Les réglages de l'appareil, comme la résolution et la compression de l'image, la vitesse d'obturation et l'ouverture, peuvent être librement modifiés pour la prise de vue.

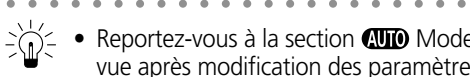

 $\frac{1}{2}$  • Reportez-vous à la section **QUD** Mode auto (p. 44) pour les procédures de prise de vue après modification des paramètres.

## **Modification de la résolution et de la compression**

Vous pouvez modifier les paramètres de résolution et de compression pour les adapter à votre prise de vue (cela ne fonctionne pas pour les vidéos). La résolution passe progressivement de **S** (Basse), **M2** (Moyenne 2), **M1** (Moyenne 1) jusqu'à **L** (Haute). Utilisez une résolution supérieure pour obtenir une impression grand format. À l'inverse, utilisez une résolution inférieure si vous imprimez sur de petites étiquettes ou si vous envoyez des images par courrier électronique, ou encore pour enregistrer davantage d'images sur une carte CF.

La compression passe progressivement de  $\triangle$  (Très fine), à  $\triangle$  (Fine), à  $\triangleq$  (Normal). Sélectionnez  $\triangle$  (Très fine) pour une image de qualité supérieure, ou  $\triangleq$  (Normal) pour enregistrer un plus grand nombre d'images sur une carte CF. Le réglage (Fine) permet d'obtenir des images d'assez bonne qualité pour des prises de vue normales. Pour enregistrer la sortie du capteur CCD sans compression, sélectionnez le format de fichier RAW (p. 64).

#### Résolution (à l'exception de <sup> $\bullet$ </sup>, ) and a secolution ( $\bullet$ , ) Résolution ( $\bullet$ , )

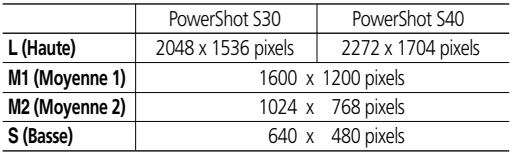

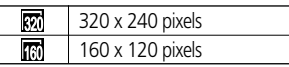

• Communes à PowerShot S30 et PowerShot S40

#### **Compression (à l'exception de )**

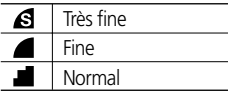

### **Modification de la résolution et de la compression (suite)**

- **1** Positionnez la molette de sélection des modes de prise de vue sur le mode de prise de vue désiré.
- **2** Dans le menu [ (Enreg.)], sélectionnez [Résolution] ou [Compression].
	- Reportez-vous à la section « Sélection des menus et paramètres » (p. 38).

### **3** Sélectionnez un paramètre de résolution ou de compression et appuyez sur le bouton **MENU**.

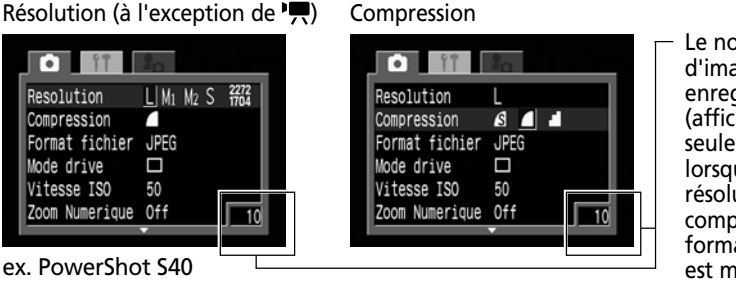

Le nombre d'images enregistrables (affiché seulement lorsque la résolution, la compression ou le format de fichier est modifié)

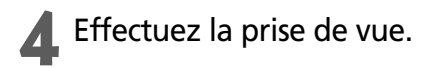

#### **Taille approximative de fichier pour une image**

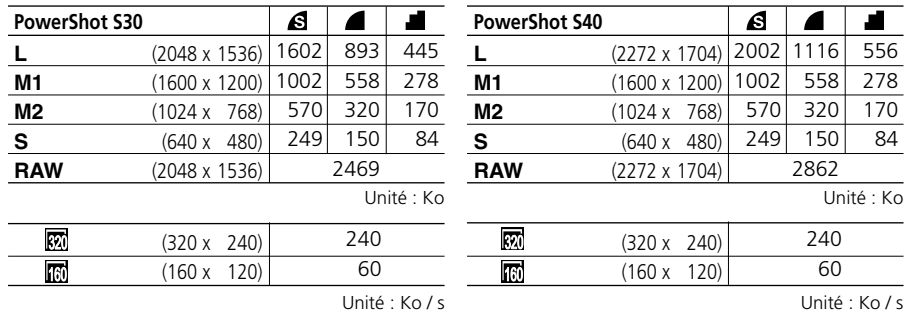

\* Les chiffres donnés ici reflètent des conditions de prise de vue normales établies par Canon. Les valeurs réelles peuvent varier en fonction du sujet et des conditions de prises de vue.

\* Veuillez consulter la liste des cartes CF et leur capacité approximative (p. 22).

#### ○○○○○○○○○○○○○○○○○○○○○○

- En mode  $\Box$ , la résolution ne peut être ajustée que pour la première image.
	- Les paramètres de résolution et de compression sont affectés par le choix du mode de prise de vue, en fonction des données suivantes (uniquement pour la résolution en mode  $\blacksquare$ ).

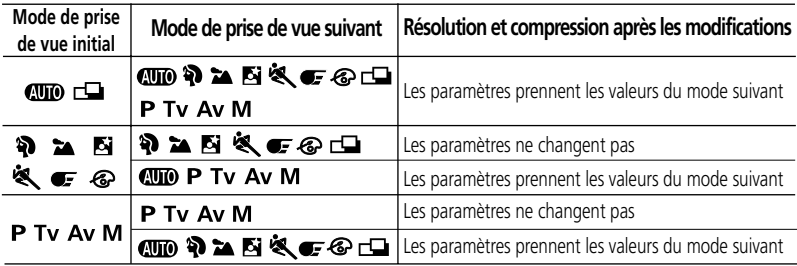

• Les paramètres de résolution et de compression sont enregistrés même lors de la mise hors tension de l'appareil photo.

## **Modification du format des fichiers**

Le format du fichier d'enregistrement peut être modifié pour passer au format RAW. Avec le format de fichier JPEG standard, l'appareil photo traite les images après la prise de vue afin d'obtenir de meilleurs résultats. Le format JPEGcompresse les images de façon à pouvoir en stocker plus sur une seule carte CF. Cependant, la compression est irréversible, ce qui signifie que les données de l'image d'origine ne peuvent pas être récupérées après traitement. Par opposition, le format RAW enregistre les données de l'image comme elle a été capturée par le capteur CCD de l'appareil photo, sans autre traitement. Les images au format RAW sont compressées, mais leur compression est réversible\* et une image de grande qualité peut être obtenue depuis le fichier décompressé sans perte de qualité. En outre, bien qu'un fichier au format RAW soit plus grand qu'un fichier équivalent au format JPEG, sa taille ne fait que 25 % de plus environ que la taille\*\* d'un fichier au format RVB TIFF non compressé, ce qui le rend particulièrement compact.

Avec les formats de fichiers standards non compressés, tels que RVB TIFF, les images sont d'abord traitées dans l'appareil photo puis les paramètres de l'image sont réglés à l'aide d'un logiciel de montage, ce qui réduit la qualité de l'image. Tandis qu'avec le format RAW, les données d'origine peuvent être utilisées dans des logiciels spécifiques\* pour définir les paramètres de l'image (balance des blancs, contraste, netteté et saturation), ce qui permet de conserver la qualité de l'image tout en réalisant des modifications. Les paramètres de résolution (PowerShot S30 : 2048 x 1536, PowerShot S40 : 2272 x 1704) et de compression ne peuvent pas être réglés pour ces images.

- **\* Vous pouvez utiliser le logiciel fourni pour ouvrir ou ajuster les paramètres d'images enregistrées au format RAW. Veuillez consulter le Guide de démarrage des logiciels pour plus de détails.**
- \*\* Selon les mesures réalisées dans les conditions de test Canon standard.

## **1** Positionnez la molette de sélection des modes de prise de vue sur  $P$ . Tv. Av ou M.

- 2 Dans le menu [O] (Enreg.)], sélectionnez<br>[Format fichier].
	- Reportez-vous à la section « Sélection des menus et paramètres » (p. 38).
- **3** Sélectionnez [RAW] et appuyez sur le bouton **MENU**.
	- L'icône **RAW** apparaît lorsque l'écran LCD est allumé.

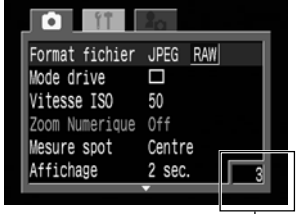

Le nombre d'images enregistrables (affiché seulement lorsque la résolution, la compression ou le format de fichier est modifié)

## **4** Effectuez la prise de vue.

○○○○○○○○○○○○○○○○○○○○○○

• Le format de fichier RAW ne peut être sélectionné que dans les modes  $P$ , Tv, Av et M.

**64** Prise de vue - Sélection d'effets particuliers

## **Programme AE**

Utilisez le mode de priorité d'ouverture pour que l'appareil photo règle automatiquement les paramètres d'ouverture et de vitesse d'obturation en fonction de la luminosité de la scène.

> **1** Positionnez la molette de sélection des modes de prise de vue sur  $P$ .

- **2** Effectuez la prise de vue.<br>• Les paramètres de vitesse d'obturation et d'ouverture sont réglés automatiquement. Ils apparaissent surl'écran LCD s'il est activé.
	- Lorsque l'exposition est réglée de manière correcte, les paramètres d'ouverture et de vitesse d'obturation s'affichent en blanc.

• Si l'exposition est mauvaise, les paramètres d'ouverture et de vitesse d'obturation apparaissent en rouge sur l'écran LCD. Utilisez les méthodes suivantes pour les faire afficher en blanc.

- Utilisez le flash.

○○○○○○○○○○○○○○○○○○○○○○

- Modifiez le paramètre de vitesse ISO.
- Modifiez la méthode de mesure de la lumière.

 $-\hat{\zeta}$   $\hat{\zeta}$  Différences et ressemblances entre les modes P et **QD**.

• Les deux modes sélectionnent automatiquement les paramètres d'ouverture et de vitesse d'obturation.

• Les paramètres suivants peuvent être réglés en mode **P**, mais pas en mode **QUO**.

- Compensation d'exposition Balance des blancs
- 
- Flash (anti-yeux rouges, flash allumé) Mode continu
- Paramètres de format fichier
- Paramètres de réglage de l'image (vitesse ISO, contraste, netteté et saturation)
- Modification de la méthode de mesure de la lumière Mise au point manuelle
- Modification du cadre d'autofocus (droite ou gauche) Mémorisation d'exposition
- Mémoire d'exposition du flash
- Pour le rapport entre la valeur d'ouverture et la vitesse d'obturation, consultez la page 67.

 $\frac{1}{2}$ 

- 
- Mode de bracketing auto Correction de l'exposition du flash
	-

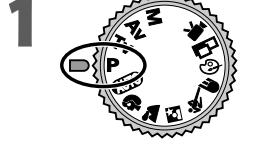

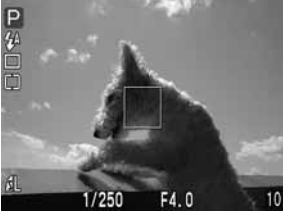

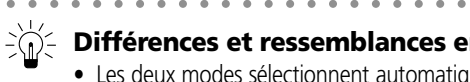

# **Réglage de la vitesse d'obturation**

Lorsque vous définissez la vitesse d'obturation en mode de priorité vitesse, l'appareil photo sélectionne automatiquement un paramètre d'ouverture en fonction de la luminosité. Des vitesses d'obturation plus rapides vous donnent la possibilité de capturer une image instantanée d'un sujet en mouvement tandis que des vitesses plus lentes permettent de créer un effet de flou ou d'effectuer des prises de vue sans flash dans des zones sombres.

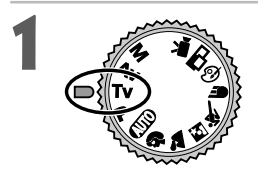

### **1** Positionnez la molette de sélection des modes de prise de vue sur Tv.

- Les vitesses d'obturation apparaissent sur l'écran LCD si celui-ci est allumé.
- **2** Sélectionnez une vitesse à l'aide de ◀ ou<br>► sur le multicontrôleur.

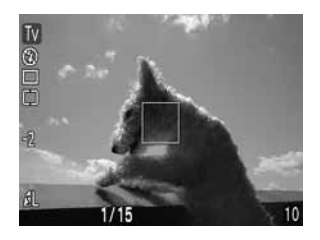

## **3** Effectuez la prise de vue.

• Lorsque l'exposition est réglée de manière correcte, les paramètres d'ouverture et de vitesse d'obturation s'affichent en blanc.

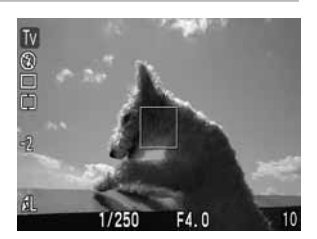

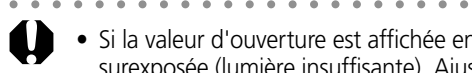

• Si la valeur d'ouverture est affichée en rouge, l'image est sous-exposée ou surexposée (lumière insuffisante). Ajustez la vitesse d'obturation à l'aide de  $\blacktriangleleft$  ou A sur le multicontrôleur jusqu'à ce que la valeur d'ouverture affichée apparaisse en blanc.

• La nature des capteurs d'image CCD fait que le bruit dans l'image enregistrée augmente à des vitesses d'obturation lentes. Cependant, cet appareil photo applique un traitement spécial aux images prises à des vitesses d'obturation inférieures à 1,3 seconde afin d'éliminer le bruit et de produire des images de grande qualité. Un certain laps de temps peut être néanmoins nécessaire avant de pouvoir effectuer la prise de vue de l'image suivante.

#### ○○○○○○○○○○○○○○○○○○○○○○

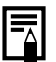

- Évitez de faire trembler l'appareil lorsque la vitesse d'obturation est lente. Si l'appareil photo bouge, un avertissement **a** apparaît au centre de l'écran LCD. Fixez l'appareil à un trépied avant d'effectuer la prise de vue.
- La valeur d'ouverture et la vitesse d'obturation changent selon l'état du zoom comme suit.

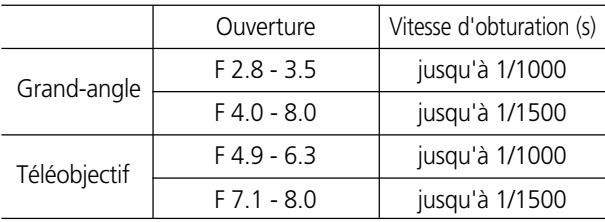

#### **Affichage de la vitesse d'obturation**

Les nombres du tableau ci-dessous indiquent la vitesse d'obturation en secondes. Pour les vitesses plus lentes, les guillemets indiquent la place de la décimale. 0"3 équivaut à 0,3 seconde et 2" à 2 secondes.

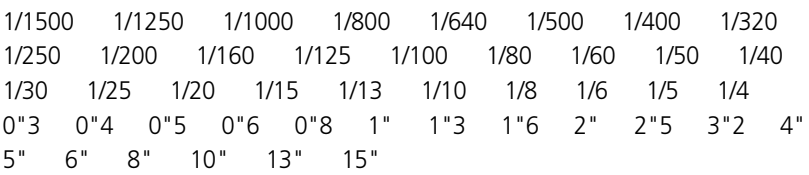

# **Définition de l'ouverture**

Lorsque vous définissez l'ouverture en mode de priorité d'ouverture, l'appareil photo sélectionne automatiquement une vitesse d'obturation en fonction de la luminosité. La sélection d'une valeur d'ouverture basse (qui ouvre l'obturateur) vous permet d'atténuer l'arrière-plan et de créer un portrait superbe. Une valeur d'ouverture supérieure (qui ferme l'obturateur) rapproche la plage totale de l'avantplan à l'arrière-plan dans la mise au point. Plus la valeur d'ouverture est grande et plus la plage de l'image est clairement mise au point.

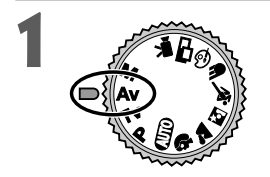

### **1** Positionnez la molette de sélection des modes de prise de vue sur Av.

- Les paramètres d'ouverture apparaissent sur l'écran LCD si celui-ci est allumé.
- **2** Sélectionnez une valeur à l'aide de ◀ ou<br>► sur le multicontrôleur.

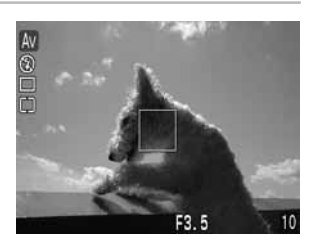

## **3** Effectuez la prise de vue.

• Lorsque l'exposition est réglée de manière correcte, les paramètres d'ouverture et de vitesse d'obturation s'affichent en blanc.

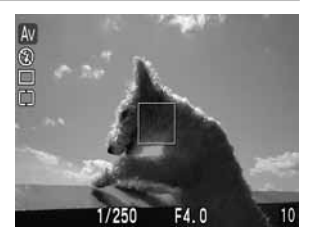

○○○○○○○○○○○○○○○○○○○○○○

- Si la vitesse d'obturation apparaît en rouge sur l'écran LCD, l'image est sousexposée ou surexposée (lumière insuffisante). Ajustez la valeur d'ouverture à l'aide de ◀ ou ► sur le multicontrôleur jusqu'à ce que la vitesse d'obturation affichée apparaisse en blanc.
- ○○○○○○○○○○○○○○○○○○○○○○

l≅

- Évitez de faire trembler l'appareil lorsque la vitesse d'obturation est lente. Si l'appareil photo bouge, un avertissement **a** apparaît au centre de l'écran LCD. Fixez l'appareil à un trépied avant d'effectuer la prise de vue.
	- Lors de l'utilisation d'un flash dans ce mode, la vitesse d'obturation la plus lente est 1/60ème de seconde.

#### **Affichage des paramètres d'ouverture**

Plus la valeur d'ouverture est grande et plus l'ouverture de l'objectif est petite.

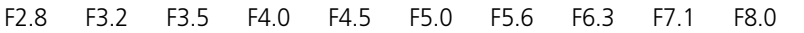

○○○○○○○○○○○○○○○○○○○○○○

• Pour le rapport entre la valeur d'ouverture et la vitesse d'obturation, consultez la page 67.

## **Définition manuelle de la vitesse d'obturation et de l'ouverture**

Vous pouvez définir manuellement la vitesse d'obturation et l'ouverture pour obtenir un effet spécial. Cette procédure vous permet de saisir des feux d'artifice et toutes autres images pour lesquelles l'exposition correcte est difficile à obtenir automatiquement.

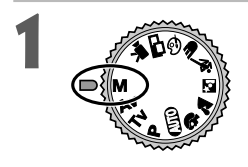

### **1** Positionnez la molette de sélection des modes de prise de vue sur  $M$ .

- Les paramètres d'ouverture et de vitesse d'obturation apparaissent sur l'écran LCD s'il est allumé.
- **2** Sélectionnez une vitesse d'obturation à<br>l'aide de ◀ ou ▶ sur le multicontrôleur.
- **3** Sélectionnez un paramètre d'ouverture  $\lambda$  l'aide de  $\blacktriangle$  ou  $\blacktriangledown$  sur le multicontrôleur.

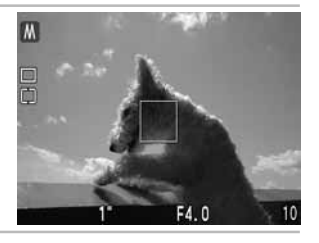

## **4** Effectuez la prise de vue.

• Quand vous appuyez jusqu'à mi-course sur le déclencheur, un nombre indiquant la différence entre l'exposition standard\* et l'exposition sélectionnée apparaît sur l'écran LCD. Si la différence est supérieure à

 $\pm$ 2 pas, « -2 » ou «  $+$ 2 » apparaît en rouge.

\* L'exposition standard est calculée par la fonction d'exposition selon la méthode de mesure d'exposition choisie.

○○○○○○○○○○○○○○○○○○○○○○

• Les paramètres de compensation d'exposition, de mémorisation d'exposition, de mémorisation d'exposition du flash, de correction d'exposition du flash, du mode de bracketing auto et de sensibilité ISO (AUTO) ne peuvent pas être réglés dans ce mode.

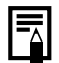

- Si vous désirez modifier l'exposition, ajustez la vitesse d'obturation à l'aide de < ou > sur le multicontrôleur, ou réglez l'ouverture à l'aide de  $\triangle$  ou  $\nabla$  sur le multicontrôleur.
- Lorsque vous sélectionnez une vitesse d'obturation rapide ou que vous photographiez un sujet situé dans un endroit sombre, réglez le flash sur  $\mathcal{L}$  (anti yeux rouges, flash allumé) ou sur  $\frac{1}{2}$  (flash allumé) pour que l'écran LCD ne soit pas noir afin de pouvoir vérifier l'image avant la prise de vue.

○○○○○○○○○○○○○○○○○○○○○○

○○○○○○○○○○○○○○○○○○○○○○

• Pour le rapport entre la valeur d'ouverture et la vitesse d'obturation, consultez la page 67.
### **Sélection d'un cadre d'autofocus**

Le cadre d'autofocus indique la zone sur laquelle l'appareil photo doit effectuer la mise au point. L'appareil propose trois cadres d'autofocus comme suit.

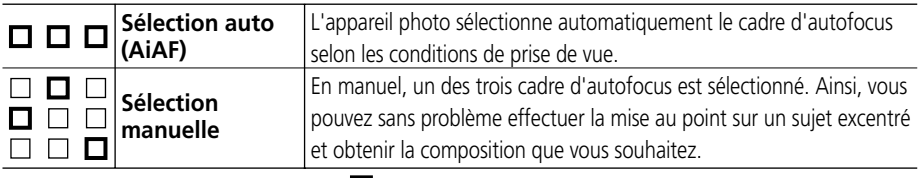

indique le cadre d'autofocus sélectionné qui apparaît en vert sur l'écran LCD.

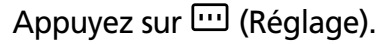

• Les trois cadres apparaissent sur l'écran LCD.

# **2** Sélectionnez le cadre d'autofocus à<br>l'aide de ◀ ou ▶ sur le multicontrôleur.

• Le mode sélectionné s'affiche en vert.

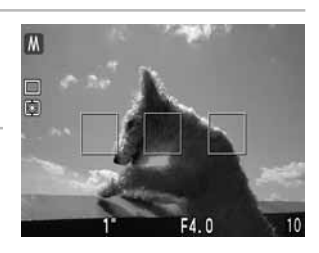

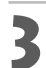

### **3** Appuyez sur (Réglage).

• Vous pouvez effectuer une prise de vue immédiatement avec le cadre d'autofocus sélectionné en appuyant sur le déclencheur au lieu d'appuyer  $\sin \overline{m}$ 

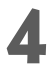

### **4** Effectuez la prise de vue.

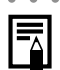

Modes de prise de vue et cadres d'autofocus sélectionnables

○○○○○○○○○○○○○○○○○○○○○○

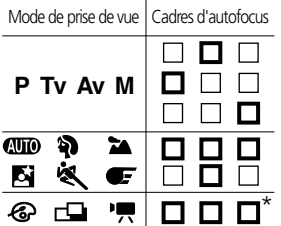

\* Dans les modes macro, le cadre d'autofocus est toujours défini sur «  $\Box$   $\Box$  ».

• L'appareil photo retourne au mode d'auto sélection après sa mise hors tension.

### **Sélection d'un cadre d'autofocus (suite)**

○○○○○○○○○○○○○○○○○○○○○○

- Si un cadre d'autofocus donné est sélectionné, il est recommandé d'utiliser l'écran LCD pour contrôler le cadre d'autofocus pendant la prise de vue.
	- En cas de sélection de mesure spot comme méthode de mesure de la lumière, vous pouvez utiliser le cadre d'autofocus sélectionné comme mesure spot (p. 82).
	- Pour obtenir des instructions sur les couleurs des cadres d'autofocus, reportez-vous à la page 34.
	- En cas de modification du mode de prise de vue, le cadre d'autofocus peut également changer selon le mode de prise de vue. Reportez-vous au tableau ci-dessous.

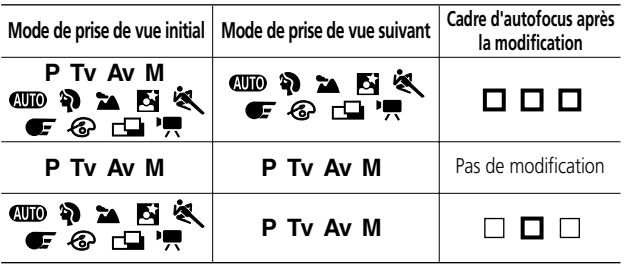

○○○○○○○○○○○○○○○○○○○○○○

• AiAF\* a un large éventail de mesures pour une mise au point précise. AiAF effectue une mise au point sur l'objet même s'il n'est pas exactement centré. \* « Ai » est l'acronyme de « Artificial intelligence » et « AF » est l'acronyme de « Auto Focus ».

### **Ajustement de la compensation d'exposition**

Ajustez le paramètre de compensation d'exposition pour éviter de réaliser un sujet trop foncé lorsqu'il est à contre-jour ou prendre une photo face à un arrière-plan lumineux.

- **1** Appuyez une fois sur le bouton  $2$ / WB/ $4/52$ .
	- L'icône  $\mathbb Z$  et la barre de compensation d'exposition apparaissent sur l'écran LCD s'il est activé.

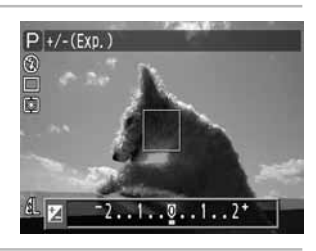

**2** Sélectionnez un réglage à l'aide de ◀ ou ▶ sur le multicontrôleur.

• Les paramètres peuvent être ajustés de 1/3 de pas dans la plage de -2EV à +2EV.

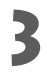

### Appuyez sur **SET** (Réglage).

- Vous pouvez également prendre la photo avec la valeur prédéfinie de compensation d'exposition en appuyant sur le déclencheur sans appuyer sur SET.
- Pour annuler la compensation d'exposition, faites repasser le paramètre sur  $\bullet$  à l'aide de  $\triangleleft$  ou  $\triangleright$  sur le multicontrôleur.

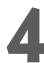

#### **4** Effectuez la prise de vue.

• Si vous avez appuyé sur le déclencheur lors de l'étape 3, la barre de compensation de l'exposition apparaît à nouveau après la prise de vue, vous permettant de modifier les paramètres pour la prochaine prise de vue.

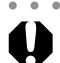

○○○○○○○○○○○○○○○○○○○○○○

- Ce paramètre ne peut pas être réglé en modes de prise de vue **que** et **M**. En mode  $\Box$ , il ne peut être défini que pour la première image.
- Le mode macro ne peut pas être réglé lorsque la barre de compensation d'exposition apparaît sur l'écran LCD.

○○○○○○○○○○○○○○○○○○○○○○

• Le mode de prise de vue sélectionné détermine si le paramètre de compensation d'exposition est annulé ou non lorsque l'appareil photo est éteint (p. 90).

## **Réglage de la balance des blancs**

Lorsque le mode de balance des blancs est défini pour correspondre à la source lumineuse, l'appareil photo peut reproduire les couleurs de façon plus précise. Réglez le mode de balance des blancs sur une lumière naturelle ou artificielle en fonction des circonstances.

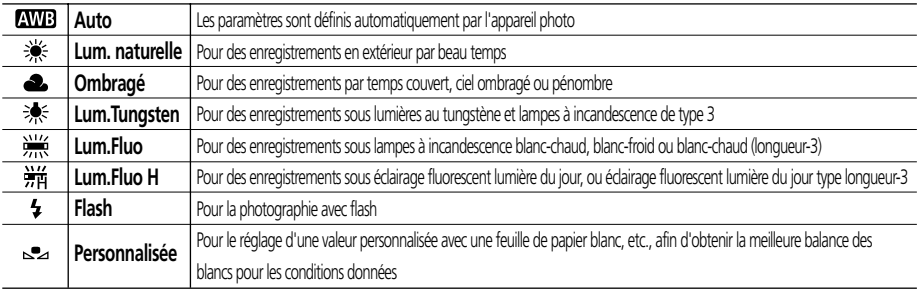

### **1** Appuyez deux fois sur le bouton  $2$ / WB/ $2$ /52.

• Le menu des paramètres de balance des blancs apparaît sur l'écran LCD.

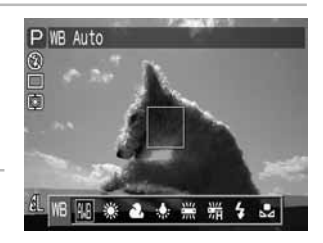

- **2** Sélectionnez un réglage à l'aide de ◀ ou<br>▶ sur le multicontrôleur.
	- Veuillez consulter la page suivante en ce qui concerne le paramètre de personnalisation  $\mathcal{N}$ .

### Appuyez sur **SET** (Réglage).

• Vous pouvez également prendre une photo dans le mode de balance des blancs défini en appuyant sur le déclencheur et non sur **SET** (Réglage).

### **4** Effectuez la prise de vue.

- Si vous avez appuyé sur le déclencheur à l'étape 3, le mode de balance des blancs actuel apparaît de nouveau après la mise au point, vous permettant de modifier les paramètres pour la prise de vue suivante.
- ○○○○○○○○○○○○○○○○○○○○○○

○○○○○○○○○○○○○○○○○○○○○○

- Il est impossible de régler ce paramètre dans les modes de prise de vue  $\mathbf{Q}$  et  $\mathbf{\mathcal{L}}$  $(s$ épia et N / B). En mode  $\square$ , il ne peut être défini que pour la première image.
	- Le mode de mesure (p. 82) ne peut pas être modifié et le mode macro ne peut pas être réglé lorsque le menu des paramètres de balance des blancs apparaît sur l'écran LCD.

• Le mode de prise de vue sélectionné détermine l'annulation ou non du paramètre de balance des blancs lors de la mise hors tension de l'appareil photo (p. 90).

#### **74** Prise de vue - Sélection d'effets particuliers

### **Réglage d'une balance des blancs personnalisée**

Vous pouvez régler une balance des blancs personnalisée pour obtenir de meilleurs paramètres en présentant à l'appareil photo une feuille de papier blanc, un tissu blanc ou une carte grise de qualité photo afin qu'il puisse l'évaluer.

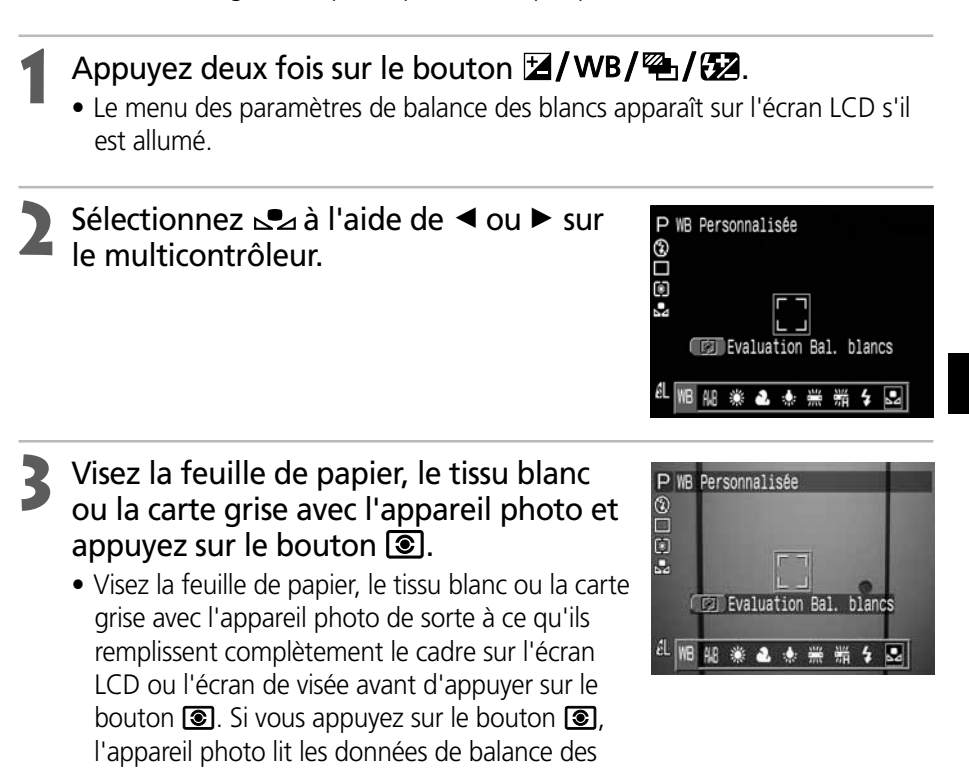

### Appuyez sur **SET** (Réglage).

• Vous pouvez également prendre la photo avec une valeur définie de balance des blancs en appuyant sur le déclencheur sans appuyer sur **SET** (Réglage).

### **5** Effectuez la prise de vue.

blancs.

• Si vous avez appuyé sur le déclencheur à l'étape 4, le mode de balance des blancs apparaît de nouveau après la prise de vue, ce qui vous permet de modifier le paramètre pour la prochaine prise de vue.

#### **Réglage de la balance des blancs (suite)**

- Pour définir et utiliser un réglage personnalisé de la balance des blancs, sélectionnez plutôt le mode **P** et réglez la compensation d'exposition et la compensation d'exposition du flash sur zéro (±0). Il peut être impossible de parvenir à une balance des blancs correcte lorsque l'exposition est incorrecte (l'image sera totalement noire ou blanche).
	- Il est également conseillé d'utiliser l'écran LCD pour composer la prise de vue et changer de plan avec le paramètre de téléobjectif maximum.
	- Puisqu'un paramètre personnalisé de balance des blancs ne peut pas être lu en mode  $\Box$ , vous devez d'abord régler la balance des blancs dans un autre mode de prise de vue avant de sélectionner le mode  $\Box$ .
	- Si le flash se déclenche lors du réglage d'une balance des blancs personnalisée avec le flash ou l'anti-yeux rouges en mode auto, utilisez également le flash lorsque vous réalisez la prise de vue. La balance des blancs appropriée ne peut pas être obtenue tant que le flash n'est pas utilisé de manière cohérente. Pour une cohérence idéale, réglez le flash sur l'état activé ou désactivé selon les besoins.
	- Le mode de prise de vue sélectionné détermine l'annulation ou non du paramètre de balance des blancs sélectionné lors de la mise hors tension de l'appareil photo.

### *<b>E* Bracketing auto (mode de  **bracketing auto)**

Dans ce mode, l'appareil photo modifie automatiquement l'exposition dans une plage de réglages définie de façon à prendre trois prises de vue après avoir appuyé une seule fois sur le déclencheur. Vous pouvez ajuster les paramètres de bracketing auto en étapes de 1/3EV dans la plage de -2EV à +2EV du paramètre d'exposition standard. Les paramètres de bracketing auto peuvent être combinés avec les paramètres de compensation d'exposition (p. 73) pour augmenter la plage de réglages. Les images sont photographiées dans l'ordre suivant : exposition standard, sous-exposition et surexposition.

### **1** Appuyez trois fois sur le bouton  $2/WB/\%/52$ .

• L'icône <sup>et</sup> et la barre de compensation d'exposition apparaissent sur l'écran LCD.

## **2** Augmentez ou diminuez la plage à<br>l'aide de ◀ ou ▶ sur le multicontrôleur.

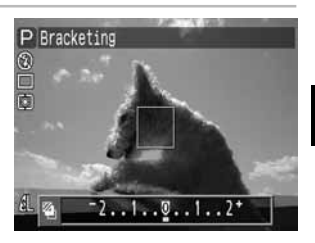

 $\bullet$  Utilisez  $\blacktriangleright$  pour augmenter la plage et  $\blacktriangleleft$  pour la diminuer.

### Appuyez sur **SET** (Réglage).

- Vous pouvez également prendre la photo avec la valeur prédéfinie de compensation d'exposition en appuyant sur le déclencheur sans appuyer sur **SET**
- Pour annuler le paramètre de bracketing auto, faites repasser le paramètre sur  $\overline{\mathbf{0}}$  à l'aide de  $\blacktriangleleft$  ou  $\blacktriangleright$  sur le multicontrôleur.

### **4** Effectuez la prise de vue.

○○○○○○○○○○○○○○○○○○○○○○

- Si vous avez appuyé sur le déclencheur à l'étape 3, l'icône et la barre de compensation d'exposition apparaissent de nouveau après la prise de vue, vous permettant de modifier les paramètres pour la prochaine prise de vue.
- 
- Le mode bracketing auto ne peut pas être utilisé pour la photographie au flash. Si le flash se déclenche, seule une image peut être enregistrée.
- Le mode macro ne peut pas être réglé lorsque la barre de compensation d'exposition apparaît sur l'écran LCD.

- Cette fonction ne peut être sélectionnée qu'en modes de prise de vue  $\mathsf{P}$ , Tv et  $\mathsf{Av}$ .
- Le mode de prise de vue sélectionné détermine l'annulation ou non du paramètre de bracketing auto lors de la mise hors tension de l'appareil photo.

### **Réglage de la puissance du flash (Compensation de l'exposition du flash)**

La puissance du flash est réglable.

### **1** Appuyez quatre fois sur le bouton  $\mathbb{E}/\sqrt{B}/\mathbb{E}/\mathbb{E}/\mathbb{E}$ .

• L'icône  $\mathbb{Z}$  et la barre de compensation d'exposition apparaissent sur l'écran LCD.

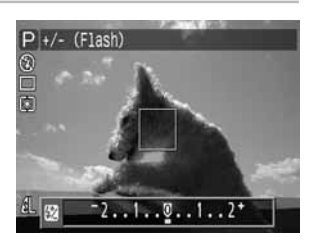

### **2** Augmentez ou diminuez la plage à l'aide de ◀ ou ▶ sur le multicontrôleur.

• La compensation de l'exposition du flash peut être réglée en 1/3 de pas dans la plage de -2EV à +2EV.

### Appuyez sur **SET** (Réglage).

- Vous pouvez également prendre la photo avec la valeur prédéfinie de compensation d'exposition en appuyant sur le déclencheur sans appuyer sur SET.
- Pour annuler le paramètre, faites-le repasser sur  $\overline{\mathbf{V}}$  à l'aide de  $\blacktriangleleft$  ou  $\blacktriangleright$  sur le multicontrôleur.

### **4** Effectuez la prise de vue.

• Si vous avez appuyé sur le déclencheur à l'étape 3, l'icône  $\mathbb{Z}$  et la barre de compensation d'exposition du flash apparaissent de nouveau après la prise de vue, ce qui vous permet de modifier le paramètre pour la prochaine prise de vue.

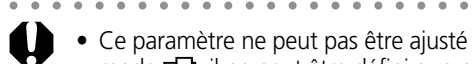

- Ce paramètre ne peut pas être ajusté en mode de prise de vue  $\mathbb{Q}$ ,  $\mathbb{R}$  et M. En mode  $\Box$ , il ne peut être défini que pour la première image.
- Le mode macro ne peut pas être réglé lorsque la barre de compensation de l'exposition du flash apparaît sur l'écran LCD.

○○○○○○○○○○○○○○○○○○○○○○

• Le mode de prise de vue sélectionné détermine l'annulation ou non du paramètre de compensation d'exposition du flash lors de la mise hors tension de l'appareil photo (p. 90).

#### **78** Prise de vue - Sélection d'effets particuliers

### **Mémorisation du paramètre d'exposition (mémorisation d'exposition)**

Vous pouvez régler l'exposition et la mise au point séparément. Ces réglages sont possibles lorsque le contraste est trop fort entre le sujet et l'arrière plan ou lorsqu'un sujet est à contre-jour. Pour une explication sur la façon dont les différentes combinaisons d'options de mesure de la lumière et un cadre d'autofocus sélectionné affectent la mesure de la mémorisation d'exposition, veuillez vous reporter à la page 80.

### Appuyez sur le bouton DISPLAY (Affichage) pour activer l'écran  $ICD$ .

- **2** Faites la mise au point sur le sujet dont vous voulez mémoriser l'exposition.
	- Appuyez sur le déclencheur à mi-course.
	- **3** Tout en appuyant sur le déclencheur à mi-course, appuyez sur le bouton  $\mathbf{D}$ .
		- Le paramètre d'exposition est mémorisé (mémorisation d'exposition) et l'icône \* s'affiche sur l'écran LCD.
		- L'utilisation d'un bouton, d'une commande ou d'un interrupteur autre que le déclencheur à micourse ainsi que l'utilisation de  $\blacktriangleleft$ ,  $\blacktriangleright$ ,  $\blacktriangle$  ou  $\blacktriangledown$ sur le multicontrôleur annulent la mémorisation d'exposition.

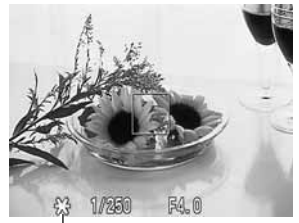

Icône de mémorisation d'exposition

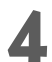

**4** Recomposez l'image et prenez la vue.

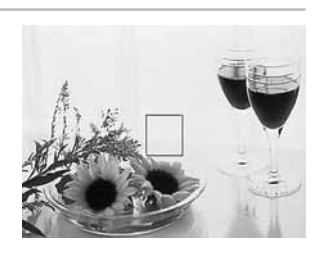

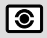

### **Mémorisation du paramètre d'exposition (mémorisation d'exposition) (suite)**

- ○○○○○○○○○○○○○○○○○○○○○○
	- La fonction de mémorisation de l'exposition n'est pas disponible pour la prise de vue effectuée à l'aide de l'écran de visée optique.

○○○○○○○○○○○○○○○○○○○○○○

• Cette fonction ne peut être sélectionnée qu'en modes de prise de vue P, Tv et Av.

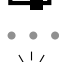

○○○○○○○○○○○○○○○○○○○○○○

- Les combinaisons automatiques de vitesse d'obturation et d'ouverture peuvent être librement modifiées à l'aide des procédures suivantes sans que cela n'altère la valeur d'exposition.
	- 1 Positionnez la molette de sélection des modes sur **P**. Tv ou Av.
	- 2 Appuyez sur le bouton **DISPLAY** (Affichage) pour activer l'écran LCD.
	- 3 Faites la mise au point sur le sujet dont vous voulez mémoriser l'exposition.
	- 4 Appuyez sur le bouton  $\circled{3}$ .
		- Le paramètre d'exposition est mémorisé et l'icône  $\bigstar$  s'affiche sur l'écran LCD.
	- 5 Appuyez sur  $\triangleleft$  ou  $\triangleright$  sur le multicontrôleur jusqu'à ce que vous ayez atteint la valeur d'exposition ou de vitesse d'obturation de votre choix.
	- 6 Recomposez l'image et prenez la vue. Ce paramètre s'efface dès que la vue est prise.

#### **Position de la mesure d'exposition pour la mémorisation d'exposition et la mémorisation d'exposition du flash en fonction des différentes options de mesure de la lumière en cas de sélection d'un cadre d'autofocus (modes de prise de vue créative)**

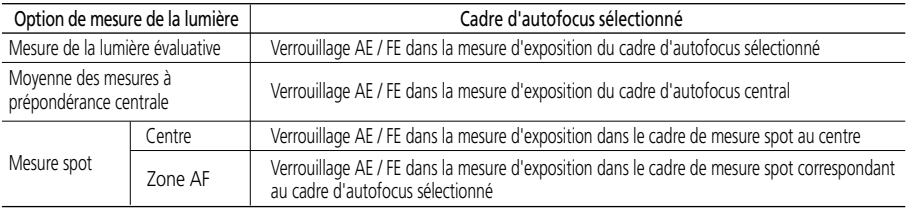

### **Mémorisation de l'exposition du flash**

Vous pouvez mémoriser l'exposition du flash de façon à ce que les paramètres d'exposition soient réglés correctement pour une partie donnée de votre sujet. Pour une explication sur la façon dont les différentes combinaisons d'options de mesure de la lumière et un cadre d'autofocus sélectionné affectent la mesure de la mémorisation d'exposition du flash, veuillez vous reporter à la page 80.

### Appuyez sur le bouton **DISPLAY** (Affichage) pour activer l'écran  $\overline{CD}$

**2** Réglez le flash sur l'état activé (p. 47).

- **3** Faites la mise au point sur le sujet dont vous voulez mémoriser l'exposition du flash.
	- Appuyez sur le déclencheur à mi-course.
- **4** Tout en appuyant sur le déclencheur à mi-course, appuyez sur le bouton a
	- Le paramètre d'exposition est mémorisé (mémorisation d'exposition) et l'icône  $\bigstar$  s'affiche sur l'écran LCD.
	- Le flash se déclenche une première fois et mémorise l'exposition nécessaire pour éclairer le sujet. (À chaque fois que vous appuyez sur le bouton  $\circled{3}$ , l'exposition du flash est mémorisée par rapport à l'intensité nécessaire pour la composition.)
	- L'utilisation d'un bouton, d'une commande, d'un interrupteur autre que le déclencheur à mi-course ainsi que l'utilisation de  $\blacktriangleleft$ ,  $\blacktriangleright$ ,  $\blacktriangle$  ou  $\blacktriangledown$  sur le multicontrôleur annule la mémorisation d'exposition du flash.

### **5** Recomposez l'image et prenez la vue.

• Comme le montre l'exemple sur la droite, un sujet à contre-jour peut être pris avec une exposition correcte si la mémorisation d'exposition du flash est définie lorsque l'appareil photo vise une partie du sujet qui n'est pas à contre-jour.

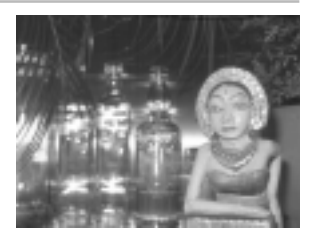

○○○○○○○○○○○○○○○○○○○○○○

 $\bullet$  Cette fonction ne peut être sélectionnée qu'en modes de prise de vue  $\mathsf{P}$ , Tv et Av.

### **Passage d'un mode de mesure de la lumière à un autre**

La moyenne des mesures à prépondérance centrale est le mode de mesure de la lumière par défaut. Il est possible de passer en mode de mesure de la lumière centrale.

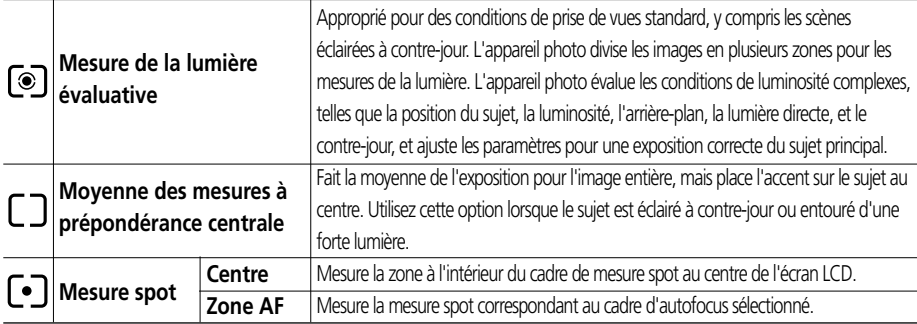

- Appuyez sur le bouton DISPLAY (Affichage) pour activer l'écran  $LCD$
- 2 Appuyez sur le bouton <sup>o</sup> pour<br>sélectionner le mode de mesure.
	- Chaque fois que vous appuyez sur le bouton  $\circledast$ , vous modifiez le mode de mesure comme suit.

 $\lceil \circledast \rceil$  (Mesure de la lumière évaluative)  $\rightarrow \lceil \cdot \rceil$  (Moyenne des mesures à prépondérance centrale)  $-\sqrt{•}$  (Mesure spot)  $\leftarrow$ 

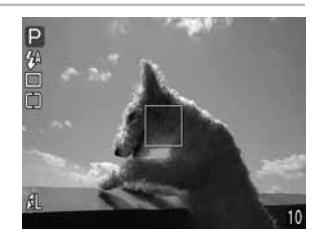

• L'icône du mode de mesure de la lumière actuellement sélectionné apparaît sur l'écran LCD.

Si vous avez sélectionné [•] (Mesure spot), allez à l'étape 3. Si vous avez sélectionné [o] (Mesure évaluative) ou  $\Box$  (Prédominance centrale), allez à l'étape 3.

### **Dans le menu [ • (Enreg.)], sélectionnez** [Mesure spot].

• Reportez-vous à la section « Sélection des menus et paramètres » (p. 38).

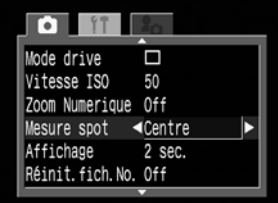

### **4** Sélectionnez l'option [Centre] ou l'option [Zone AF], puis appuyez sur le bouton **MENU**.

• Lorsque la [Mesure spot] est définie sur [Centre], le cadre de mesure spot apparaît au centre de l'écran LCD, alors qu'il s'affiche à l'intérieur du cadre d'autofocus quand [Mesure spot] est spécifiée sur [Zone AF].

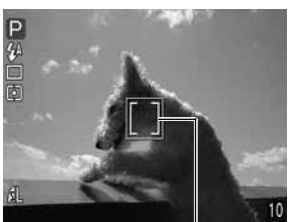

ex. Centre Cadre de mesure spot

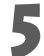

**5** Effectuez la prise de vue.

○○○○○○○○○○○○○○○○○○○○○○

• Le mode de mesure de la lumière ne peut pas être modifié lorsque le menu des paramètres de balance des blancs apparaît sur l'écran LCD.

- Cette fonction ne peut être sélectionnée que dans les modes P, Tv, Av et M.
- Le paramètre est annulé lorsque l'appareil est mis hors tension. Toutefois, l'option [Mesure spot] spécifiée dans le menu demeure sélectionnée.

### **Prise de vue de sujets problématiques pour l'autofocus**

L'autofocus risque de ne pas fonctionner correctement sur les types de sujets suivants.

- Sujets entourés d'un très faible contraste
- Sujets avec objets proches et lointains
- Sujets avec des objets très lumineux au centre de l'image
- Sujets se déplaçant rapidement

Pour saisir ces sujets, visez d'abord un objet situé à la même distance, mémorisez la mise au point et recomposez l'image avec le sujet souhaité (ou faites une mise au point manuelle).

○○○○○○○○○○○○○○○○○○○○○○

• Lors d'une prise de vue à travers du verre, approchez-vous le plus possible pour éviter les reflets.

### **Prise de vue avec mémorisation de la mise au point**

#### **Méthode n° 1 de mémorisation de mise au point**

Appuyez sur le bouton DISPLAY (Affichage) pour activer l'écran LCD.

- **2** Visez un objet avec le cadre d'autofocus qui se trouve à la même , ence an enge<br>■ distance que le sujet que vous souhaitez prendre.
- **3** Appuyez sur le déclencheur à mi-course pour mémoriser la mise au point.
	- Le paramètre d'exposition est également mémorisé dans ce cas. L'exposition peut être parfois incorrecte si la différence entre les deux éléments est trop grande. Utilisez la méthode n° 2 ou la procédure de mémorisation d'exposition le cas échéant.

**4** Maintenez le déclencheur enfoncé lorsque vous recomposez l'image et appuyez sur le déclencheur à fond pour la prise de vue.

#### **Méthode n° 2 de mémorisation de mise au point**

Appuyez sur le bouton DISPLAY (Affichage) pour activer l'écran  $LCD$ 

**2** Appuyez sur le déclencheur à mi-course pour mémoriser la mise au point. Maintenez-le enfoncé et appuyez sur la touche MF.

- L'icône **M** apparaît sur l'écran LCD.
- Le paramètre de mise au point est mémorisé même si le déclencheur et le bouton **MF** sont relâchés.
- Le paramètre de mise au point manuelle s'annule si vous appuyez de nouveau sur le bouton MF.

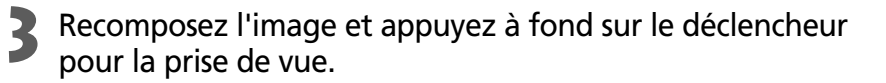

○○○○○○○○○○○○○○○○○○○○○○

• La mémorisation de la mise au point ne peut pas être utilisée quand le mode de prise de vue est réglé sur **QID**.

○○○○○○○○○○○○○○○○○○○○○○

• La méthode n° 2 est très pratique car elle vous permet de recomposer l'image sans toucher au déclencheur.

### **Prise de vue de sujets problématiques pour l'autofocus (suite)**

### **Prise de vue en mode de mise au point manuelle**

La mise au point peut être réglée manuellement.

### Appuyez sur le bouton DISPLAY (Affichage) pour activer l'écran  $\overline{CD}$

## **2** Maintenez le bouton MF enfoncé, puis utilisez ▲ ou ▼ sur le multicontrôleur.

• La mise au point est verrouillée et l'icône **III** et l'indicateur de mise au point manuelle apparaît sur l'écran LCD. Si un cadre d'autofocus particulier est sélectionné manuellement, la partie de l'image qui s'y inscrit est grossie\*. \* Sauf en mode  $\Box$  et ", lorsque le zoom numérique est activé

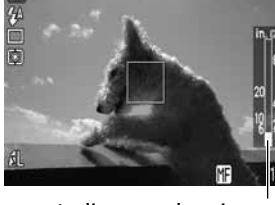

Indicateur de mise au point manuelle

- ou en cas d'affichage sur un écran de télévision. • Les chiffres donnés par l'indicateur de mise au point manuelle sont
- approximatifs. Ils ne constituent qu'une indication.
- Ajustez la mise au point à l'aide de  $\triangle$  ou  $\nabla$  sur le multicontrôleur.
- Pour annuler le mode de mise au point manuelle, appuyez de nouveau sur  $le$  bouton  $MF$ .

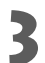

### **3** Effectuez la prise de vue.

• Le témoin situé sous l'écran de visée s'allume en jaune lorsque le déclencheur est enfoncé à mi-course.

○○○○○○○○○○○○○○○○○○○○○○

- Ces paramètres ne peuvent pas être ajustés en mode de prise de vue **QUD**.
- Vous ne pouvez pas modifier le paramètre du cadre d'autofocus en ajustant la mise au point manuellement. Annulez le mode de mise au point manuelle, puis modifiez le paramètre du cadre d'autofocus. Le paramètre du cadre d'autofocus étant modifié, vous pouvez retourner au mode de mise au point manuelle.

○○○○○○○○○○○○○○○○○○○○○○

- 
- Vous pouvez utiliser la mise au point manuelle dans la distance de focale macro de 10 cm à 80 cm (3,9 po. à 2,6 pi.) à un grand angle maximum et de 30 cm à 80 cm (11,8 po. à 2,6 pi.) à une valeur de téléobjectif maximum. Dans ce cas, l'échelle fine est utilisée.
- Si l'appareil est protégé par l'étui de protection étanche WP-DC300 (en option), veillez à maintenir le bouton MF enfoncé, puis utilisez  $\triangleleft$  ou  $\triangleright$  sur le multicontrôleur pour afficher l'indicateur de mise au point manuelle et ajuster la mise au point.

#### **86** Prise de vue - Sélection d'effets particuliers

### **Réglage manuel des caractéristiques de l'image**

Les paramètres de vitesse ISO, de contraste, de netteté et de saturation peuvent être réglés pour la prise de vue.

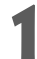

### Dans le menu [  $\bullet$  (Enreg.)], sélectionnez l'un des éléments ci-dessus.

- Reportez-vous à la section « Sélection des menus et paramètres » (p. 38).
- 

## 2 Sélectionnez une valeur pour l'élément et appuyez sur le<br>bouton **MENU**.

### **Vitesse ISO**

- Changez de vitesse lorsque vous réalisez des prises de vue dans des endroits sombres ou souhaitez utiliser une vitesse d'obturation supérieure.
- Vous pouvez sélectionner 50 (réglage par défaut), 100, 200, 400, 800 (seulement pour le PowerShot S30) et AUTO.
- Lors de la sélection du paramètre AUTO, l'appareil photo n'ajuste automatiquement la vitesse ISO qu'entre 50 et 150.
- Des sensibilités ISO supérieures augmentent le bruit de l'image. Pour prendre des images nettes, utilisez la sensibilité ISO la plus faible possible.

### **Contraste**

- Choisissez entre (Faible), 0 (Neutre) et + (Fort).
- Cette fonction permet de régler le degré de luminosité.

### **Netteté**

- Choisissez entre (Faible), 0 (Neutre) et + (Fort).
- Cette fonction permet de régler la netteté des contours.

### **Saturation**

- Choisissez entre (Faible), 0 (Neutre) et + (Fort).
- Cette fonction permet de régler le degré de profondeur des couleurs.

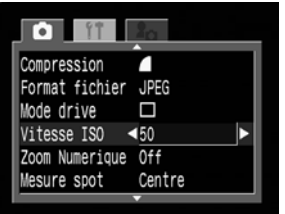

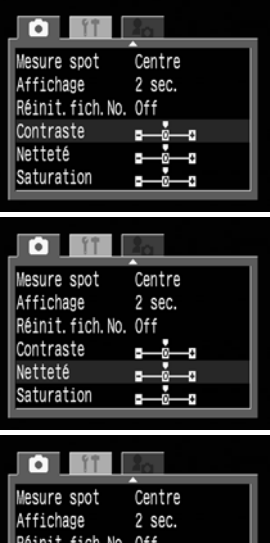

Contraste Netteté Saturation

#### **Réglage manuel des caractéristiques de l'image (suite)**

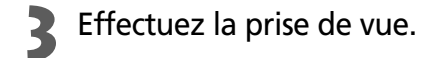

- F
- ○○○○○○○○○○○○○○○○○○○○○○
- Ces fonctions ne peuvent être sélectionnées que dans les modes  $P$ , Tv, Av et M. En mode M, cependant, la vitesse ISO ne peut pas être réglée sur [Auto].
- Ces paramètres sont mémorisés et conservés même après la mise hors tension de l'appareil photo.

### **Réinitialisation des numéros de fichier**

Vous pouvez sélectionner la méthode d'attribution des numéros de fichiers.

Les numéros de fichier sont réinitialisés au début (100-0001) à chaque nouvelle insertion d'une carte CF. Les nouvelles images enregistrées sur les cartes CF déjà dotées de fichiers se voient affectées du prochain numéro disponible. Le numéro de fichier de la dernière image à prendre est mémorisée afin que les images enregistrées sur une nouvelle carte CF commencent au numéro suivant. **On Off**

- **Dans le menu [ G (Enreg.)], sélectionnez** [Réinit. fichier N°].
	- Reportez-vous à la section « Sélection des menus et paramètres » (p. 38).

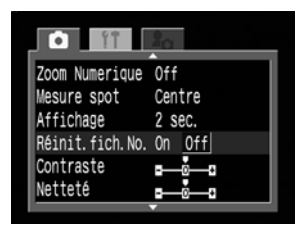

### Sélectionnez [On] ou [Off] et appuyez sur la touche **MENU**.

○○○○○○○○○○○○○○○○○○○○○○

○○○○○○○○○○○○○○○○○○○○○○

• Le réglage de [Réinit. fichier N°] sur [Off] est utile pour éviter la duplication des noms de fichiers lorsque les images sont téléchargées sur un ordinateur.

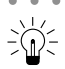

#### **À propos des numéros de fichiers**

• Les images reçoivent des numéros de fichiers de 0001 à 9900 et sont classées en dossiers contenant généralement jusqu'à 100 images. Les numéros attribués aux dossiers vont de 100 à 998.

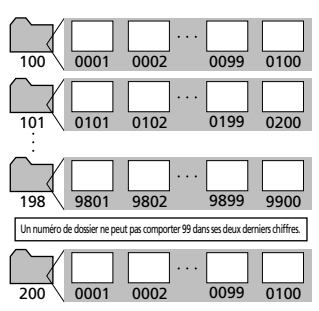

Puisque les images prises en mode continu ou en mode d'assemblage sont toujours enregistrées dans le même dossier, certains dossiers peuvent contenir plus de 101 images.

### **Fonctions disponibles dans chaque mode de prise de vue**

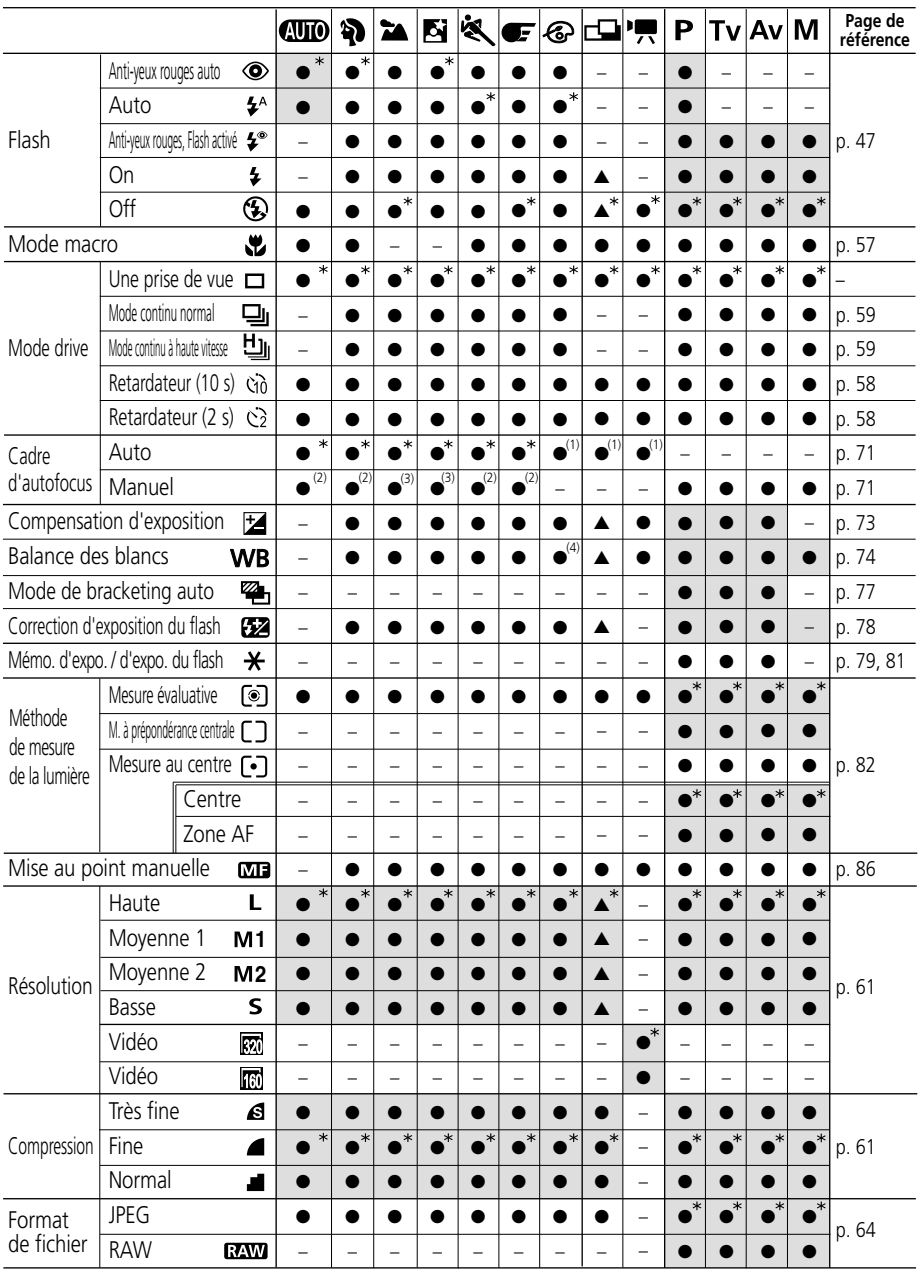

Ce graphique présente les fonctions disponibles dans chaque mode de prise de vue.

**90** Prise de vue - Sélection d'effets particuliers

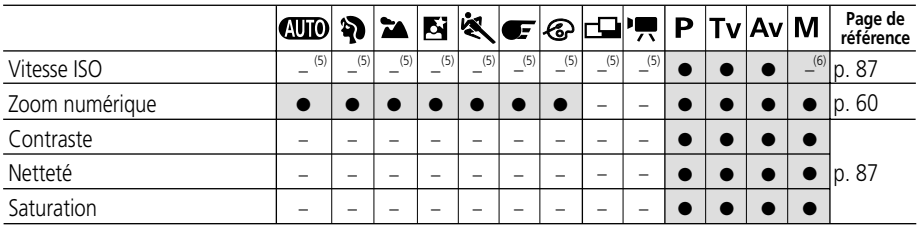

\* Paramètre par défaut.

- La sélection du paramètre est possible.
- ▲ Le paramètre ne peut être sélectionné que pour la première image.
- La sélection du paramètre est impossible.
- (Zone ombrée) Le paramètre reste effectif même si l'alimentation est coupée.

Les valeurs par défaut de tous les paramètres modifiés par l'utilisation des menus et des boutons peuvent être restaurées toutes en même temps, à l'exception de [Date / Heure], [Langue] et [Système vidéo] (p. 141).

- (1) En mode macro, le cadre d'autofocus est défini au centre.
- (2) Le cadre d'autofocus ne peut être défini qu'au centre. En mode macro, le cadre d'autofocus est également défini au centre.
- (3) Le cadre d'autofocus ne peut être défini qu'au centre.
- (4) Les modes sépia et N / B ne peuvent pas être définis.
- (5) La vitesse ISO est automatiquement définie entre l'équivalent de 50 et 150.
- (6) [AUTO] ne peut pas être sélectionné.

### **Lecture**

### **Affichage des images vue par vue (lecture d'une seule image)**

Vous pouvez afficher les images enregistrées sur l'écran LCD.

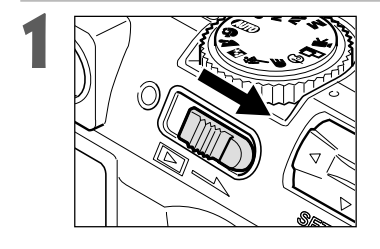

### **1** Actionnez la commande d'alimentation / lecture vers la droite.

• La dernière image enregistrée apparaît (lecture d'une seule image).

## **2** Passez d'une image à une autre à l'aide de ◀ ou ▶ sur le multicontrôleur.

• Utilisez < pour passer à l'image précédente et  $\blacktriangleright$ pour passer à la suivante. Pour se déplacer plus rapidement entre les images, maintenez enfoncé  $\triangleleft$  ou  $\triangleright$  mais les images n'apparaîtront pas aussi nettement.

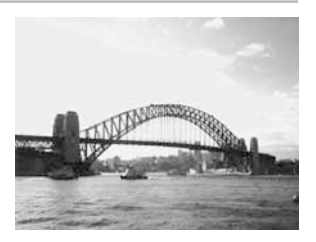

- Appuyez sur le bouton **DISPLAY** (Affichage) pour appeler les données relatives à l'image affichée (p. 30).
- Appuyez sur le bouton  $\hat{\mathcal{R}}$  pour supprimer rapidement l'image affichée (p. 104).
- Vous pouvez modifier la langue d'affichage sur l'écran LCD en maintenant enfoncée la touche **SET** (Réglage) et en appuyant sur la touche JUMP (Saut) (p. 25). (Cette fonction ne peut pas être utilisée lorsqu'une imprimante compatible avec l'impression directe (en option) ou une imprimante à bulle d'encre compatible avec l'impression directe est connectée à l'appareil photo.)

### **Agrandissement des images**

En lecture d'une seule image, l'image affichée peut être agrandie par un facteur d'environ 2,5 ou 5 pour le PowerShot S30 et 3 ou 6 pour le PowerShot S40.

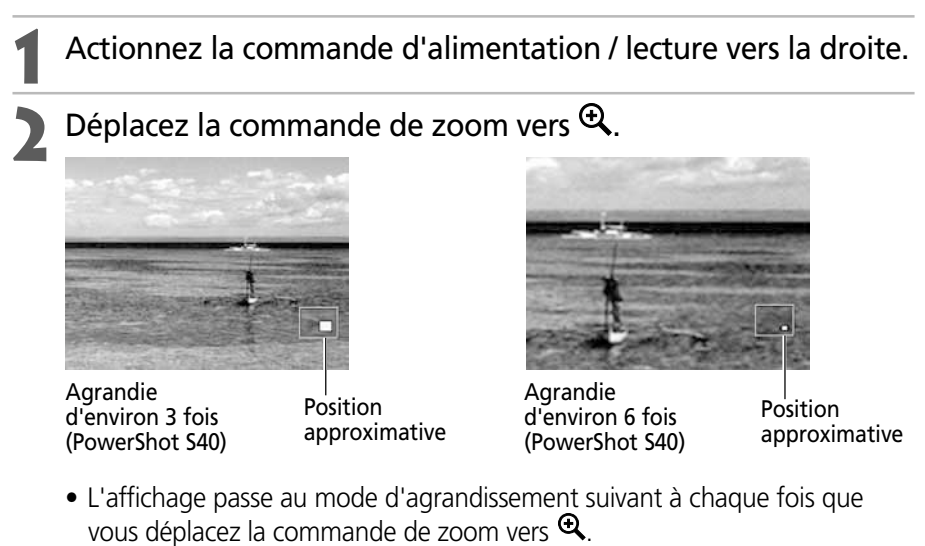

• Vous pouvez vous déplacer dans l'image agrandie en utilisant  $\blacktriangleleft, \blacktriangleright, \blacktriangle$  ou v sur le multicontrôleur.

### **Réduction de la taille de l'image agrandie jusqu'à l'affichage à sa taille d'origine**

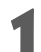

### Déplacez la commande de zoom vers  $\mathcal{Q}$ .

• L'image agrandie au maximum est réduite à 2,5 fois la taille d'origine pour le PowerShot S30 et 3 fois la taille d'origine pour le PowerShot S40 en déplaçant la commande de zoom vers  $\tilde{\mathbf{Q}}$ . Déplacez la commande de zoom vers  $\mathbf 4$  encore une fois pour réduire l'image à sa taille d'origine.

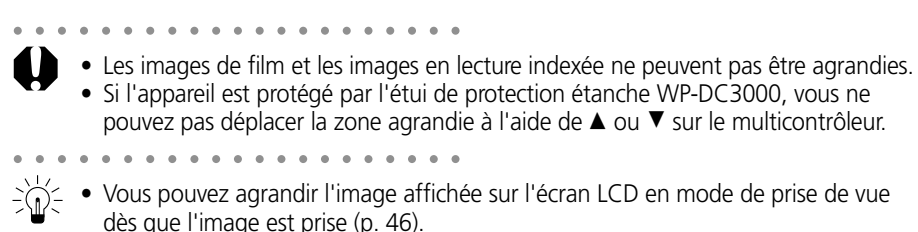

### **Affichage de neuf images à la fois (lecture d'index)**

Il est possible d'afficher jusqu'à neuf images à la fois en mode de lecture d'index.

**1** Actionnez la commande d'alimentation / lecture vers la droite.

### **2** Appuyez sur le bouton  $\blacksquare$ .

• Neuf images apparaissent en même temps (lecture d'index).

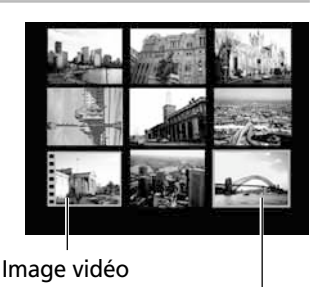

Image sélectionnée

**Modifiez les images sélectionnées en utilisant <, ►, ▲ ou ▼ sur** le multicontrôleur.

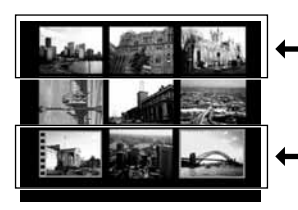

L'utilisation de  $\blacktriangle$  dans cette rangée affiche l'ensemble des neuf images précédentes.

L'utilisation de  $\nabla$  dans cette rangée affiche l'ensemble des neuf images suivantes.

### **4** Appuyez sur le bouton  $\blacksquare$ .

• La lecture d'index prend fin et l'écran revient à l'affichage normal (mode image par image).

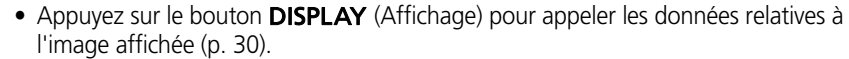

## **JUMP** Saut entre les images

Vous pouvez avancer et reculer de 9 images en mode de lecture d'image unique ou en mode de lecture indexée.

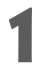

### Appuyez sur le bouton JUMP (Saut) en lecture d'image unique (p. 92) ou en lecture indexée (p. 94).

• La barre de saut apparaît.

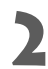

### **2** Les images affichées changent.

#### **Lecture d'une seule image**

• Faites un bond de 9 images vers l'arrière ou vers l'avant à l'aide de  $\triangleq$  ou  $\triangleright$  sur le multicontrôleur.

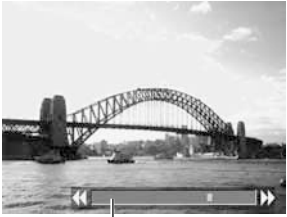

Barre de saut

#### **Lecture d'index**

• Faites un bond vers l'ensemble précédent ou suivant de neuf images à l'aide de  $\triangleleft$  ou  $\triangleright$  sur le multicontrôleur.

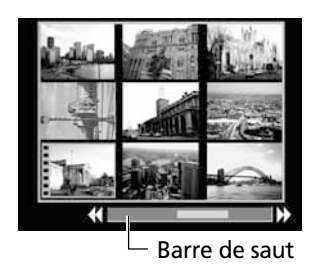

### **3** Appuyez sur le bouton **JUMP**.

• La barre de saut disparaît et le mode de saut est annulé.

### **Lecture de vidéos**

Vous pouvez lire les images prises en mode  $\overline{P}$ .

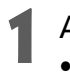

### **1** Actionnez la commande d'alimentation / lecture vers la droite.

- Il est impossible de lire les vidéos en mode de lecture d'index.
- **2** Affichez une image prise en mode <sup>•</sup><sup>•</sup>, à l'aide de ◀ ou ▶ sur le multicontrôleur.
	- Une vidéo s'affiche avec l'instruction (SET) /

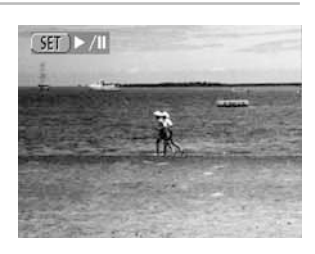

### Appuyez sur **SET** (Réglage).

- La lecture des images et du son de la vidéo commence.
- Vous pouvez ajuster le volume à l'aide de  $\triangle$  ou  $\nabla$  sur le multicontrôleur.
- $\bullet$  À la fin d'une vidéo, la dernière image s'affiche. Si **SET** (Réglage) est appuyé à ce stade, la lecture recommence à partir de la première image.

#### **Pause et reprise de la lecture**

• Appuyez sur **SET** (Réglage) pour une pause de la vidéo. Appuyez à nouveau pour le reprendre.

#### **Avance / Retour rapide**

• Utilisez < ou > sur le multicontrôleur pour arrêter la vidéo et afficher l'image ou la vidéo précédente ou suivante.

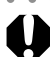

- ○○○○○○○○○○○○○○○○○○○○○○
	- Vous pourrez éventuellement constater des défauts d'image et de son, si vous lisez vos vidéos sur un ordinateur qui n'est pas suffisamment puissant.

- 
- Il est également possible de régler le volume des vidéos dans le menu Lecture (p. 137).
- Veuillez ajuster le niveau sonore audio sur le téléviseur lors de la lecture de fichiers vidéo sur une télévision.

### **Rotation des images dans l'affichage**

Il est possible de faire tourner les images de 90º et 270º dans le sens des aiguilles d'une montre sur l'écran LCD.

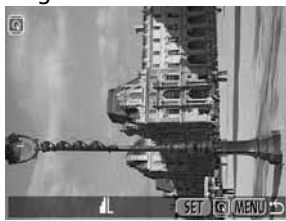

ত্রি

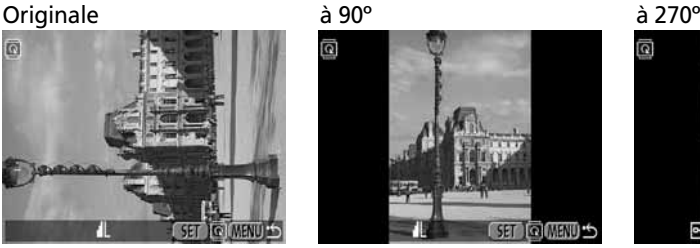

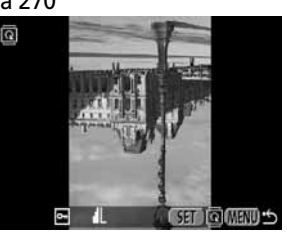

Dans le menu [**[2]** (Lecture)], sélectionnez [Rotation] et appuyez sur **SET** (Réglage).

• Reportez-vous à la section « Sélection des menus et paramètres » (p. 38).

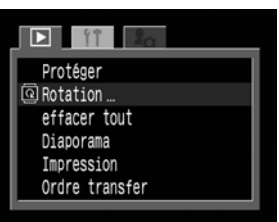

- **2** Sélectionnez une image que vous voulez<br>
faire pivoter à l'aide de ◀ ou ▶ sur le multicontrôleur, puis appuyez sur (Réglage).
	- L'image tourne selon l'orientation suivante  $(90^\circ \rightarrow 270^\circ \rightarrow \text{originale})$  chaque fois que vous appuyez sur **SET** (Réglage).

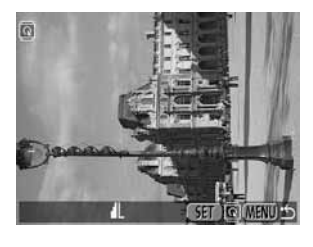

### Appuyez sur le bouton **MENU**.

• Le menu Lecture apparaît de nouveau. Appuyez de nouveau sur le bouton **MENU** pour fermer le menu.

○○○○○○○○○○○○○○○○○○○○○○

• Il est impossible de faire pivoter les images vidéo.

○○○○○○○○○○○○○○○○○○○○○○

○○○○○○○○○○○○○○○○○○○○○○

• Lorsque les images sont téléchargées sur un ordinateur, l'orientation des images réalisée par l'appareil photo dépend du logiciel utilisé pour télécharger les images.

• Il est possible d'agrandir les images lors de la rotation (p. 93).

### **Ajout d'accompagnements sonores aux images**

En mode de lecture (y compris la lecture d'une seule image, la lecture d'index, la lecture agrandie et la lecture immédiate après la prise de vue en mode de prise de vue) vous pouvez ajouter à une image jusqu'à 60 secondes d'accompagnement sonore. Les données sonores sont enregistrées au format WAVE.

- **Appuyez sur le bouton vendant la** lecture des images.
	- Le panneau A / V apparaît.

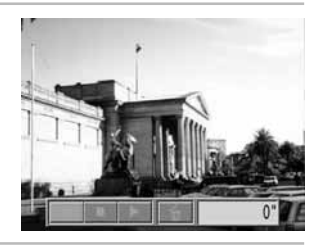

## **2** Sélectionnez ● à l'aide de ◀ ou ▶ sur<br>le multicontrôleur, puis appuyez sur SET.

- L'enregistrement commence et le temps écoulé s'affiche. Parlez en direction du microphone de l'appareil photo.
- Pour arrêter l'enregistrement, appuyez sur SET (Réglage). Pour reprendre l'enregistrement, appuyez sur **SET** (Réglage) de nouveau.
- Vous pouvez ajouter autant d'accompagnements sonores que vous le souhaitez jusqu'à une durée totale de 60 secondes.

### **Lecture des accompagnements sonores**

Sélectionnez  $\blacksquare$  dans l'étape 2 ci-dessus. Les images avec des accompagnements sonores s'affichent avec la marque M. Pour commencer la lecture, appuyez sur **SET** (Réglage). Pour arrêter la lecture, appuyez de nouveau sur **SET** (Réglage). Vous pouvez ajuster le volume à l'aide de  $\blacktriangle$  ou  $\nabla$  sur le multicontrôleur.

### **Suppression des accompagnements sonores**

Sélectionnez  $\boxed{\bullet}$  dans l'étape 2 ci-dessus.

- ○○○○○○○○○○○○○○○○○○○○○○
	- Il n'est pas possible d'ajouter d'accompagnement sonore aux vidéos.
	- Si l'espace disponible est insuffisant pour enregistrer sur la carte CF, le message « Carte CF pleine » apparaît et l'enregistrement n'est plus possible.
	- Il n'est pas possible d'ajouter d'accompagnement sonore à une image si elle a déjà un fichier son incompatible. Ce type d'image s'affiche avec la marque  $\mathcal{W}$  et le message « Fichier son non identifié » apparaît.

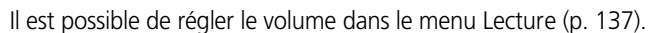

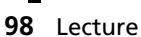

### **Lecture automatique (diaporama)**

### **Démarrage d'un diaporama**

Les images ou les sélections d'images peuvent s'afficher une à une dans un diaporama à lecture automatique.

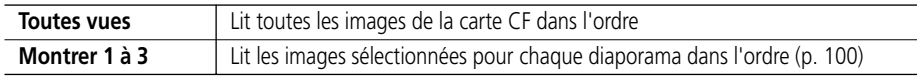

Dans le menu [**pa** (Lecture)], sélectionnez [Diaporama] et appuyez sur **SET**.

2 Sélectionnez [Programme] à l'aide de ▲<br> **2** ou ▼ sur le multicontrôleur. Puis

[Montrer 1], [Montrer 2] et [Montrer 3] à l'aide de ◀ ou ▶ sur le multicontrôleur.

choisissez entre [Toute vues] ou

- Reportez-vous à la section « Sélection des menus et paramètres » (p. 38).
- Le menu Diaporama apparaît.

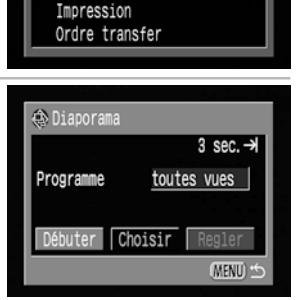

Protéger Rotation effacer tout ⊕Diaporama…

**3** Sélectionnez [Débuter] à l'aide de ▲ ou ▼ sur le multicontrôleur, puis appuyez sur **SET** (Réglage).

• Le diaporama démarre et s'arrête automatiquement à la fin.

#### **Pause et reprise d'un diaporama**

• Appuyez sur **SET** (Réglage) pour introduire une pause dans le diaporama. Appuyez à nouveau pour le reprendre.

#### **Avance / Retour rapide d'un diaporama**

• Utilisez < ou  $\blacktriangleright$  sur le multicontrôleur pour revenir sur l'image précédente ou passer à la suivante.

#### **Arrêt d'un diaporama**

• Pour arrêter un diaporama et afficher le menu Diaporama, appuyez sur le bouton **MENU** lors de la lecture.

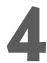

### Appuyez sur le bouton **MENU**.

• Le menu Diaporama apparaît de nouveau. Appuyez de nouveau sur le bouton **MENU** pour fermer le menu.

- ○○○○○○○○○○○○○○○○○○○○○○
	- Les images vidéo sont lues intégralement (en fonction de la durée enregistrée) et non en fonction des paramètres du diaporama.
		- La fonction d'économie d'énergie est désactivée lors de la lecture d'un diaporama sur l'appareil photo (p. 28).

#### **Lecture automatique (diaporama) (suite)**

### **Sélection d'images pour les diaporamas**

Vous pouvez marquer des images de façon à les inclure dans les diaporamas 1 à 3. Il est possible de marquer jusqu'à 100 images par diaporama. La lecture des images se fait dans l'ordre de leur sélection.

### **1** Affichez le menu Diaporama (p. 99).

- **2** Sélectionnez [Programme] à l'aide de ▲<br>sur le multicontrôleur. Puis sélectionnez [Montrer 1], [Montrer 2] ou [Montrer 3]  $\lambda$  l'aide de  $\triangleleft$  ou  $\triangleright$  sur le multicontrôleur.
	- Une barre verte lumineuse apparaît en dessous du diaporama qui contient déjà des images.

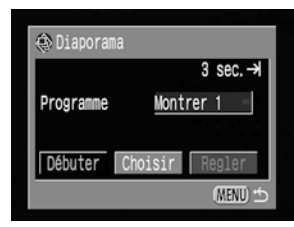

**3** Sélectionnez [Choisir] à l'aide de ▼, et ◀ ou ▶ sur le multicontrôleur, puis appuyez sur **SET** (Réglage).

### **Marquage des images à inclure dans le diaporama.**<br>Lecture d'une seule image **Lecture d'une seule image**

- Passez d'une image à l'autre à l'aide de  $\triangleleft$  ou  $\triangleright$  sur le multicontrôleur et marquez ou retirez le marquage des images en utilisant  $\blacktriangle$  ou  $\nabla$  sur le multicontrôleur.
- Le numéro de sélection et une barre verte lumineuse apparaissent au-dessus des images marquées.

#### **Lecture d'index**

- Appuyez sur la touche **pour passer en mode de** lecture d'index (3 images).
- $\bullet$  Sélectionnez l'image à l'aide de  $\blacktriangleleft$  ou  $\blacktriangleright$  sur le multicontrôleur et marquez-la ou retirez son marquage en utilisant  $\triangle$  ou  $\nabla$  sur le multicontrôleur.
- Le numéro de sélection et une barre verte lumineuse apparaissent au bas des images marquées.
- Pour sélectionner toutes les images d'un diaporama, appuyez sur **SET** (Réglage), sélectionnez [OK] à l'aide de  $\triangleleft$  ou  $\triangleright$  sur le multicontrôleur et appuyez de nouveau sur **SET** (Réglage).

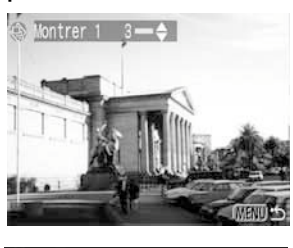

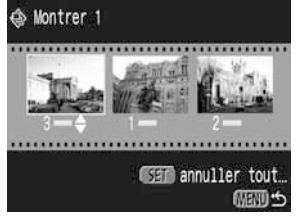

### **5** Appuyez sur le bouton **MENU**.

• L'écran de sélection des images se ferme.

### **Ajustement des paramètres de durée de lecture et de répétition**

Vous pouvez modifier la durée de lecture pour toutes les images d'un diaporama et faire en sorte que le diaporama se répète en continu.

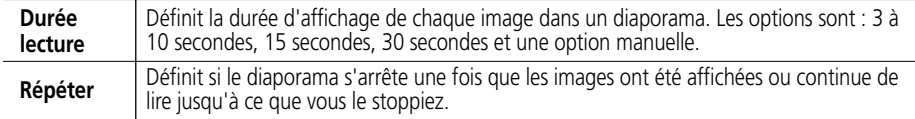

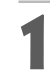

**1** Affichez le menu Diaporama.

- **2** Sélectionnez [Régler] à l'aide de ◀ ou ▶ sur le multicontrôleur, puis appuyez sur SET (Réglage).
	- **3** Sélectionnez [Durée lecture] ou [Répéter] à l'aide de  $\blacktriangle$  ou  $\nabla$  sur le multicontrôleur.

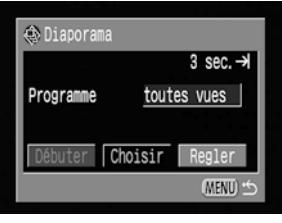

- **5électionnez un réglage à l'aide de ◀ ou ▶ sur le multicontrôleur. Durée lecture**
	- Sélectionnez une durée de lecture.

#### **Répéter**

• Sélectionnez [On] ou [Off].

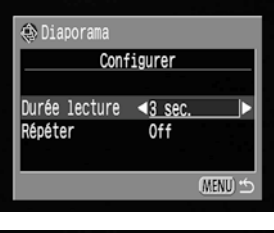

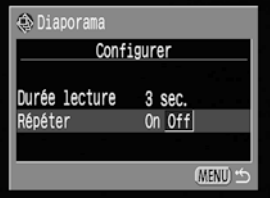

#### **Lecture automatique (diaporama) (suite)**

- **5** Appuyez sur le bouton **MENU**.
	- Le menu Configurer se ferme.

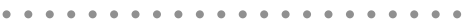

- ħ • L'intervalle d'affichage peut varier quelque peu d'une image à l'autre.
	- Il est possible de modifier les diaporamas sur un ordinateur avec le logiciel fourni. Reportez-vous au Guide de démarrage des logiciels

#### Lecture **103**

### **Protection des images**

Vous pouvez protéger les images d'un effacement accidentel.

- **Dans le menu [D] (Lecture)],** sélectionnez [Protéger] et appuyez sur SET (Réglage).
	- Reportez-vous à la section « Sélection des menus et paramètres » (p. 38).
- **2** Sélectionnez une image que vous voulez<br>protéger à l'aide de ◀ ou ▶ sur le multicontrôleur, puis appuyez sur (Réglage).
	- L'icône  $\boxed{\bullet}$  apparaît sur les images protégées.
	- Pour retirer la protection, appuyez de nouveau sur **SET** (Réglage) (en mode de protection).
	- Il est possible de sélectionner les images plus facilement en passant de la lecture d'une seule image à la lecture d'index à l'aide du bouton  $\blacksquare$ .

**3** Appuyez sur le bouton **MENU**. • La fenêtre de protection se ferme.

○○○○○○○○○○○○○○○○○○○○○○

• Veuillez noter que le formatage (initialisation) d'une carte CF efface toutes les données, y compris les images protégées (p. 106) et tout autre type de fichier. Veuillez vérifier le contenu des cartes CF avant de les formater.

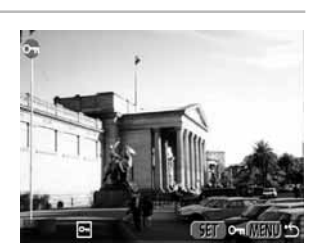

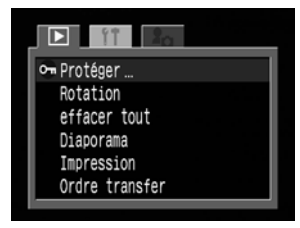

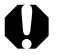

### **Effacement**

○○○○○○○○○○○○○○○○○○○○○○

### **Effacement d'images individuellement**

- Il n'est pas possible de récupérer des images effacées. Avant d'effacer un fichier, assurez-vous que vous souhaitez vraiment le supprimer.
- **1** Réglez l'appareil photo sur le mode de lecture (p. 29).
- 12 Sélectionnez l'image que vous désirez effacer à l'aide de < ou<br>
► sur le multicontrôleur, puis appuyez sur 俗 (Réglage).
- **5électionnez [Effacer] à l'aide de ◀ ou ▶** sur le multicontrôleur, puis appuyez sur SET (Réglage).
	- Pour annuler au lieu d'effacer, sélectionnez [Annuler], puis appuyez sur **SET** (Réglage).

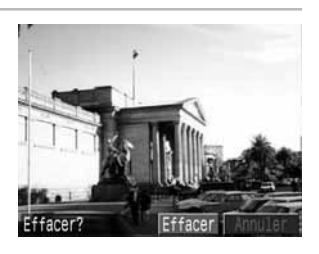

○○○○○○○○○○○○○○○○○○○○○○

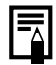

• Les images protégées ne peuvent pas être effacées avec la fonction d'effacement (p. 103).

### **Effacement de toutes les images**

○○○○○○○○○○○○○○○○○○○○○○

- Il n'est pas possible de récupérer des images effacées. Avant d'effacer un fichier, assurez-vous que vous souhaitez vraiment le supprimer.
- **Dans le menu [D] (Lecture)],** sélectionnez [Effacer tout] et appuyez sur SET (Réglage).
	- Reportez-vous à la section « Sélection des menus et paramètres » (p. 38).

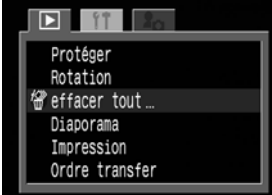

**2** Sélectionnez [OK] à l'aide de ◀ ou ▶ sur<br>le multicontrôleur, puis appuyez sur **SET** (Réglage).

• Pour annuler au lieu d'effacer, sélectionnez [Annuler], puis appuyez sur **SET** (Réglage).

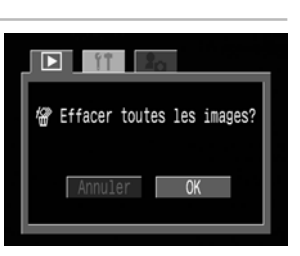

<sup>•</sup> Les images protégées ne peuvent pas être effacées avec la fonction d'effacement (p. 103).

### **Formatage d'une carte Compact Flash (CF)**

Ne formatez que les cartes CF neuves ou celles dont vous voulez effacer tout le contenu (images et données).

- ○○○○○○○○○○○○○○○○○○○○○○
	- Veuillez noter que le formatage (initialisation) d'une carte CF efface toutes les données, y compris les images protégées et tout autre type de fichier. Veuillez vérifier le contenu de la carte CF avant de la formater.
- **Dans le menu [11] (Configurer)],** sélectionnez [Formater], puis appuyez sur **SET** (Réglage).
	- Reportez-vous à la section « Sélection des menus et paramètres » (p. 38).

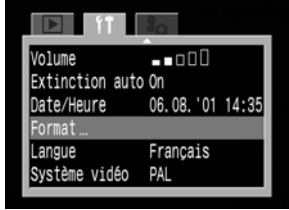

- **2** Sélectionnez [OK] à l'aide de ◀ ou ▶ sur<br>le multicontrôleur, puis appuyez sur **SET** (Réglage).
	- Pour annuler au lieu de formater, sélectionnez [Annuler], puis appuyez sur **SET** (Réglage).

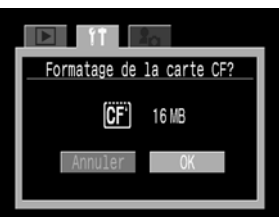

- Si l'appareil photo ne fonctionne pas correctement, ceci peut être dû à un mauvais fonctionnement de la carte CF insérée. Reformatez la carte CF pour tenter de résoudre le problème.
- Lorsqu'une carte CF d'une marque autre que Canon fonctionne mal, reformatez-la pour tenter de résoudre le problème.
- Les cartes CF formatées dans un autre appareil photo, ordinateur ou périphérique risquent de ne pas fonctionner correctement. Dans ce cas, reformatez la carte CF avec cet appareil photo.
# **Paramètres d'impression (paramètres d'impression DPOF)**

Les images sur une carte CF peuvent être sélectionnées individuellement pour l'impression en un nombre spécifique de copies. Vous pouvez également sélectionner le type d'impression et préciser si vous voulez que la date et le numéro de fichier apparaissent à l'impression. Ces paramètres sont compatibles avec les normes DPOF (Digital Print Order Format), qui permettent l'impression des images sur des imprimantes numériques compatibles DPOF ou dans les laboratoires photographiques spécialisés.

○○○○○○○○○○○○○○○○○○○○○○

- La marque  $\hat{A}$  apparaît sur les images comportant des marques d'impression provenant d'un autre appareil photo compatible DPOF. Ces paramètres seront remplacés par ceux de votre appareil photo.
	- Les paramètres d'impression ne peuvent pas être réglés pour les images vidéo ou RAW.
	- La sortie de certaines imprimantes numériques ou certains services de laboratoires photographiques peuvent ne pas refléter les paramètres d'impression spécifiés.

○○○○○○○○○○○○○○○○○○○○○○

• Après avoir défini les paramètres DPOF, vous pouvez connecter une imprimante compatible avec l'impression directe (en option) ou une imprimante à bulle d'encre compatible avec l'impression directe (en option) et imprimer les images directement à partir de l'appareil photo (p. 112, 121).

# **Sélection des images pour l'impression**

Vous pouvez sélectionner les images de deux manières.

- Individuellement
- Toutes les images sur une carte CF (le nombre de copies est spécifié sur une copie par image)
- Dans le menu [ **1** (Lecture)], sélectionnez [Impression] et appuyez sur **SET** (Réglage).
	- Reportez-vous à la section « Sélection des menus et paramètres » (p. 38).
	- Le menu Impression apparaît.

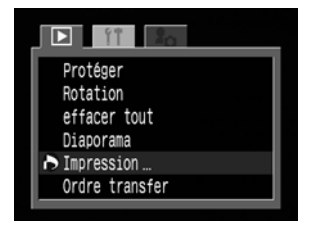

**2** Sélectionnez [Demande] à l'aide de ◀ ou<br>► sur le multicontrôleur, puis appuyez sur SET (Réglage).

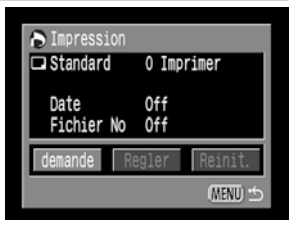

## **Sélection des images pour l'impression (suite)**

## **3** Sélectionnez les images pour l'impression. **Images individuelles**

- Lorsque le type d'impression (p.99) est réglé sur [Standard] ou [Les deux], sélectionnez une image à l'aide de  $\triangleleft$  ou  $\triangleright$  surle multicontrôleur. Vous pouvez régler le nombre de copies à imprimer (jusqu'à 99) à  $l'$ aide de  $\blacktriangle$  ou  $\nabla$  sur le multicontrôleur.
- Lorsque le type d'impression (p.99) est réglé sur  $[Index]$ , sélectionnez une image à l'aide de  $\blacktriangleleft$  ou  $\blacktriangleright$ surle multicontrôleur et annotez ou retirez l'annotation des images en utilisant  $\triangle$  ou  $\nabla$  sur le multicontrôleur.
- Vous pouvez utiliser les mêmes procédures pour sélectionner les images en mode de lecture d'index (3  $ima$ ges). Appuyez sur le bouton  $E$  pour passer du mode de lecture d'une seule image à la lecture d'index.

#### **Toutes les images d'une carte CF**

- Appuyez sur le bouton  $\blacksquare$  pour passer à la lecture d'index (trois images).
- Vous pouvez définir l'impression d'une copie de chaque image en appuyant sur **SET** (Réglage), puis en sélectionnant [Annoter tout] à l'aide de  $\blacktriangle$  ou  $\nabla$  sur le multicontrôleur, et en appuyant de nouveau sur **SET** (Réglage).

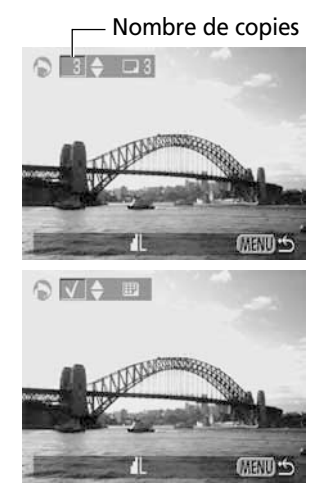

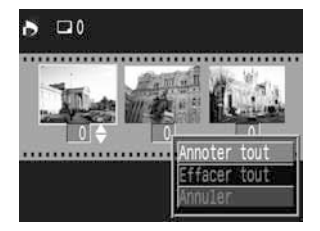

- Lorsque le type d'impression est réglé sur [Standard] ou [Les deux], le paramètre relatif au nombre de copies à imprimer peut être modifié pour chaque image. Lorsque [Index] est sélectionné, les paramètres d'impression peuvent être supprimés. Pour toute instruction relative aux paramètres de modification, veuillez relire l'étape 3 depuis le début.
- Vous pouvez annuler tous les paramètres en sélectionnant [Effacer tout].

## Appuyez sur le bouton **MENU**.

○○○○○○○○○○○○○○○○○○○○○○

- Le mode de sélection se désactive et le menu Impression apparaît de nouveau.
- 
- Les images sont imprimées dans l'ordre chronologique des dates de leur prise de vue, de la plus ancienne à la plus récente.
- Il est possible d'annoter 998 images au maximum par carte CF.
- Lorsque [Type d'impression] est réglé sur [Les deux], le nombre de copies peut être réglé. Lorsqu'il est réglé sur [Index], le nombre de copies ne peut pas être réglé (seule une copie peut être imprimée).
- Les paramètres d'impression peuvent également être attribués aux images à l'aide des logiciels fournis sur l'ordinateur.

#### **108** Paramètres d'impression (paramètres d'impression DPOF)

# **Réglage du style d'impression**

Les paramètres d'impression suivants peuvent être sélectionnés.

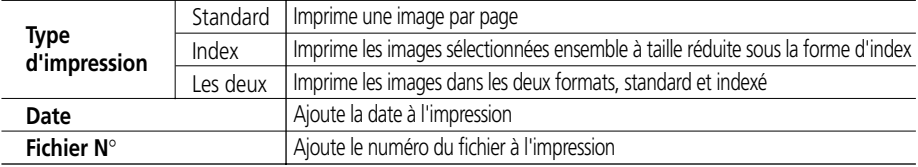

**1** Affichez le menu Impression (p. 107).

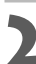

2 Sélectionnez [Régler] à l'aide de < ou  $\blacktriangleright$ sur le multicontrôleur, puis appuyez sur SET (Réglage).

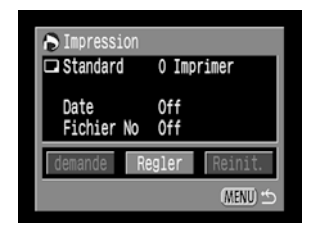

**3** Sélectionnez [Type d'impression], [Date] ou [Fichier N°] à l'aide  $de$   $\triangle$  ou  $\nabla$  sur le multicontrôleur.

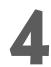

**5électionnez un réglage à l'aide de ◀ ou ▶ sur le** multicontrôleur.

## **Type d'impression**

• Sélectionnez [Standard], [Index] ou [Les deux].

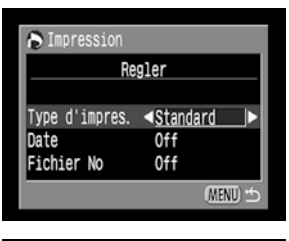

#### Impression Regler Type d'impres. Standard Date On  $Off$ Fichier No 0ff (MENU) <

## **Date**

• Sélectionnez [On] ou [Off].

## **Réglage du style d'impression (suite)**

#### **N° de fichier**

• Sélectionnez [On] ou [Off].

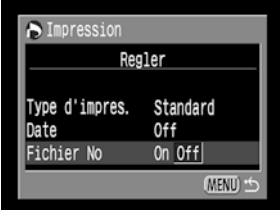

# **5** Appuyez sur le bouton **MENU**.

• Le menu Configurer se ferme et le menu Impression réapparaît.

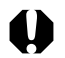

- Lorsque [Type d'impression] est réglé sur [Index], [Date] et [Fichier N°] ne peuvent pas être réglés sur [On].
	- Si [Type d'impression] est spécifié sur [Les deux], [Date] et [Fichier N°] peuvent être réglés sur [On], toutefois, seul le numéro de fichier est imprimé lors d'une impression en index.

○○○○○○○○○○○○○○○○○○○○○○

○○○○○○○○○○○○○○○○○○○○○○

• La date s'imprime selon le format de date et heure spécifié dans le menu Réglage date / heure (p. 24).

# **Réinitialisation des paramètres d'impression**

Les paramètres d'impression peuvent être supprimés tous à la fois. Le type d'impression est réinitialisé sur [Standard] et les options de date et de numéro de fichier spécifiées sur [Off].

- **1** Affichez le menu Impression (p. 107).
- **2** Sélectionnez [Réinit.] (Réinitialiser) à<br>l'aide de ◀ ou ▶ sur le multicontrôleur, puis appuyez sur **SET** (Réglage).

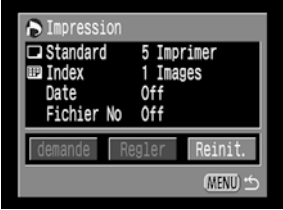

3 Sélectionnez [OK] à l'aide de ◀ ou ▶ sur le multicontrôleur, puis appuyez sur **SET** (Réglage).

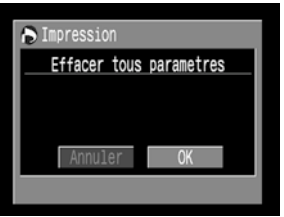

# **Impression à l'aide d'une imprimante compatible avec l'impression directe (en option)**

Une imprimante compatible avec l'impression directe, vendue séparément, peut être connectée à l'appareil photo pour imprimer directement les images. Cette imprimante peut également être utilisée avec les paramètres DPOF.

Reportez-vous à la Carte du système pour savoir quelle imprimante compatible avec l'impression directe peut être utilisée avec cet appareil photo.

# **Connexion d'une imprimante compatible avec l'impression directe à l'appareil photo**

Deux câbles d'interface directe sont fournis avec l'imprimante. Pour la connecter à l'appareil photo, utilisez le câble (DIF-100) dont le connecteur porte le symbole :

○○○○○○○○○○○○○○○○○○○○○○

• Il est recommandé d'alimenter l'appareil photo en le branchant sur secteur lorsqu'on le connecte à l'imprimante. Si vous utilisez un boîtier d'alimentation, veillez à ce qu'il soit à pleine charge.

**1** Mettez l'appareil hors tension (p. 27, 29).

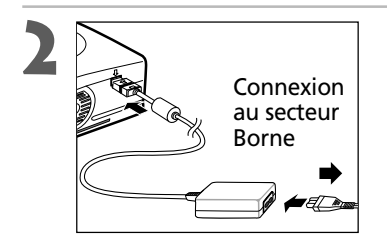

**2 Connectez** le câble d'alimentation à l'imprimante et branchez l'autre extrémité au secteur.

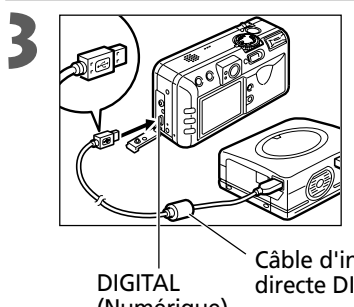

## **3** Connectez l'appareil photo à l'imprimante avec le câble d'interface directe.

• Lorsque vous insérez le câble, veillez à ce que la marque « du câble soit dirigée vers l'arrière de l'appareil photo (côté écran).

(Numérique) Câble d'interface directe DIF-100

**4** Actionnez la commande d'alimentation / lecture vers la droite pour mettre l'appareil photo sous tension.

• **A** apparaît sur l'écran LCD de l'appareil photo et le témoin d'alimentation / mode s'allume en vert lorsque la connexion de l'imprimante à l'appareil photo est correcte.

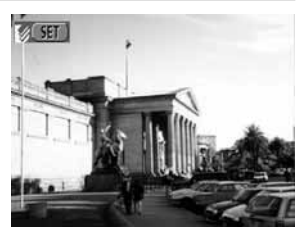

○○○○○○○○○○○○○○○○○○○○○○

○○○○○○○○○○○○○○○○○○○○○○

• Tenez toujours le câble par sa prise lorsque vous le détachez de l'appareil photo, ne tirez pas sur le câble.

- Pour plus d'instructions sur l'ajout du papier et l'installation des cartouches d'encre, veuillez vous reporter au manuel de l'imprimante photo format carte de crédit CP-10.
- Les opérations suivantes sont impossibles tant que l'imprimante est connectée. - Lecture de vidéos
	- Paramétrage de la langue à l'aide de la combinaison des boutons **SET** (Réglage) et JUMP (Saut).
- Lorsque l'imprimante est déconnectée, le symbole **disparaît de l'écran LCD** et l'appareil photo repasse en mode de lecture normale.

# **Impression**

Une image peut être imprimée lorsqu'elle s'affiche en mode de lecture d'une seule image ou qu'elle est sélectionnée en lecture d'index.

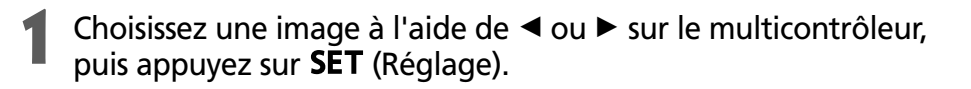

- **2** Définissez le nombre de copies, le style d'impression et les paramètres de découpe (rognage) souhaités.
	- Sélection du nombre de copies (p. 115)
	- Choix du style d'impression (p. 115)
	- Rognage (impression d'une partie d'image) (p. 117)
- **3** Choisissez [Imprimer] à l'aide de ▲, ▼, ◀ ou ► sur le multicontrôleur, puis appuyez sur **SET** (Réglage).
	- Vous pouvez également sélectionner [Imprimer] en appuyant sur le bouton JUMP (Saut).
	- L'impression est alors lancée. À l'issue de l'impression, l'écran retourne en mode de lecture normale.

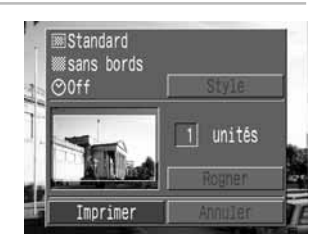

○○○○○○○○○○○○○○○○○○○○○○

• Il est impossible d'imprimer les images et les vidéos enregistrées au format RAW.

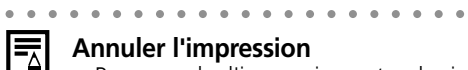

#### **Annuler l'impression**

- Pour annuler l'impression entre des images s'imprimant, appuyez sur SET (Réglage). Une boîte de dialogue de confirmation apparaît. Sélectionnez [OK] à l'aide de  $\triangleleft$  ou  $\triangleright$  sur le multicontrôleur, puis appuyez sur **SET** (Réglage).
- Une fois lancée, l'impression ne peut pas être arrêtée. Attendez la fin de l'impression en cours pour interrompre le processus. L'écran repasse en mode de lecture normale.

#### **Erreurs d'impression**

- Si une erreur se produit lors de l'impression, un message le signale (p. 149). Sélectionnez [Stop] ou [Reprendre] à l'aide de  $\triangleleft$  ou  $\triangleright$  sur le multicontrôleur, puis appuyez sur **SET** (Réglage).
- L'option [Reprendre] peut ne pas s'afficher avec certains types d'erreurs. Si cela se produit, sélectionnez l'option [Stop].

# **Sélection du nombre de copies**

**1** En mode de lecture, appuyez sur (Réglage) et sélectionnez l'option [Unités] à l'aide de ▲ ou ▼ sur le multicontrôleur.

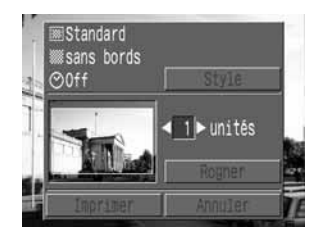

# Spécifiez le nombre de copies souhaitées à l'aide de ◀ ou ▶ Spécifiez le moment de la partie de la partie de la partie de la partie de la partie de la partie de la partie de la partie de la partie de la partie de la partie de la partie de la partie de la partie de la partie de la p

• La plage admise va de 1 à 99 exemplaires.

## **Réglage du style d'impression**

Voici les styles d'impression proposés.

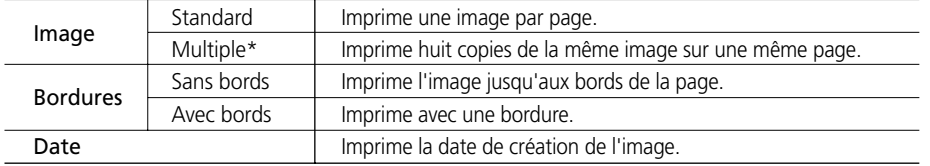

\* Ne peut être sélectionné que lors de l'impression sur papier de taille carte de crédit.

**1** Dans le menu de réglage de l'impression, choisissez [Style] à l'aide de  $\triangle$  ou  $\nabla$  sur le multicontrôleur, puis appuyez de nouveau sur **SET** (Réglage).

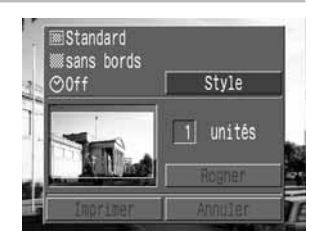

**2** Choisissez [Image], [Bordures] ou [Date]

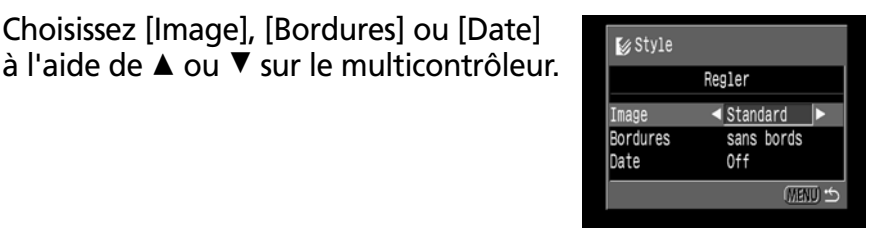

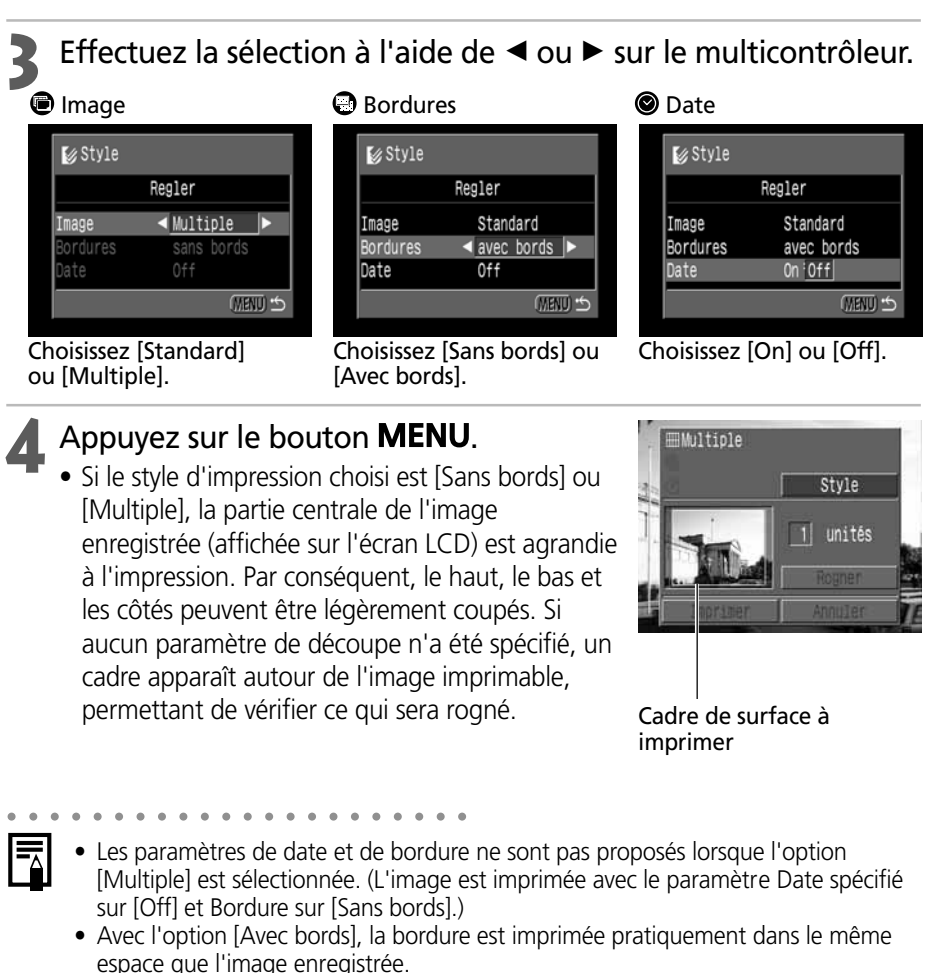

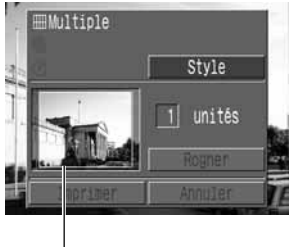

# **Rognage (impression d'une partie d'image)**

Vous pouvez spécifier quelle partie de l'image vous voulez imprimer.

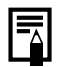

#### ○○○○○○○○○○○○○○○○○○○○○○ **Avant de rogner les images**

Veuillez définir le style d'impression (Image, Bordures et Date) avant de spécifier les paramètres de découpe (p. 115).

- **1** En mode de lecture, appuyez sur (Réglage) et choisissez [Rogner] à l'aide de ▲ ou ▼ sur le multicontrôleur, puis appuyez de nouveau sur **SET** (Réglage).
	- Le cadre de découpe apparaît au centre de l'image. Si un paramètre de découpe est déjà attribué à l'image, le cadre s'inscrit autour de la partie sélectionnée.

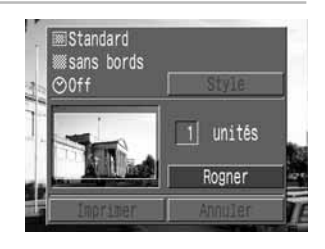

# **2** Rognez l'image

### **Modification de la taille du cadre de découpe**

- Déplacez la commande de zoom vers  $\mathbf{\mathfrak{A}}$  ou  $\mathbf{\mathfrak{A}}$ .
- La plage de variation du cadre de découpe va de la moitié de l'image à sa totalité.
- Vous pouvez annuler le paramètre de découpe en déplaçant de nouveau la commande de zoom vers  $\bigcirc$  lorsque la taille du cadre est au maximum.
- Si l'on grossit l'image en mode découpage, sa qualité à l'impression est réduite proportionnellement au taux d'agrandissement. Le cadre de découpe devient rouge.

### **Définition de la taille du cadre de découpe**

• Déplacez le cadre de découpe en utilisant C, D,  $\triangleleft$  ou  $\triangleright$  sur le multicontrôleur.

#### **Rotation du cadre de découpe**

• Vous pouvez faire pivoter le cadre de découpe en appuyant sur le bouton **DISPLAY** (Affichage).

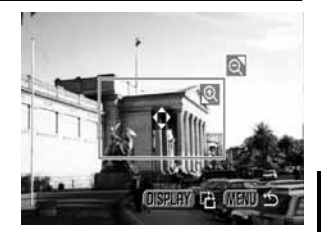

#### **Impression (suite)**

**3** Appuyez sur le bouton **MENU** pour fermer le menu de réglage.

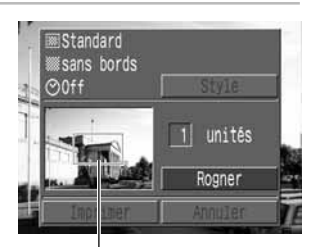

Cadre de découpe

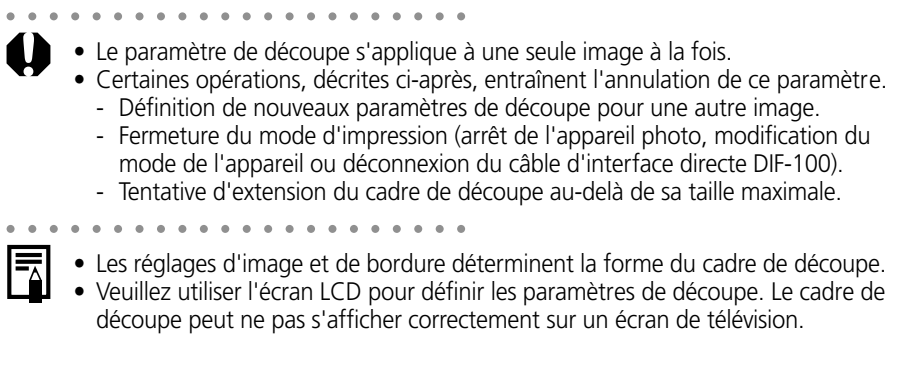

# **Impression avec les paramètres d'impression DPOF**

Vous pouvez utiliser les paramètres d'impression DPOF avec les imprimantes compatibles avec l'impression directe (en option).

- Dans le menu  $[\blacksquare]$  (Lecture)], sélectionnez [Impression] et appuyez sur **SET** (Réglage).
	- Reportez-vous à la section « Sélection des menus et paramètres » (p. 38).
	- Le menu Impression apparaît.
- 2 Sélectionnez [Imprimer] à l'aide de ▲, ▼,<br> **4** ou ► sur le multicontrôleur, puis appuyez sur **SET** (Réglage).

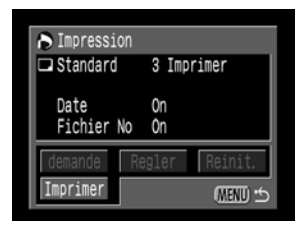

## **3** Définissez les paramètres de style d'impression souhaités.

- Reportez-vous à la section « Choix du style d'impression » (p. 115)
- Si le type d'impression est défini sur [Index] dans le paramètre d'impression DPOF, il est impossible de spécifier un style d'impression.

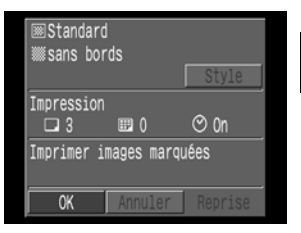

- **5électionnez [OK] à l'aide de ▲, ▼, ◀ ou**  $\triangleright$  sur le multicontrôleur, puis appuyez sur **SET** (Réglage).
	- L'impression est alors lancée. À l'issue de l'impression, l'écran repasse en mode de lecture normale.

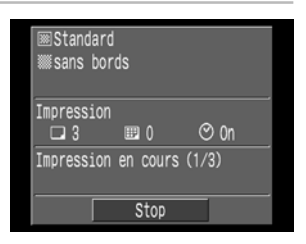

#### **Impression avec les paramètres d'impression DPOF**

○○○○○○○○○○○○○○○○○○○○○○

- 
- Pour imprimer la date, spécifiez le paramètre [Date] du menu Impression sur [On] (étape 2 de la page précédente). Il est impossible de spécifier l'impression de la date avec le menu [Style] à l'étape 3 de la page précédente. Si le type d'impression est réglé sur [Index], la date n'est pas imprimée (même si le paramètre [Date] a été défini sur [On] à l'étape 2).
- Si vous avez choisi [Toutes] comme type d'impression, vous pouvez activer (définir sur [On]) les options [Date] et [Fichier No]. Toutefois, seuls les numéros de fichiers seront imprimés sur les index.
- Lorsque le type d'impression a la valeur [Standard], les numéros de fichier ne sont pas imprimés même si ils ont reçu la valeur [On].
- 

○○○○○○○○○○○○○○○○○○○○○○

- Lorsque [Index] est défini comme type d'impression, le nombre d'images qui seront imprimées dépend du format de la feuille.
	- Format carte de crédit : 20 images
	- Format L : 42 images
	- Format carte postale : 63 images

#### **Annuler l'impression**

- Pour annuler l'impression entre les images, appuyez sur **SET** (Réglage). Une boîte de dialogue de confirmation apparaît. Sélectionnez  $[OK]$  à l'aide de  $\blacktriangleleft$  ou  $\blacktriangleright$  sur le multicontrôleur, puis appuyez sur SET (Réglage).
- Une fois lancée, l'impression ne peut pas être arrêtée. Attendez la fin de l'impression en cours pour interrompre le processus. L'écran repasse en mode de lecture normale.

#### **Reprise de l'impression**

- Dans le menu Impression, sélectionnez [Reprendre] à l'aide de  $\triangleleft$  ou  $\triangleright$  sur le multicontrôleur, puis appuyez sur **SET** (Réglage). Les images restantes peuvent alors être imprimées.
- L'impression ne peut être relancée dans les circonstances suivantes.
	- Intervention d'une modification des paramètres d'impression avant la reprise.
	- Suppression de l'image paramétrée avant la reprise.
	- Manque d'espace libre sur la carte CF lors de l'annulation de l'impression. Dans tous ces cas de figure, vous pouvez sélectionner [OK] dans le menu Impression et recommencer l'impression à partir de la première image. Si l'annulation de l'impression est due à la faiblesse de la charge de la batterie, il est conseillé de brancher l'appareil photo au secteur. Si vous êtes obligé de recourir à un boîtier d'alimentation, veillez à ce qu'il soit à pleine charge pour l'impression. Après avoir remplacé le boîtier d'alimentation, remettez l'appareil photo sous tension.

#### **Erreurs d'impression**

- Si une erreur se produit lors de l'impression, un message le signale (p. 149). Choisissez [Stop] ou [Reprendre] à l'aide de  $\triangleleft$  ou  $\triangleright$  sur le multicontrôleur, puis appuyez sur  $SET$  (Réglage).
- L'option [Reprendre] peut ne pas s'afficher avec certains types d'erreurs. Si cela se produit, sélectionnez l'option [Stop].

# **Impression à l'aide d'une imprimante à bulle d'encre compatible avec l'impression directe (en option)**

En connectant une imprimante à bulle d'encre\* compatible avec l'impression directe à l'appareil photo, vous pouvez imprimer directement les prises de vue. Cette imprimante peut également être utilisée avec les paramètres DPOF.

\* N'est pas disponible dans certains pays

Pour savoir si votre imprimante à bulle d'encre prend en charge la fonction d'impression directe, ou pour des informations générales sur les imprimantes à bulle d'encre ou sur les câbles de connexion, veuillez vous reporter au Guide de démarrage de votre imprimante à bulle d'encre.

# **Connexion de l'imprimante à bulle d'encre à l'appareil photo**

Veillez à mettre l'appareil photo hors tension avant de le connecter à l'imprimante à bulle d'encre.

○○○○○○○○○○○○○○○○○○○○○○

• Il est recommandé d'alimenter l'appareil photo en le branchant sur secteur lorsqu'on le connecte à l'imprimante. Si vous utilisez un boîtier d'alimentation, veillez à ce qu'il soit à pleine charge. L'impression peut s'arrêter si la batterie de l'appareil photo est déchargée, même si elle n'est pas terminée. Il est donc recommandé de remplacer une batterie faible avec une batterie complètement chargée.

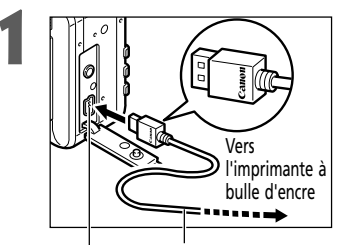

## **1** Connectez l'appareil photo à l'imprimante avec le câble.

• Lorsque vous insérez le câble, veillez à ce que le logo « Canon » du câble soit dirigé vers l'avant de l'appareil photo (côté objectif).

Borne DIGITAL (Numérique) Câble de connexion imprimante à bulle d'encre / appareil photo

# **2** Actionnez la commande d'alimentation / lecture vers la droite pour mettre l'appareil photo sous tension.

• **B** apparaît sur l'écran LCD de l'appareil photo et le témoin d'alimentation / mode s'allume en vert lorsque la connexion de l'imprimante à l'appareil photo est correcte.

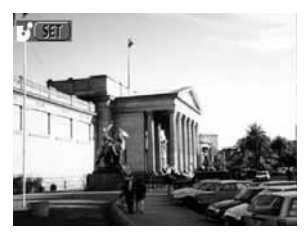

## **Connexion de l'imprimante à bulle d'encre à l'appareil photo (suite)**

○○○○○○○○○○○○○○○○○○○○○○ • Tenez toujours le câble par sa prise lorsque vous le détachez de l'appareil photo, ne tirez pas par le câble. ○○○○○○○○○○○○○○○○○○○○○○ • Pour plus d'instructions sur l'installation du papier et des cartouches d'encre, veuillez vous reporter au Guide de démarrage de l'imprimante à bulle d'encre. • Les opérations suivantes sont impossibles tant que l'imprimante est connectée. - Lecture de vidéos - Paramétrage de la langue à l'aide de la combinaison des boutons **SET** (Réglage) et JUMP (Saut). • Lorsque l'imprimante est déconnectée, le symbole  $\mathbf{B}$  disparaît de l'écran LCD et l'appareil photo repasse en mode de lecture normale.

# **Impression**

Une image peut être imprimée lorsqu'elle s'affiche en mode de lecture d'une seule image ou qu'elle est sélectionnée en lecture d'index.

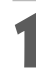

## Choisissez une image à l'aide de ◀ ou ▶ sur le multicontrôleur, puis appuyez sur **SET** (Réglage).

# **2** Définissez le nombre de copies, le style d'impression et les paramètres de découpe (rognage) souhaités.

- Sélection du nombre de copies (p. 124)
- Choix du style d'impression (p. 124)
- Rognage (impression d'une partie d'image) (p. 126)
- 3 Choisissez [Imprimer] à l'aide de ◀ ou ▶ sur le multicontrôleur, puis appuyez sur SET (Réglage).
	- Vous pouvez également sélectionner [Imprimer] en appuyant sur le bouton JUMP (Saut).
	- L'impression est alors lancée. À l'issue de l'impression, l'écran retourne en mode de lecture normale.

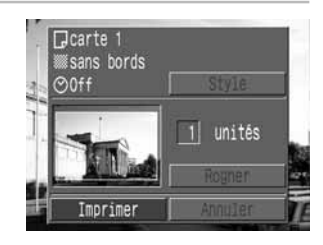

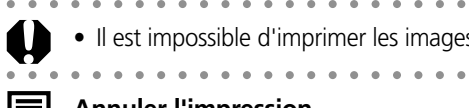

#### **Annuler l'impression**

• Pour annuler l'impression entre les images, appuyez sur **SET** (Réglage). Une boîte de dialogue de confirmation apparaît. Sélectionnez  $[OK]$  à l'aide de  $\blacktriangleleft$  ou  $\blacktriangleright$  sur le multicontrôleur, puis appuyez sur **SET** (Réglage).

• Il est impossible d'imprimer les images et les vidéos enregistrées au format RAW.

L'impression s'arrête, même si elle n'est pas terminée et que le papier est chargé.

• Une fois lancée, l'impression ne peut pas être arrêtée. Attendez la fin de l'impression en cours pour interrompre le processus. L'écran repasse en mode de lecture normale.

### **Erreurs d'impression**

- Si une erreur se produit lors de l'impression, un message le signale (p. 150). L'impression reprend automatiquement lorsque vous avez corrigé l'erreur. Si l'erreur persiste, appuyez sur **SET** (Réglage) et arrêtez l'impression.
- Les options [Continuer] et [Stop] peuvent s'afficher avec certains types d'erreurs.
- Le numéro de l'erreur est affiché sur le panneau de commandes de l'imprimante à bulle d'encre. Pour des solutions correspondant aux numéros des erreurs signalées, veuillez vous reporter au Guide de démarrage de l'imprimante à bulle d'encre.

### **Impression (suite)**

## **Sélection du nombre de copies**

**1** En mode de lecture, appuyez sur (Réglage) et sélectionnez l'option  $[Copies]$  à l'aide de  $\triangle$  ou  $\nabla$  sur le multicontrôleur.

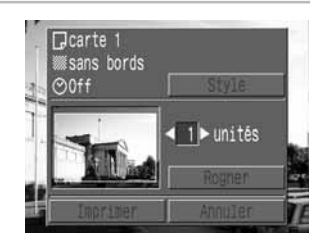

# **2** Spécifiez le nombre de copies souhaitées à l'aide de ◀ ou ▶<br>sur le multicontrôleur.

• La plage admise va de 1 à 99 exemplaires.

## **Réglage du style d'impression**

Voici les styles d'impression proposés.

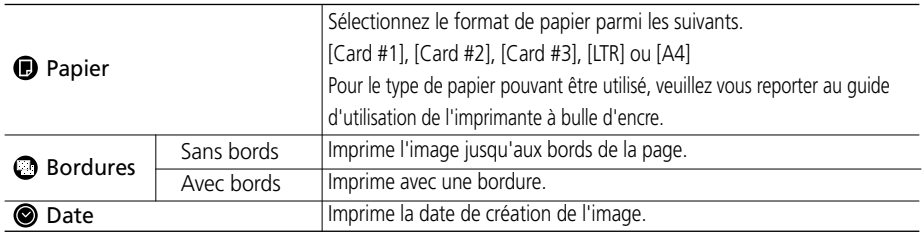

**1** Dans le menu de réglage de l'impression, choisissez [Style] à l'aide de  $\triangle$  ou  $\nabla$  sur le multicontrôleur, puis appuyez sur **SET** (Réglage).

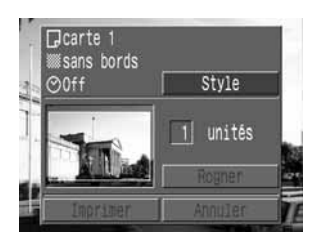

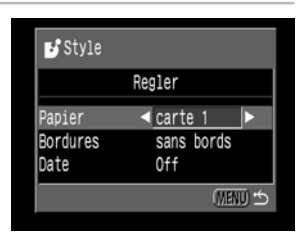

# Effectuez la sélection à l'aide de ◀ ou ▶ sur le multicontrôleur.

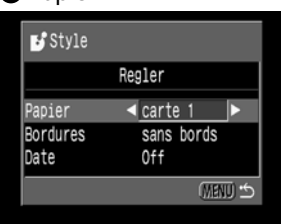

Choisissez [Carte 1], [Carte 2], Choisissez [Sans bords] or [Carte 3], [LTR] ou [A4].

#### **O** Papier **C** Bordures **O** Date

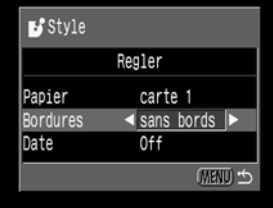

[Avec bords].

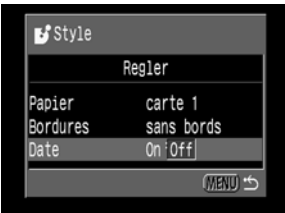

#### Choisissez [On] ou [Off].

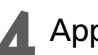

# Appuyez sur le bouton MENU.

• Le réglage est terminé et le menu Impression réapparaît.

**2** Choisissez [Papier], [Bordures] ou [Date]<br>
à l'aide de ▲ ou ▼ sur le multicontrôleur.

• Si le style d'impression choisi est [Sans bords], la partie centrale de l'image enregistrée (affichée sur l'écran LCD) est agrandie à l'impression. Par conséquent, le haut, le bas et les côtés peuvent être légèrement coupés. Si aucun paramètre de découpe n'a été spécifié, un cadre apparaît autour de l'image imprimable, permettant de vérifier ce qui sera rogné.

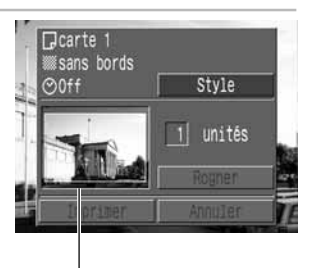

Cadre de surface à imprimer

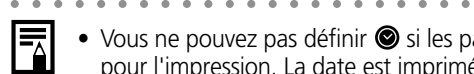

- Vous ne pouvez pas définir  $\bullet$  si les paramètres d'impression DPOF sont utilisés pour l'impression. La date est imprimée en fonction du paramètre d'impression DPOF.
- Avec l'option [Avec bords], l'image imprimée est relativement identique à l'image enregistrée.

## **Impression (suite)**

# **Rognage (impression d'une partie d'image)**

Vous pouvez spécifier quelle partie de l'image vous voulez imprimer.

○○○○○○○○○○○○○○○○○○○○○○

#### **Avant de rogner les images**

Veuillez définir le style d'impression (Papier, Bordures et Date) avant de définir les paramètres de découpe (p. 124).

- **1** En mode de lecture, appuyez sur (Réglage) et choisissez [Rogner] à l'aide de ▲ ou ▼ sur le multicontrôleur, puis appuyez de nouveau sur **SET** (Réglage).
	- Le cadre de découpe apparaît au centre de l'image. Si un paramètre de découpe est déjà attribué à l'image, le cadre s'inscrit autour de la partie sélectionnée.

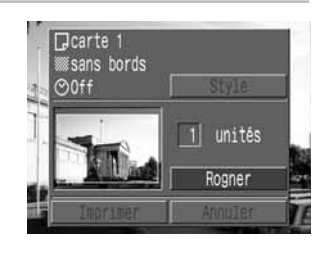

# **2** Rognez l'image

## **Modification de la taille du cadre de découpe**

- Déplacez la commande de zoom vers  $\mathbf{\mathfrak{A}}$  ou  $\mathbf{\mathfrak{A}}$ .
- La plage de variation du cadre de découpe va de la moitié de l'image à sa totalité.
- Vous pouvez annuler le paramètre de découpe en déplaçant de nouveau la commande de zoom vers  $\bigcirc$  lorsque la taille du cadre est au maximum.

## **Définition de la taille du cadre de découpe**

• Déplacez le cadre de découpe en utilisant  $\blacktriangle$ ,  $\nabla$ ,  $\blacktriangleleft$  ou  $\blacktriangleright$  sur le multicontrôleur.

## **Rotation du cadre de découpe**

• Vous pouvez faire pivoter le cadre de découpe en appuyant sur le bouton **DISPLAY** (Affichage).

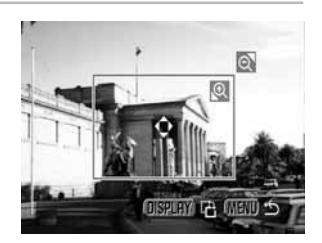

# **3** Appuyez sur le bouton MENU pour fermer le menu de réglage.

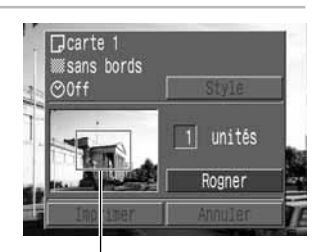

Cadre de découpe

- ○○○○○○○○○○○○○○○○○○○○○○
- **•** Le paramètre de découpe s'applique à une seule image à la fois.
	- Certaines opérations, décrites ci-après, entraînent l'annulation de ce paramètre.
		- Définition de nouveaux paramètres de découpe pour une autre image.
		- Fermeture du mode Impression (arrêt de l'appareil photo, modification du mode de l'appareil ou déconnexion du câble).
		- Tentative d'extension du cadre de découpe au-delà de sa taille maximale.

○○○○○○○○○○○○○○○○○○○○○○

- Les réglages de papier et de bordure déterminent la forme du cadre de découpe.
	- Veuillez utiliser l'écran LCD pour définir les paramètres de découpe. Le cadre de découpe peut ne pas s'afficher correctement sur un écran de télévision.

# **Impression avec réglages DPOF**

Vous pouvez utiliser les paramètres d'impression DPOF avec l'imprimante à bulle d'encre grâce à la fonction d'impression directe (en option).

- Dans le menu [ $\Box$  (Lecture)], sélectionnez [Impression] et appuyez sur **SET** (Réglage).
	- Reportez-vous à la section « Sélection des menus et paramètres » (p. 38).
	- Le menu Impression apparaît.
- 2 Sélectionnez [Imprimer] à l'aide de ▲, ▼,<br> **4** ou ► sur le multicontrôleur, puis appuyez sur **SET** (Réglage).

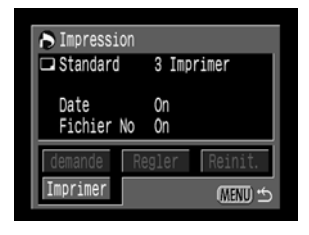

**3** Définissez les paramètres de style d'impression souhaités.

• Reportez-vous à la section « Choix du style d'impression » (p. 124)

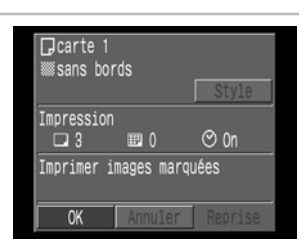

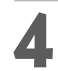

# **4** Appuyez sur SET (Réglage).

• L'impression est alors lancée. À l'issue de l'impression, l'écran retourne en mode de lecture normale.

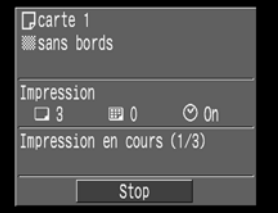

○○○○○○○○○○○○○○○○○○○○○○

• Pour imprimer la date, réglez le paramètre DPOF [Date] sur [On]. Dans les circonstances suivantes, la date ne s'imprime pas avec le paramètre de date du Style d'impression (p. 109). Si le type d'impression est spécifié sur [Index], la date ne s'imprime pas (même si le paramètre [Date] est réglé sur [On] à l'étape 2).

• Le numéro de fichier ne s'imprime pas.

○○○○○○○○○○○○○○○○○○○○○○

#### **Annuler l'impression**

• Pour annuler l'impression entre des images s'imprimant, appuyez sur **SET** (Réglage). Une boîte de dialogue de confirmation apparaît. Sélectionnez [OK] à l'aide de ◀ ou ▶ sur le multicontrôleur, puis appuyez sur SET (Réglage). L'impression s'arrête, même si elle n'est pas terminée et que le papier est chargé.

#### **Reprise de l'impression**

- Dans le menu Impression, sélectionnez [Reprendre] à l'aide de < ou > sur le multicontrôleur, puis appuyez sur **SET** (Réglage). Les images restantes peuvent alors être imprimées.
- L'impression ne peut être relancée dans les circonstances suivantes.
	- Intervention d'une modification des paramètres d'impression avant la reprise.
	- Suppression de l'image paramétrée avant la reprise.

- Manque d'espace libre sur la carte CF lors de l'annulation de l'impression. Dans tous ces cas de figure, vous pouvez sélectionner [OK] dans le menu Impression et recommencer l'impression à partir de la première image. Si l'annulation de l'impression est due à la faiblesse de la charge de la batterie, il est conseillé de brancher l'appareil photo au secteur. Si vous êtes obligé de recourir à un boîtier d'alimentation, veillez à ce qu'il soit à pleine charge pour l'impression. Après avoir remplacé le boîtier d'alimentation, remettez l'appareil photo sous tension.

#### **Erreurs d'impression**

- Si une erreur se produit lors de l'impression, un message le signale (p. 150). L'impression reprend automatiquement lorsque vous avez corrigé l'erreur. Si l'erreur persiste, appuyez sur SET (Réglage) et arrêtez l'impression.
- Les options [Continuer] et [Stop] peuvent s'afficher avec certains types d'erreurs.
- Le numéro de l'erreur est affiché sur le panneau de commandes de l'imprimante à bulle d'encre. Pour des solutions correspondant aux numéros des erreurs signalées, veuillez vous reporter au Guide de démarrage de l'imprimante à bulle d'encre.

# **Paramètres de transfert d'image (Ordre de transfert DPOF)**

Avec l'appareil photo, vous pouvez annoter les images que vous désirez transférer et joindre à des messages électroniques. (Veuillez utiliser le logiciel fourni pour réellement transférer les images.) Ces paramètres sont compatibles avec les standards DPOF (Digital Print Order Format).

- ○○○○○○○○○○○○○○○○○○○○○○
	- $\bullet$  L'annotation  $\Lambda$  apparaît sur les images comportant des annotations de transfert provenant d'un autre appareil photo compatible DPOF. Ces paramètres seront remplacés par les annotations de votre appareil photo.

# **Sélection des images pour le transfert**

Vous pouvez sélectionner les images de deux manières.

- Individuellement
- Toutes les images sur une carte CF
- **Dans le menu [D] (Lecture)],** sélectionnez [Ordre transfer] et appuyez sur **SET** (Réglage).
	- Reportez-vous à la section « Sélection des menus et paramètres » (p. 38).
	- Le menu Ordre de transfert apparaît.
- **2** Sélectionnez [Demande] à l'aide de ◀ ou<br>► sur le multicontrôleur, puis appuyez sur **SET** (Réglage).

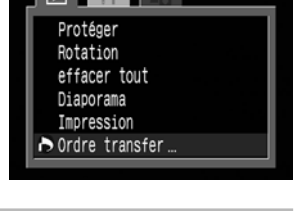

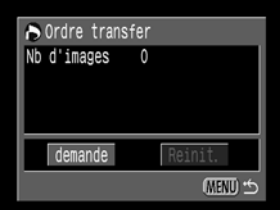

## **3** Sélectionnez des images pour le transfert.

### **Images individuelles**

- Sélectionnez une image à l'aide de < ou > sur le multicontrôleur et annotez ou retirez l'annotation des images à l'aide de  $\triangle$  ou  $\nabla$  sur le multicontrôleur.
- Vous pouvez utiliser les mêmes procédures pour sélectionner les images en mode de lecture d'index (3 images). Appuyez sur le bouton  $\blacksquare$ pour passer du mode de lecture d'une seule image à la lecture d'index.

### **Toutes les images d'une carte CF**

- Appuyez sur le bouton **-** pour passer au mode de lecture d'index (trois images). Appuyez ensuite sur **SET** (Réglage), et sélectionnez  $[$ Annoter tout $]$  à l'aide de  $\blacktriangle$  ou  $\nabla$  sur le multicontrôleur, puis appuyez de nouveau sur SET (Réglage). (Si vous sélectionnez [Effacer tout] au lieu de [Annoter tout], vous pouvez supprimer les annotations de toutes les images.)
- Vous pouvez annoter ou retirer l'annotation de chaque image après avoir annoté ou retiré les annotations de toutes les images.

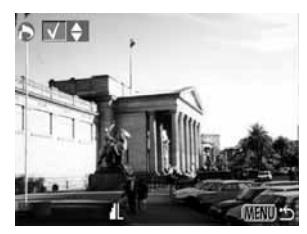

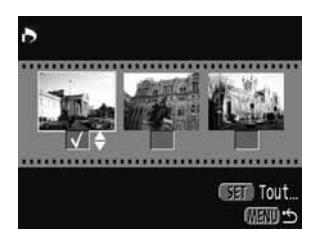

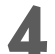

## Appuyez sur le bouton **MENU**.

○○○○○○○○○○○○○○○○○○○○○○

• Le mode de sélection se désactive et le menu Ordre transfer apparaît de nouveau.

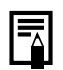

- Les images sont transférées dans l'ordre chronologique des dates de leur prise de vue, de la plus ancienne à la plus récente.
- Il est possible d'annoter 998 images au maximum par carte CF.
- Les paramètres de transfert peuvent également être attribués aux images avec le logiciel fourni sur l'ordinateur.

# **Réinitialisation des paramètres de transfert**

Les annotations de transfert peuvent être supprimées toutes à la fois.

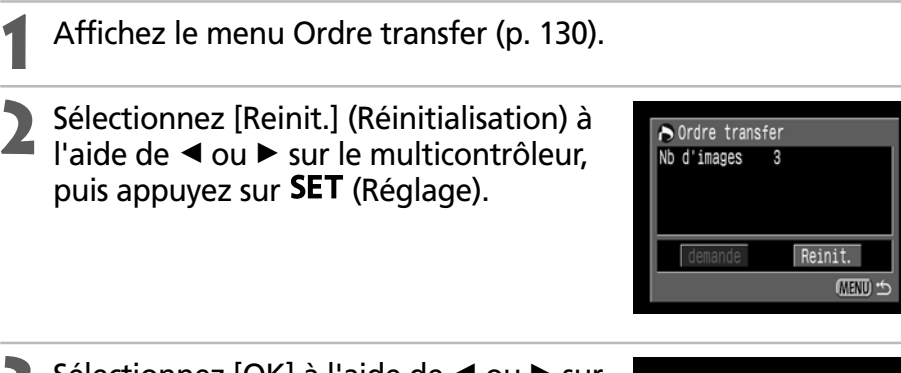

**3** Sélectionnez [OK] à l'aide de ◀ ou ▶ sur le multicontrôleur, puis appuyez sur SET (Réglage).

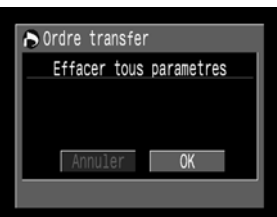

# **Listes des options du menu**

Le diagramme ci-dessous présente les éléments et les paramètres du menu. Reportez-vous à la section « Sélection des menus et paramètres » (p. 38) pour savoir comment sélectionner un paramètre.

# **Menu Enreg.**

\* Certains éléments peuvent ne pas apparaître dans certains modes de prise de vue (p. 90).

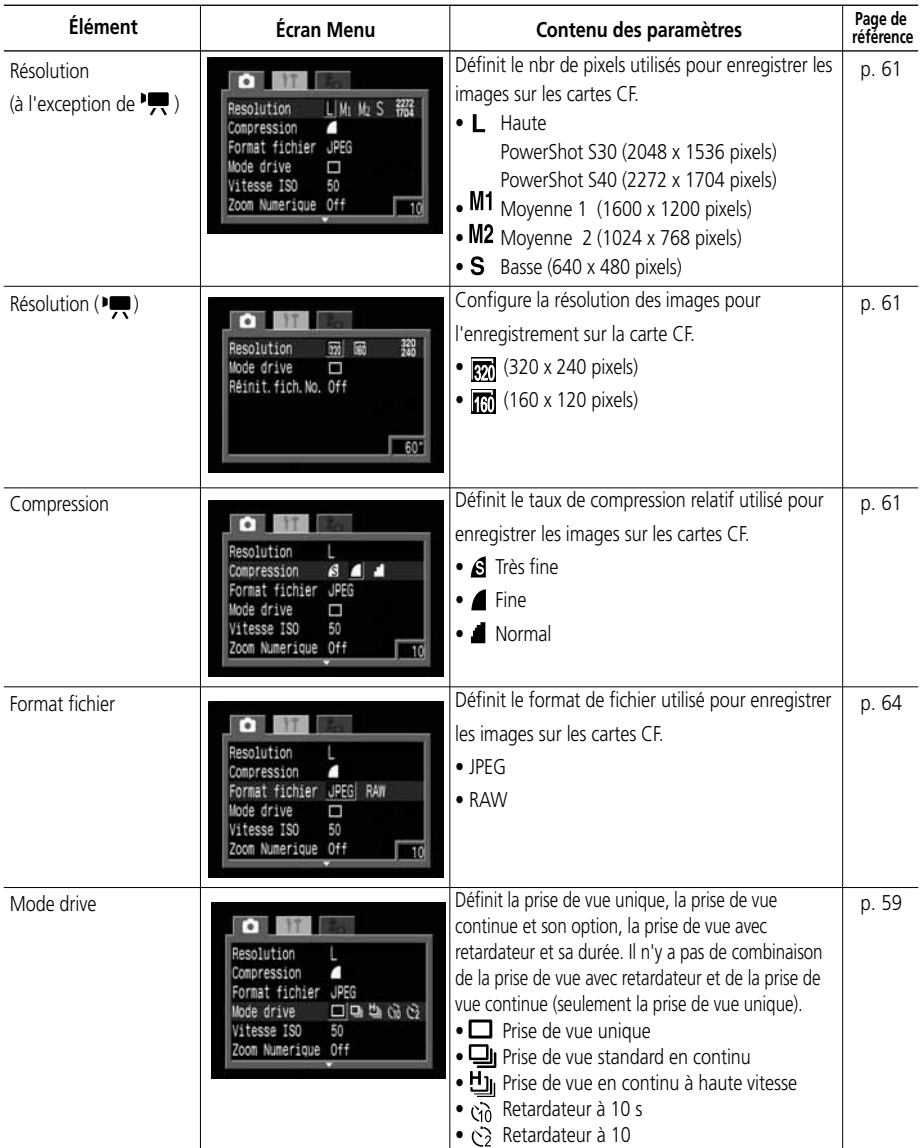

## **Menu Enreg. (suite)**

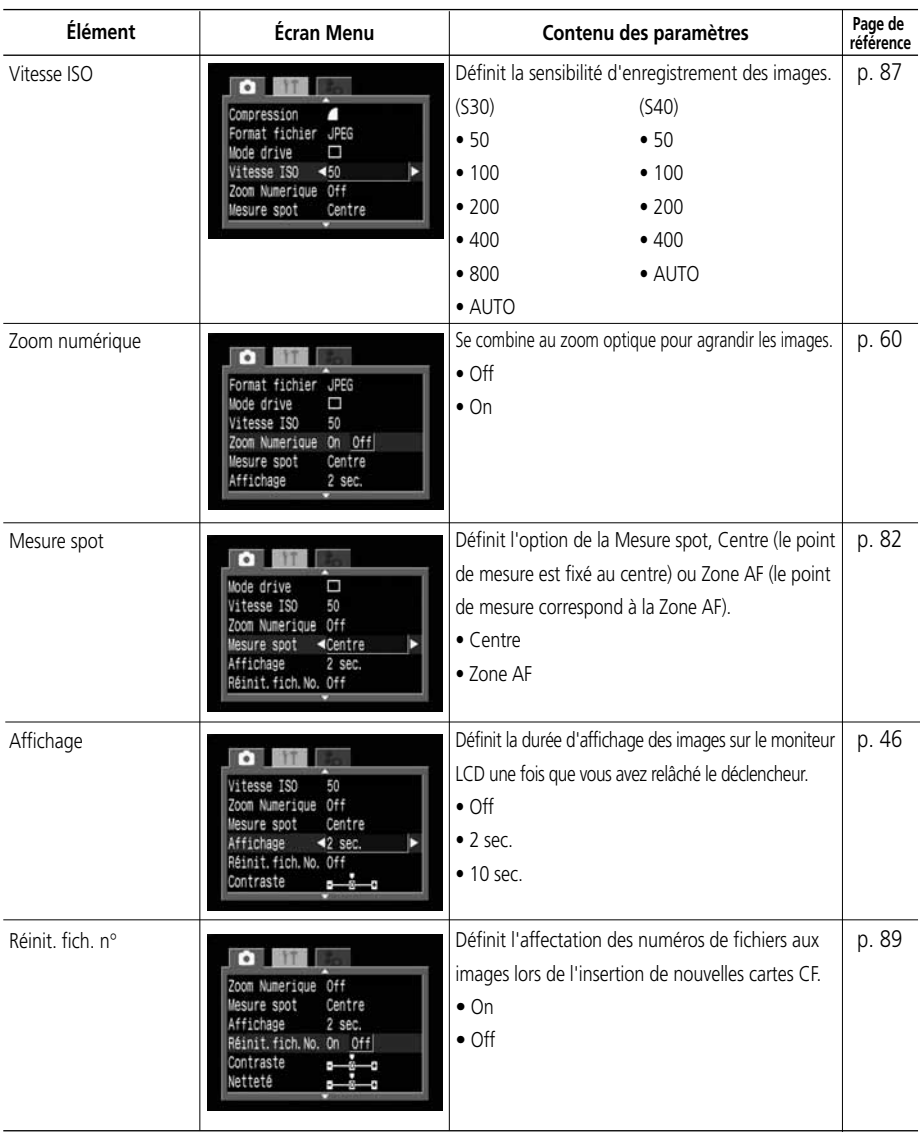

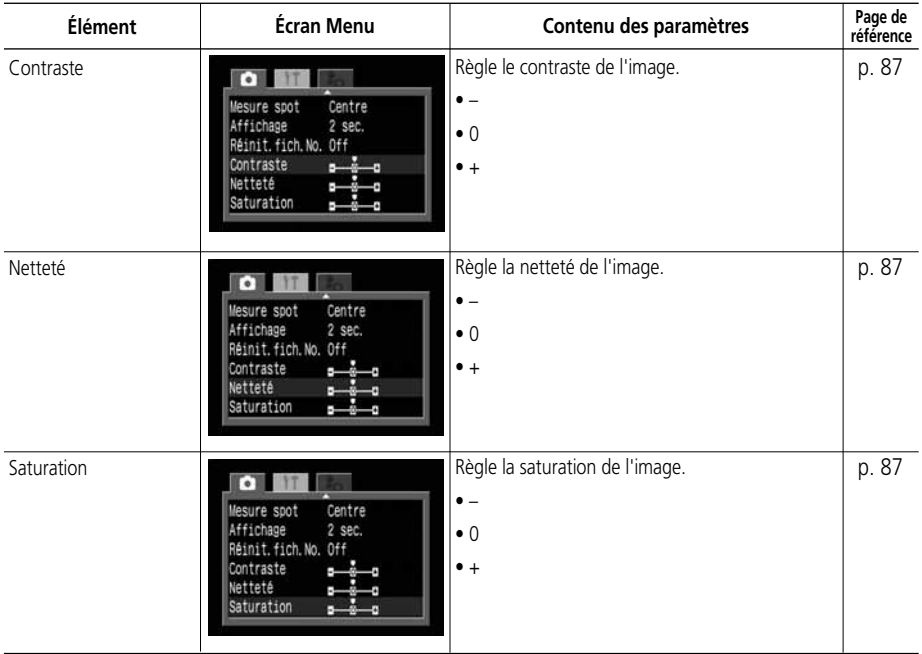

# **Menu Lecture**

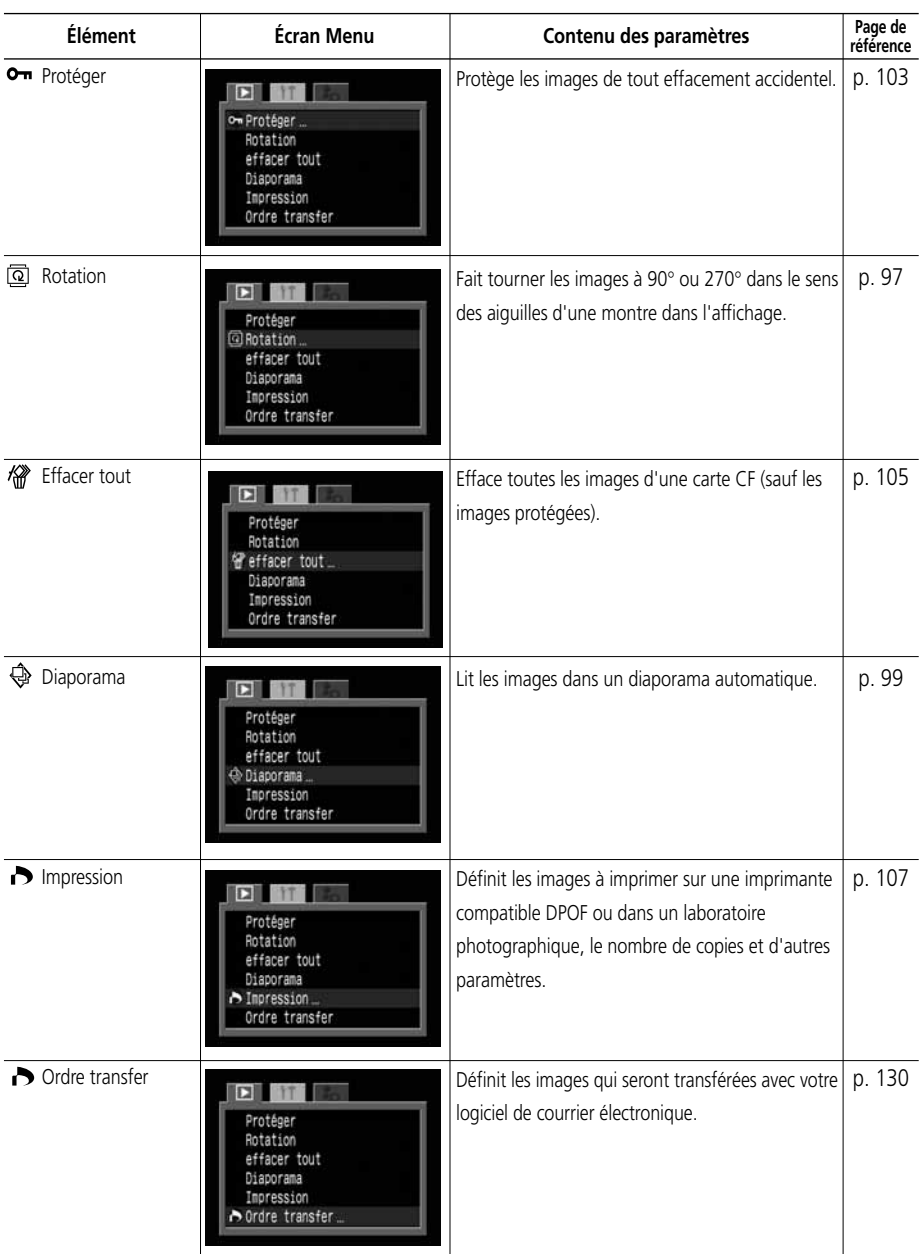

# **Menu Configurer**

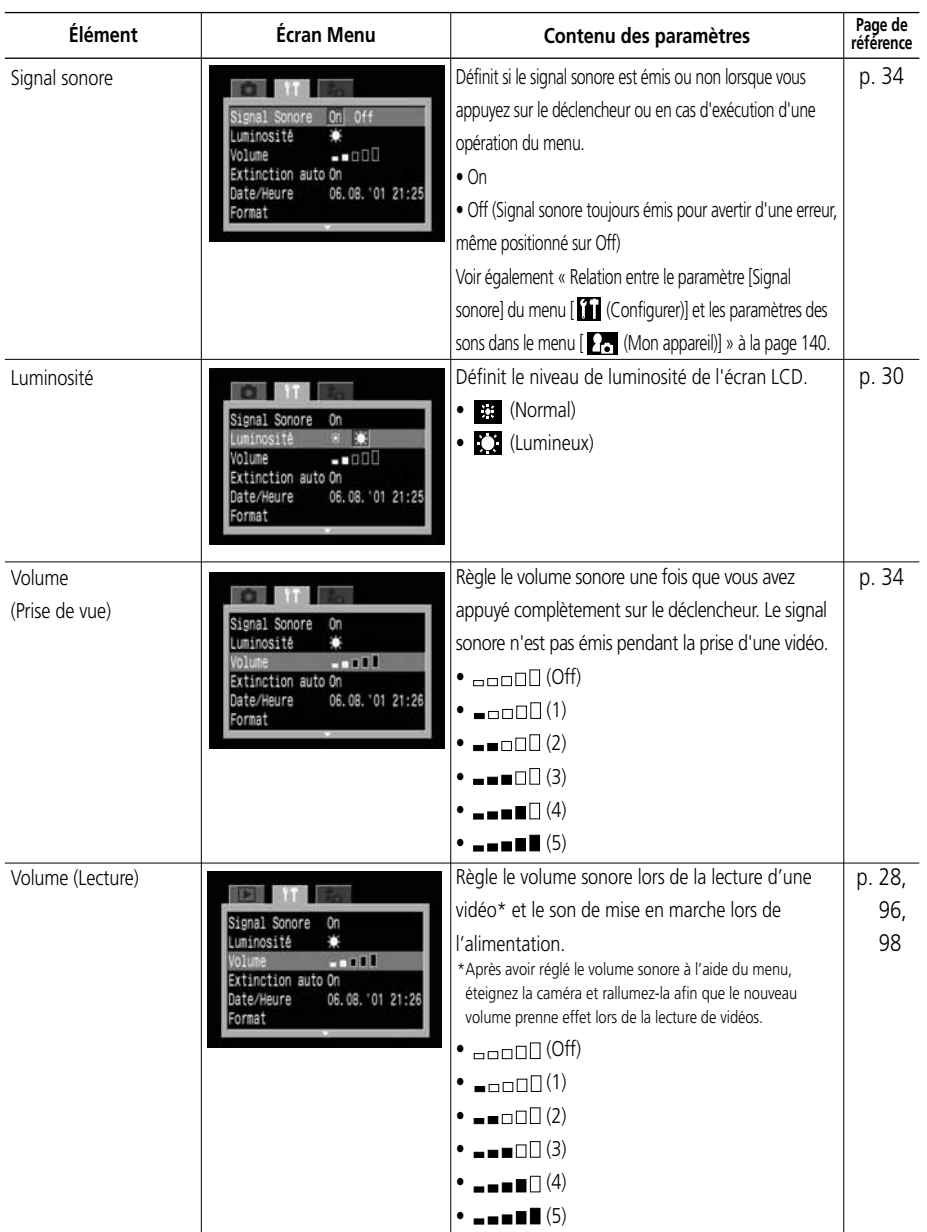

## **Menu Configurer (suite)**

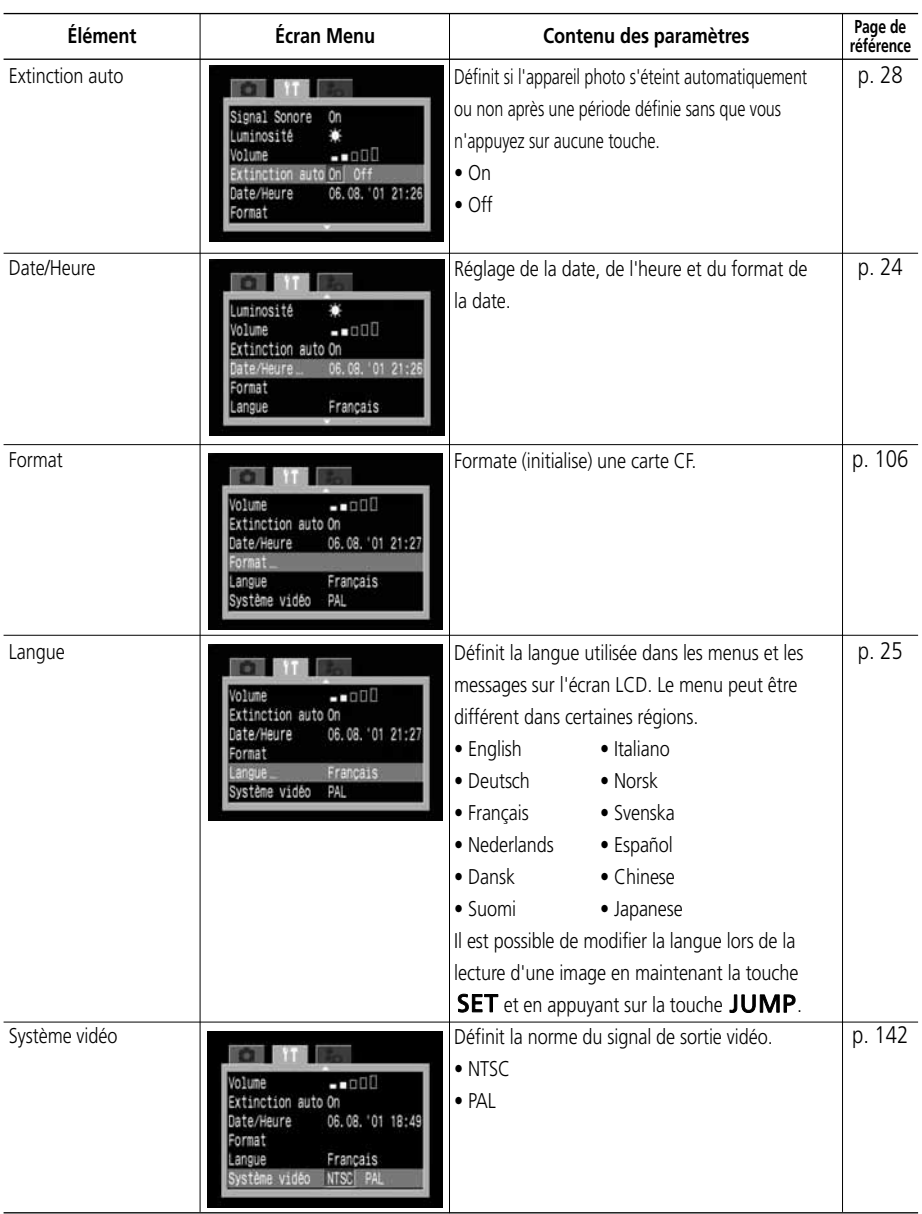

# **Menu Mon appareil**

Vous pouvez sélectionner l'image et le son de démarrage, le son du déclencheur, le signal sonore et le son du retardateur. Vous pouvez personnaliser  $[**B**]$  et  $[**B**]$  de chaque élément à l'aide du logiciel fourni. Pour plus de détails, veuillez vous reporter au Guide de démarrage des logiciels.

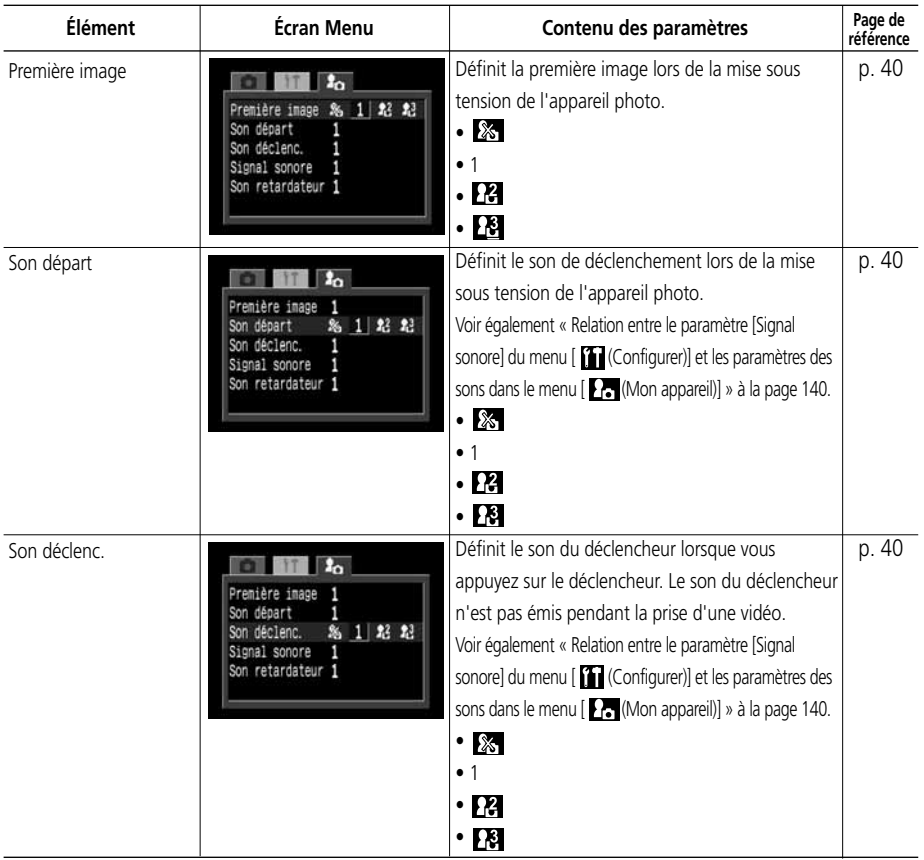

## **Menu Mon appareil (suite)**

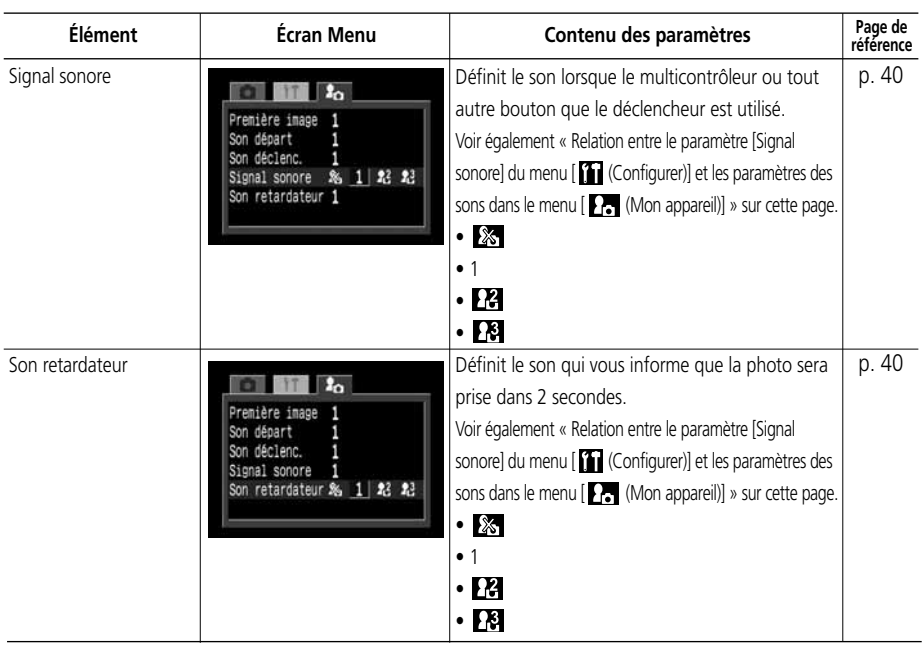

## Relation entre le paramètre [Signal sonore] du menu [m] (Configurer)] et les paramètres des sons dans le menu [**E.**] (Mon appareil)].

• Pour pouvoir désactiver individuellement le son de démarrage, le son du déclencheur, le signal sonore et le son du retardateur, [Signal sonore] du menu [ (Configurer)] doit être réglé sur [Off]. Si [Signal sonore] est réglé sur [On], le signal sonore est émis, même si chaque élément sonore dans le menu [En (Mon appareil)] est réglé sur [Off].

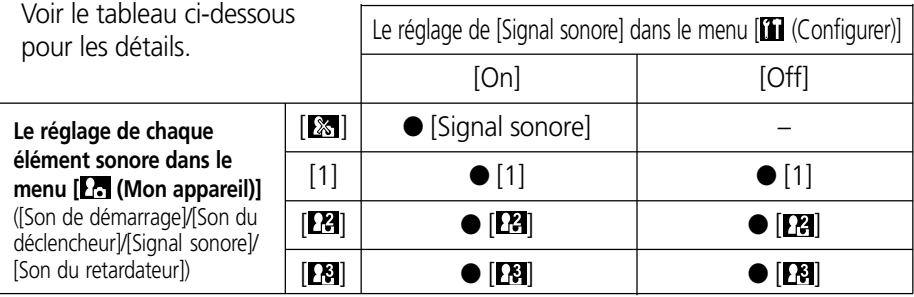

● : le son spécifié en [ ] sons.

– : pas de son

# **Réinitialisation de tous les paramètres aux valeurs par défaut**

Les paramètres des menus et des boutons peuvent être réinitialisés à leurs valeurs par défaut tous en même temps, à l'exception de [Date / Heure], [Langue] et [Système vidéo]

## **1** Mettez l'appareil photo sous tension.

- L'appareil photo peut être mis sous tension en mode de prise de vue ou de lecture.
- 

## Appuyez sur le bouton **MENU** pendant plus de 5 secondes.

• Le message « Réinit. paramètres? » apparaît sur l'écran LCD.

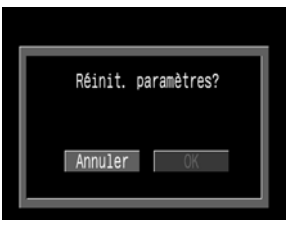

## 3 Sélectionnez [OK] à l'aide de ◀ ou ▶ sur le multicontrôleur, puis appuyez sur **SET** (Réglage).

- L'écran à droite apparaît pendant la réinitialisation. L'écran normal réapparaît lorsque la réinitialisation est terminée.
- Pour annuler la réinitialisation, sélectionnez [Annuler] au lieu de [OK].

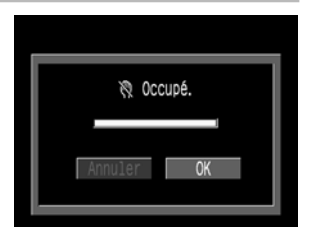

# **Prise de vue / Lecture sur un écran de télévision**

Une télévision compatible vidéo, branchée par l'intermédiaire du câble AV fourni (AVC-DC100), peut être utilisée pour visualiser les images lors de leur prise de vue ou de leur lecture.

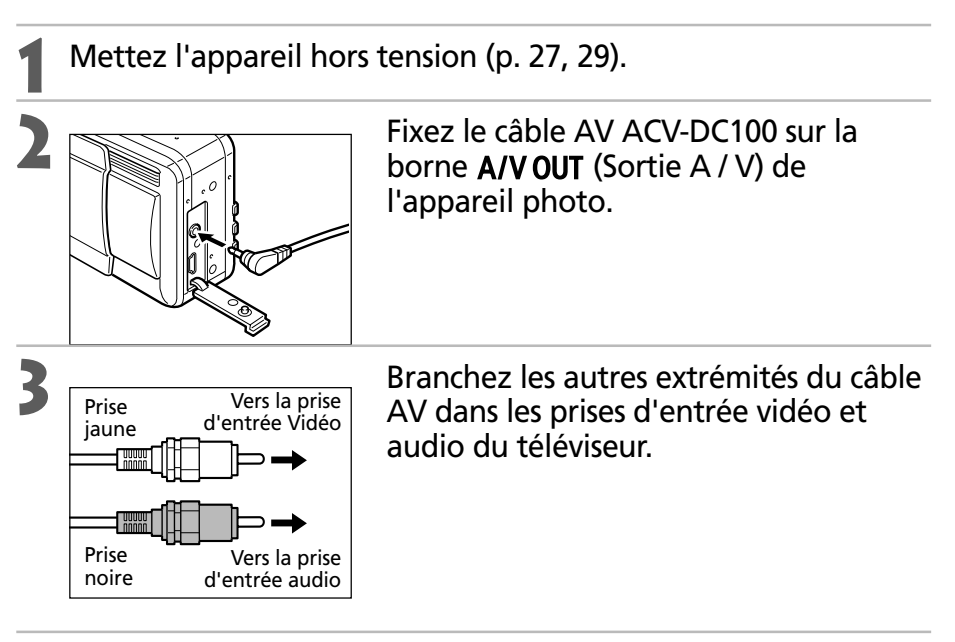

**4** Allumez le téléviseur et passez en mode vidéo.

# **5** Mettez l'appareil photo sous tension en mode de prise de vue ou de lecture (p. 27).

- L'image apparaît sur le téléviseur. Effectuez des prises de vue ou lisez les images comme d'habitude.
- Si l'image n'apparaît pas sur le téléviseur lors de la prise de vue, appuyez sur le bouton **DISPLAY** (Affichage).

- Aucune image n'apparaît sur l'écran LCD lorsque l'appareil photo est branché à un écran de télévision.
- Le signal de sortie vidéo peut être modifié (NTSC ou PAL) afin de s'adapter aux normes nationales (p. 138). Le réglage par défaut varie en fonction des pays. NTSC : Japon, États-Unis, Canada, Taiwan, etc.
	- Europe, Asie (sauf Taiwan), Océanie, etc.

Si le mauvais système vidéo est choisi, l'image de sortie ne s'affichera pas correctement.

- Vous pouvez brancher le câble AV à la prise d'entrée gauche ou droite du téléviseur. Veuillez consulter le manuel de votre téléviseur pour plus de détails.
- Il est impossible d'utiliser un écran de télévision en mode  $\Box$ .

### **142** Prise de vue / Lecture sur un écran de télévision

○○○○○○○○○○○○○○○○○○○○○○
# **Soins et entretien de l'appareil photo**

Procédez comme suit pour nettoyer le boîtier de l'appareil photo, les objectifs, l'écran de visée, l'écran LCD et autres éléments.

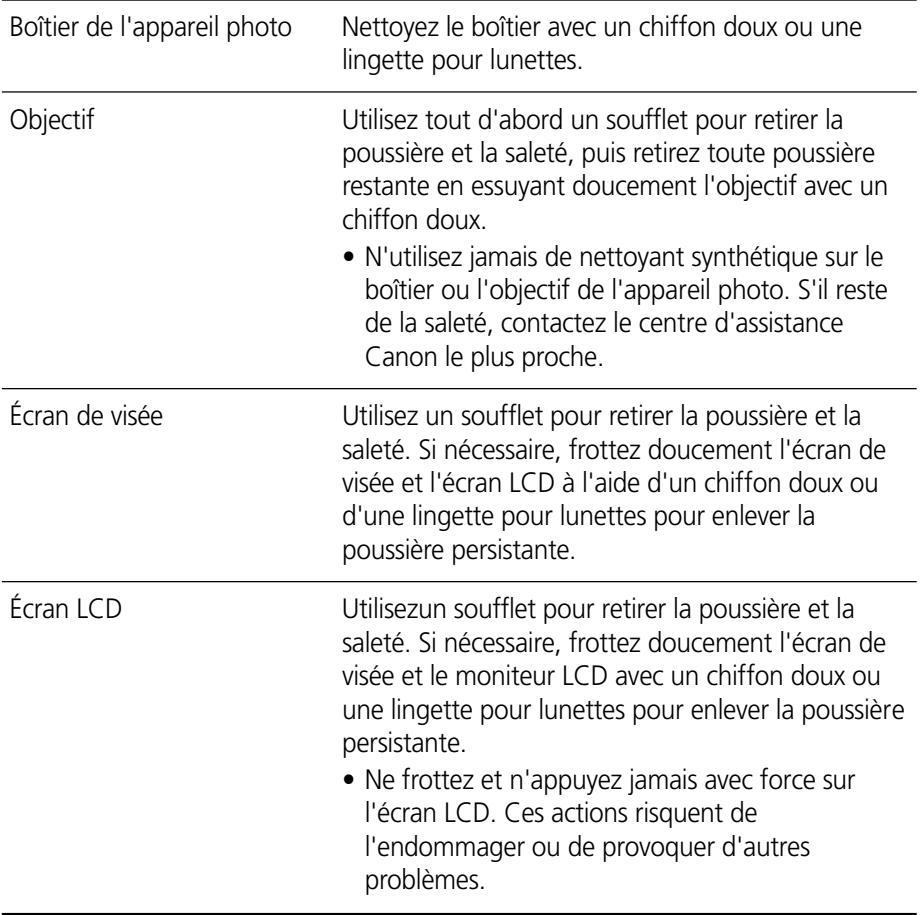

○○○○○○○○○○○○○○○○○○○○○○

<sup>•</sup> N'utilisez jamais de solvant, de benzène, de nettoyant synthétique ou d'eau pour nettoyer l'appareil photo. Ces substances risquent de le déformer ou de l'endommager.

# **Guide de dépannage**

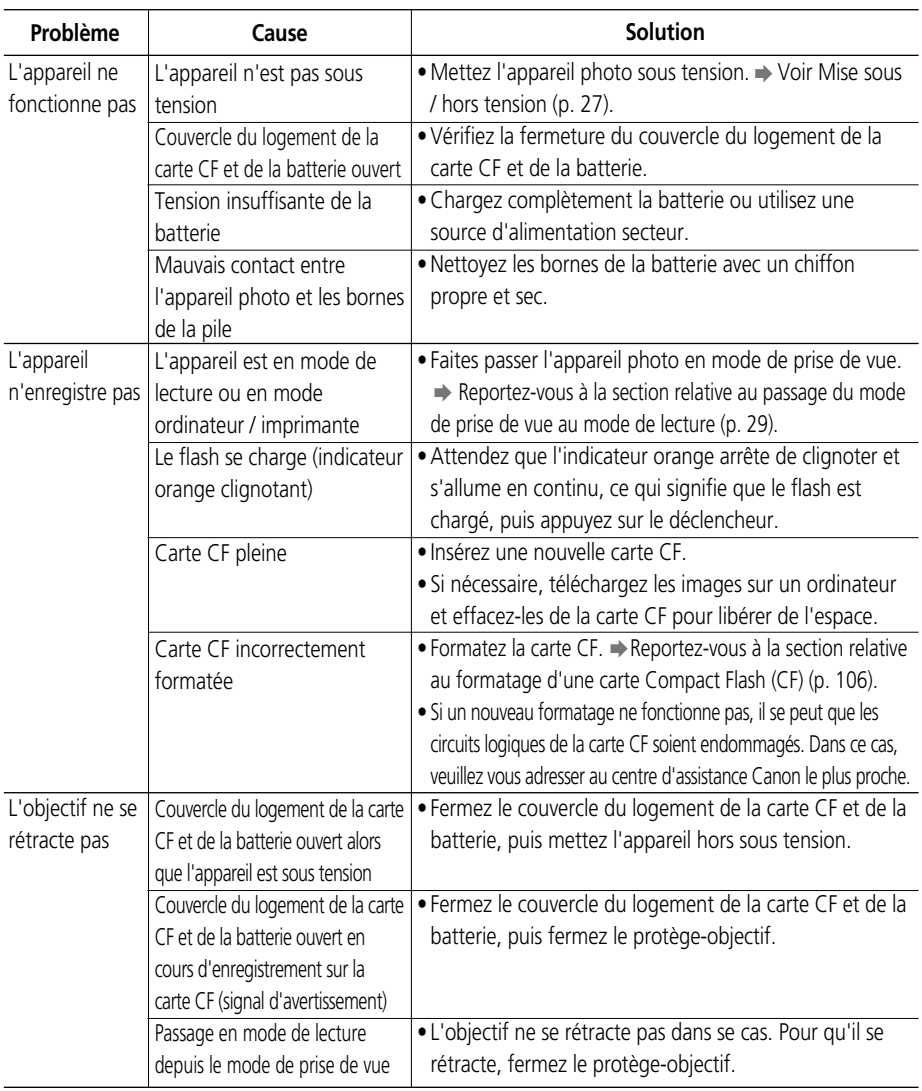

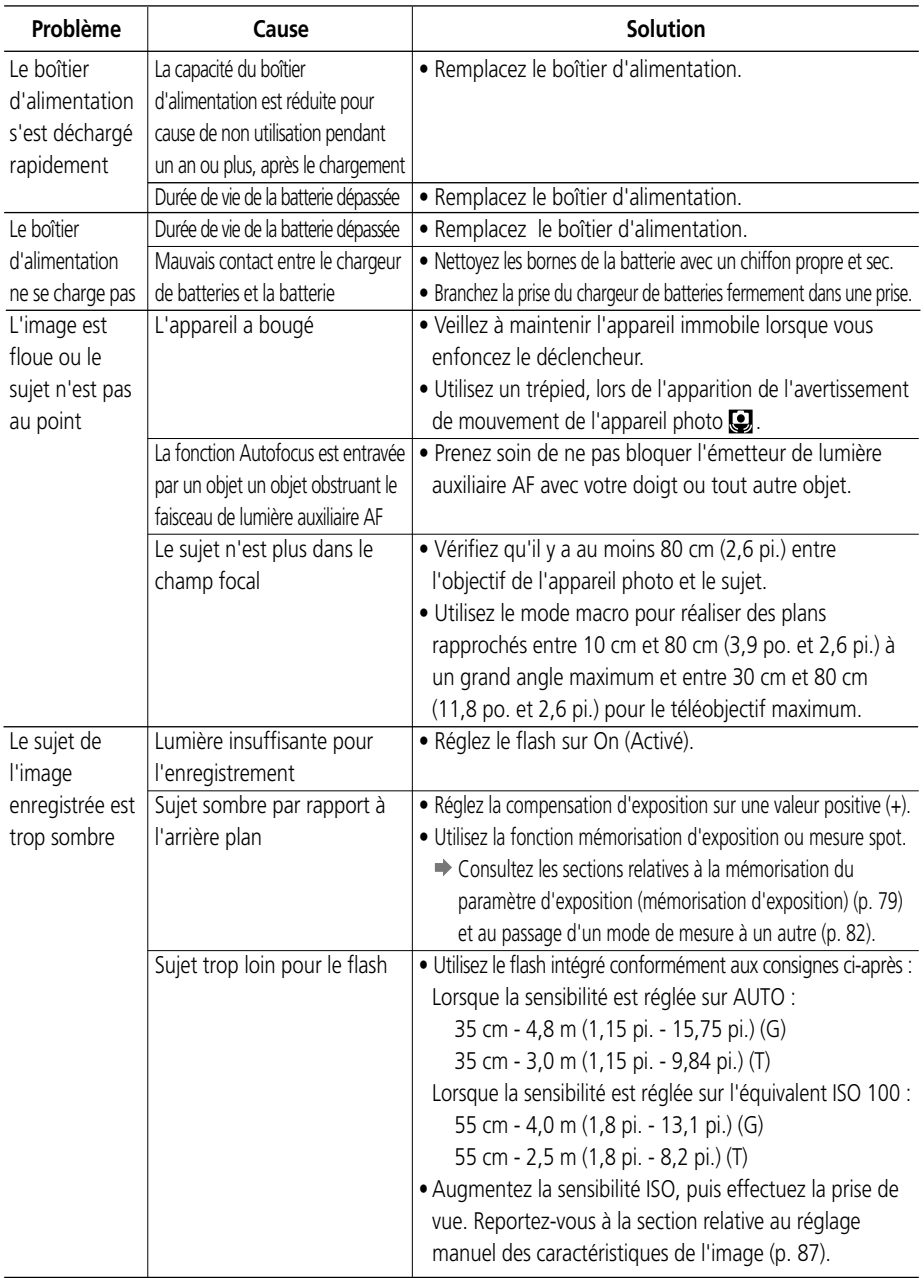

## **Guide de dépannage (suite)**

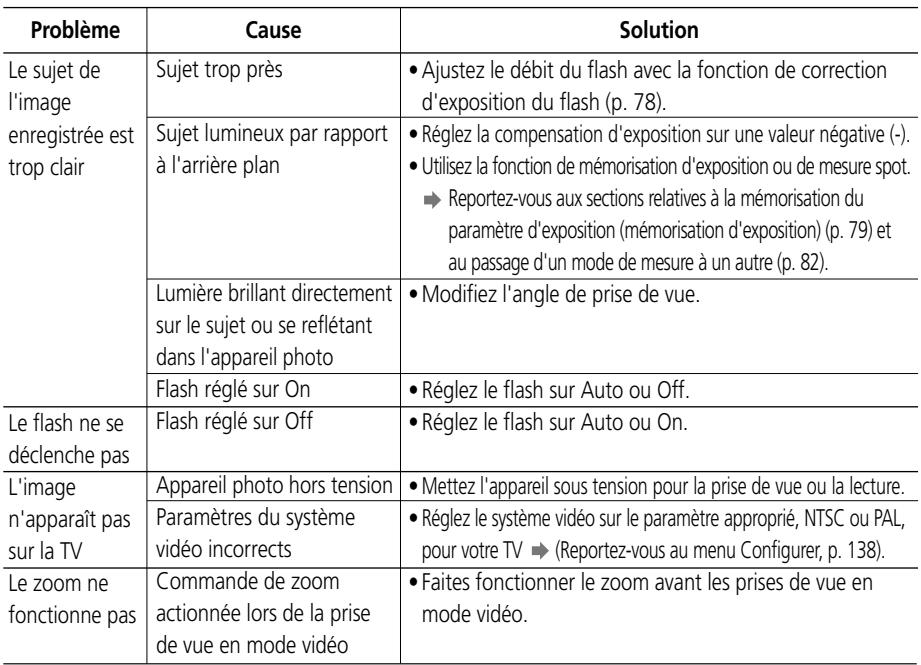

# **Liste des messages**

Réinitialiser **Désirez-vous réinitialiser tous les paramètres des menus** les paramètres ? : et des boutons à leurs valeurs par défaut ? Réinitialisation : Réinitialisation de tous les paramètres de l'appareil photo et des menus aux valeurs par défaut. Occupé...: L'image est enregistrée ou lue depuis une carte CF. Pas de carte CF : Vous avez essayé de prendre une photo ou de lire une image alors qu'aucune carte CF n'était installée. Enregistrement Vous avez essayé de prendre une photo alors qu'aucune impossible ! : carte CF n'était installée. Erreur sur carte CF ! : La carte CF présente une anomalie. Carte CF pleine : L'espace libre est insuffisant sur la carte CF pour enregistrer d'autres images ou paramètres d'impression. Nom incorrect ! : Le fichier n'a pu être créé car le répertoire contient déjà un fichier du même nom, ou le nombre maximum de fichiers a été atteint. Dans le menu Enreg., veuillez régler [N° de fichier] sur [On]. Après avoir enregistré toutes les images que vous souhaitez conserver sur un ordinateur, formatez la carte CF (p. 102). Veuillez noter que le formatage va effacer toutes les images existantes et toutes les autres données. Changer le boîtier La charge de la batterie est insuffisante pour pouvoir d'alimentation : faire fonctionner l'appareil photo. Remplacez-la immédiatement par un boîtier d'alimentation chargé ou rechargez-la. Aucune image : Aucune image n'est enregistrée sur la carte CF. Image trop grande : Vous essayez de visualiser une image dépassant les 3200 x 2400 pixels. Format JPEG incompatible : Vous essayez de visualiser un fichier au format JPEG incompatible. Données corrompues : L'image que vous essayez de visualiser contient des données corrompues. RAW : l'image que vous essayez de visualiser est au format RAW incompatible.

Les messages suivants peuvent s'afficher sur l'écran LCD.

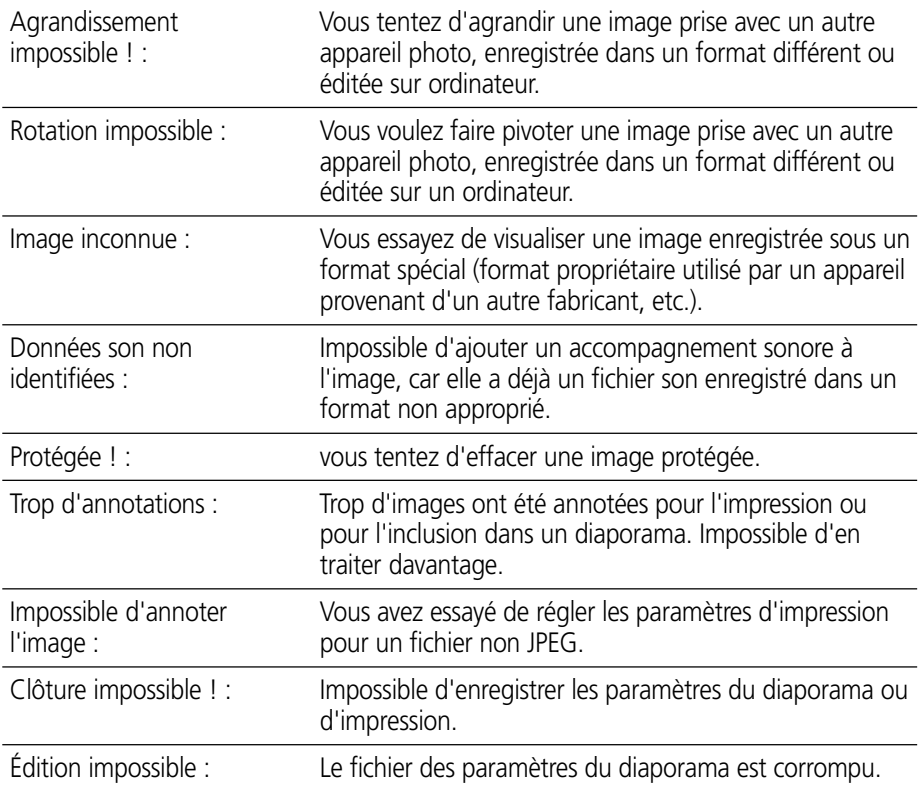

Les message suivants peuvent apparaître sur l'écran LCD de l'appareil photo lors de l'impression sur une imprimante compatible avec l'impression directe. Il est possible que certains messages n'apparaissent pas selon le modèle de l'imprimante.

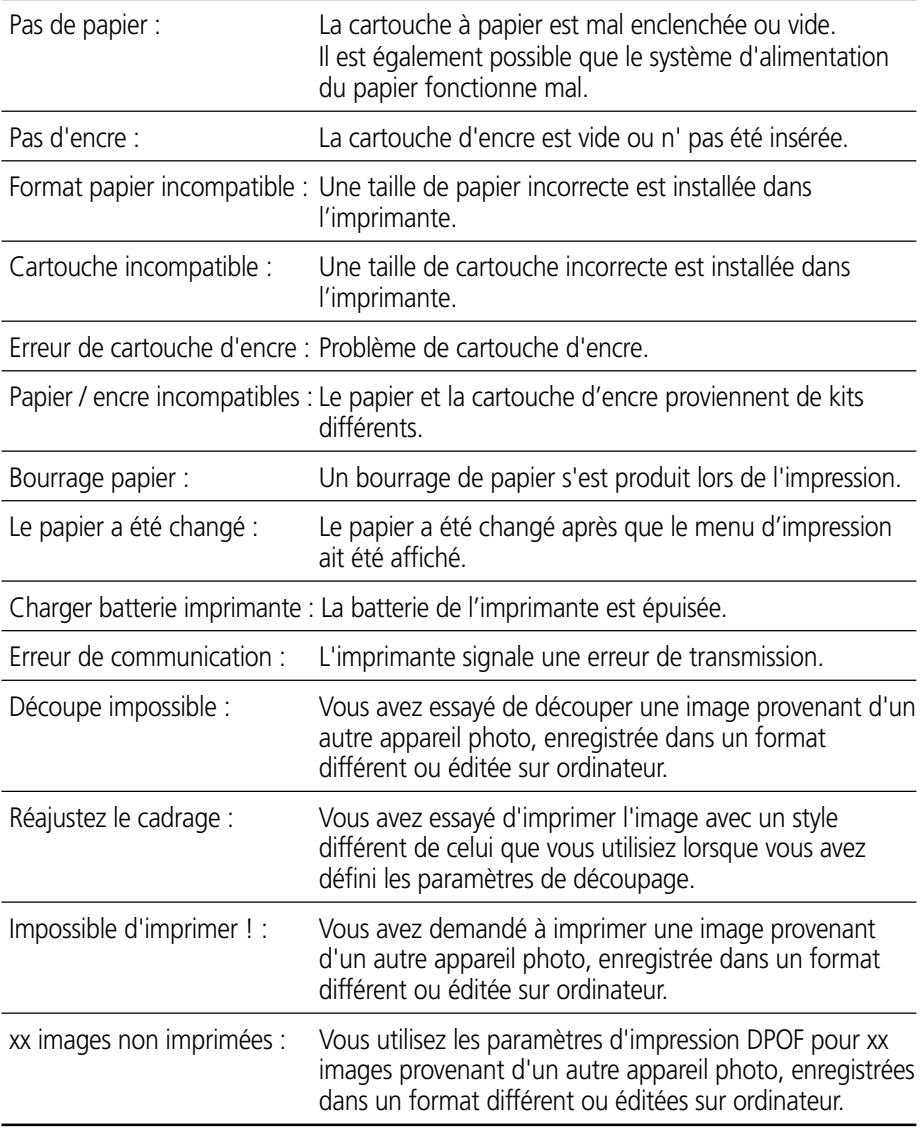

## **Liste des messages (suite)**

Les messages suivants peuvent s'afficher lorsque l'appareil photo est connecté à l'imprimante à bulle d'encre compatible avec l'impression directe.

Vérifiez le numéro d'erreur affiché sur le panneau de commandes de l'imprimante à bulle d'encre et veuillez vous reporter au Guide de démarrage de l'imprimante à bulle d'encre.

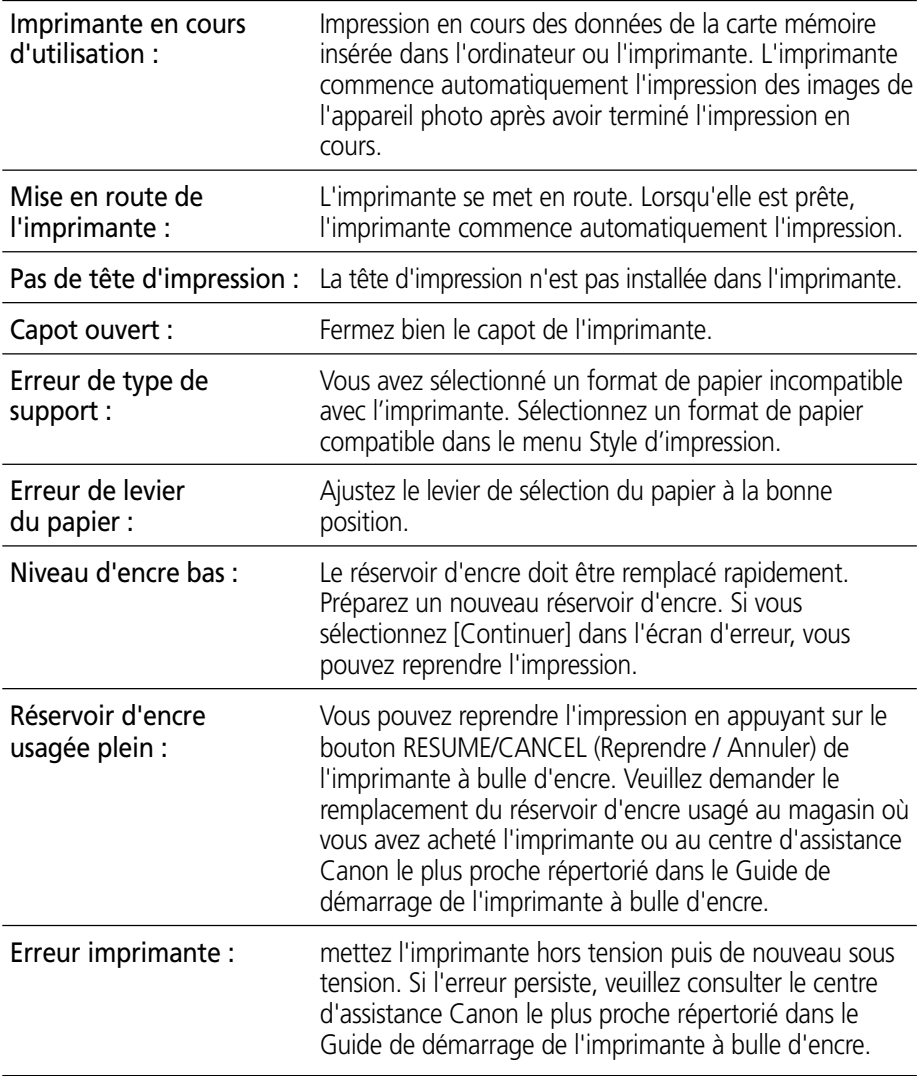

# **Spécifications**

Toutes ces données sont basées sur les méthodes de test standard de Canon. Elles peuvent faire l'objet de modifications sans avis préalable.

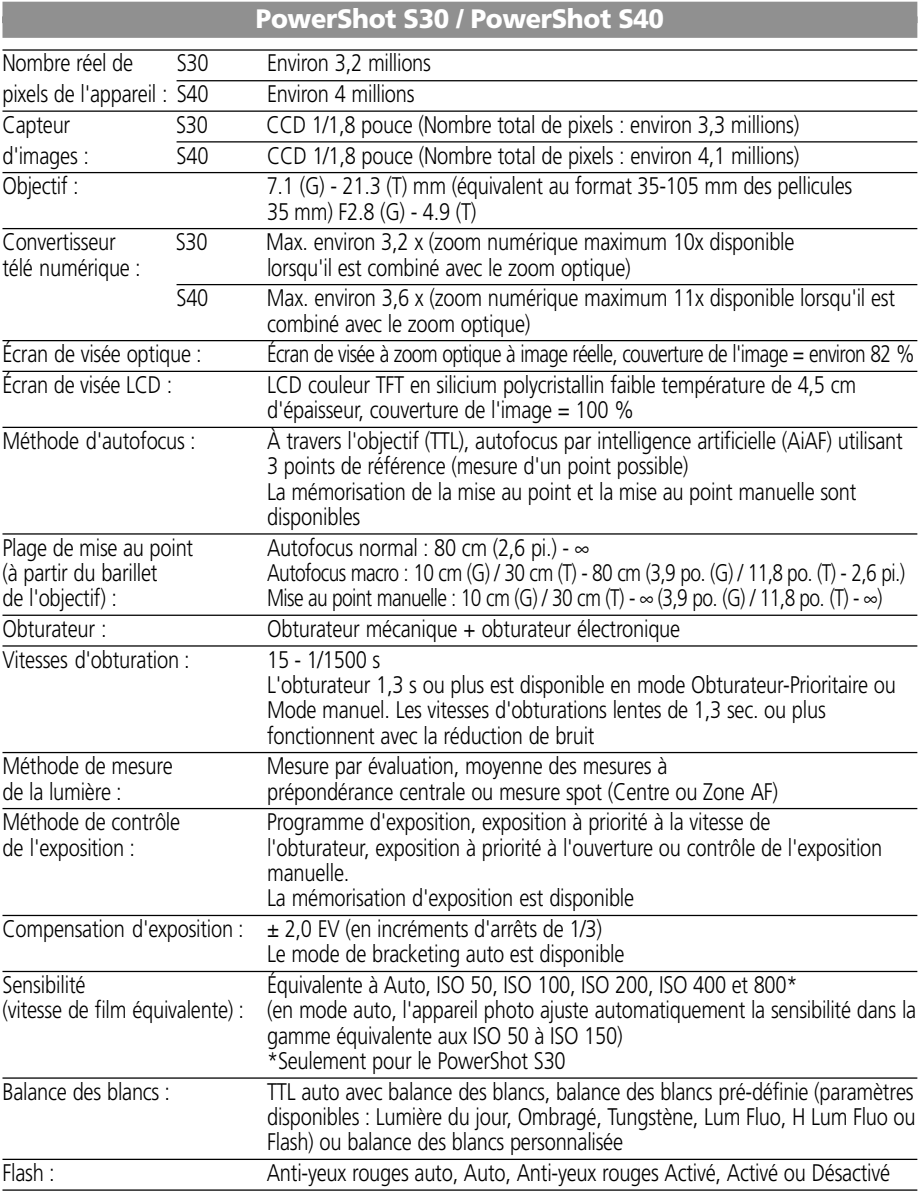

## **Spécifications (suite)**

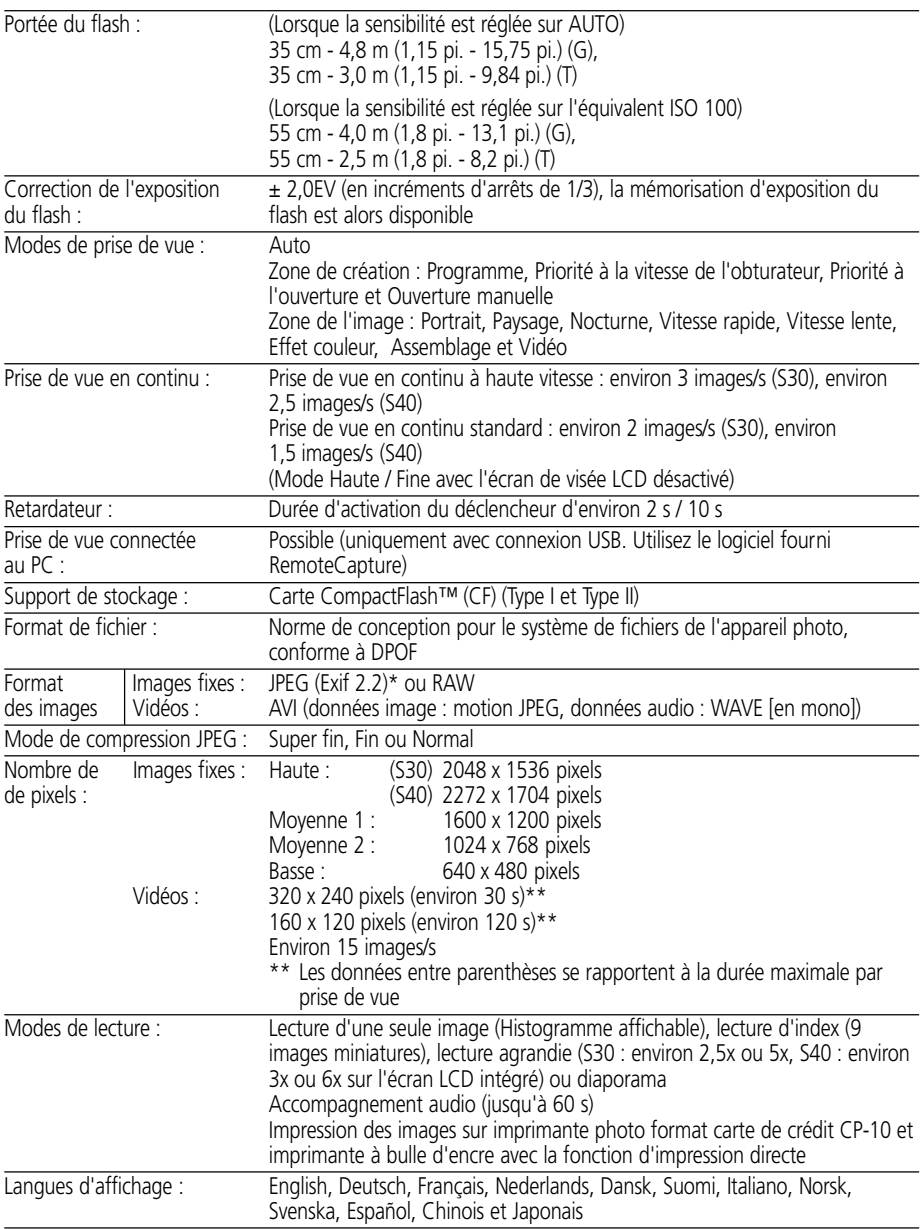

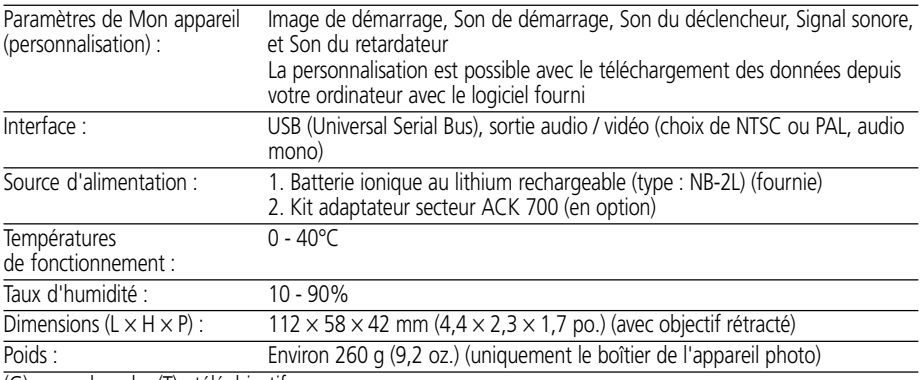

(G) : grand angle (T) : téléobjectif

\* Cet appareil photo numérique est compatible avec Exif 2.2 (Exif Print). Exif Print est un standard améliorant la communication entre appareils photos numériques et imprimantes. Lors d'une connexion à une imprimante compatible avec Exif Print, les données d'image au moment de la prise de photo sont utilisées et optimalisées, permettant l'obtention d'impressions de très haute qualité.

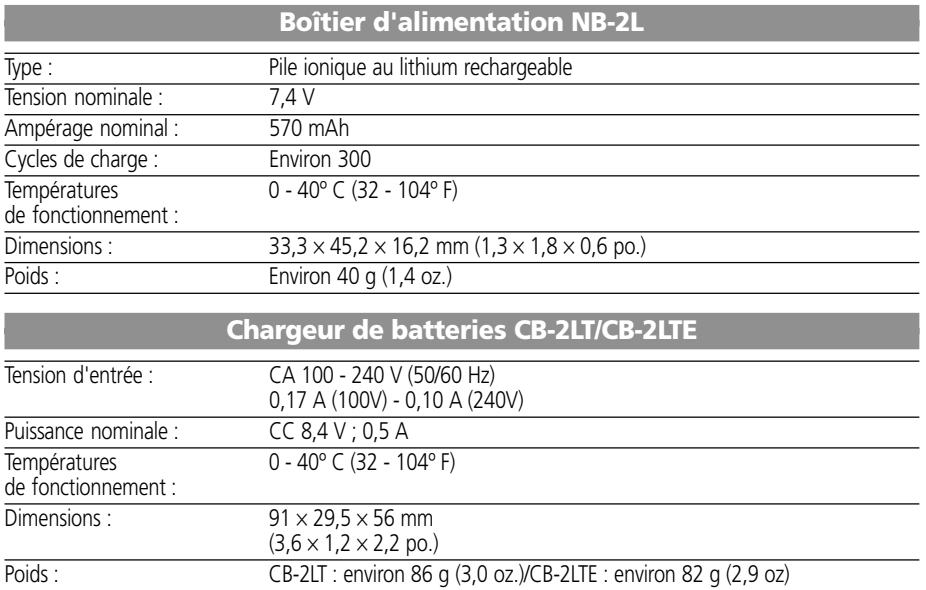

## **Adaptateur d'alimentation compact CA-PS700 (en option)**

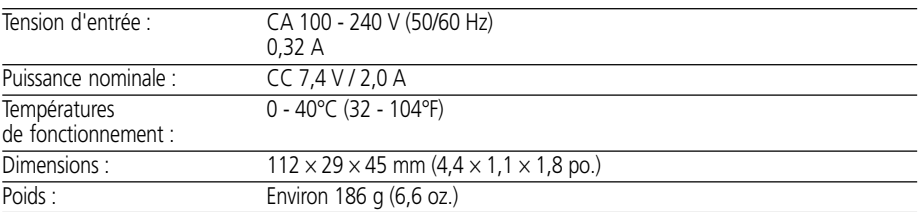

## **Carte CompactFlash™**

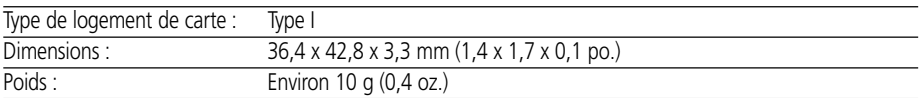

## **Index**

Accompagnements sonores 98 Adaptateur de courant compact 19 Affichage des informations 31 à 33 Avertissement de surexposition 33 **B** Balance des blancs 74

**A**

Boîtier d'alimentation État de batterie faible 18 Installation 17 Performances 18 Précautions de manipulation 16 Recharge 15 Borne DIGITAL (Numérique) 10, 112, 121

### **C**

Cadre d'autofocus Sélection automatique 71 Sélection manuelle 71 Caractéristiques de l'image 87 Contraste 87 Netteté 87 Saturation 87 Vitesse ISO 87 Carte CF Capacité d'enregistrement 22 Formatage 106 Installation 21<br>Manipulation 23 Manipulation Chargeur de batteries 15 CompactFlash™, carte 21, 22, 23, 106 Compensation d'exposition Balance des blancs 74 Bracketing auto 77 Mémoire d'exposition 79 Compensation 73 Correction d'exposition du flash 78 Exposition priorité à la vitesse d'obturation  $(Tv)$  66 Exposition priorité à l'ouverture  $(Av)$  68 Compensation d'exposition 73 Compression 61, 133 Contraste 87, 135 Correction d'exposition du flash 78 Coupleur CC 19 Courroie 26

## **D**

Date / Heure 24, 138 Déclencheur 34 Enclenchement à mi-course 34 Enclenchement à fond 34 Démarrage Image 28, 41 - 43, 139 Son 28, 41 - 43, 139 Diaporama 99, 136 Démarrage 99 Durée de lecture 101 Répétition 101 Sélection d'images 100 DPOF Ordre de transfert 130 Paramètres d'impression 107, 119, 128

## **E**

Économie d'énergie 28, 138 Écran de visée Écran LCD 12, 30 Optique 10, 36 Écran LCD 30 à 33 Luminosité 137 Effacement Images affichées 9 Images individuelles 104 Toutes les images 105 Effet couleur 52 Enregistrement au format du fichier 64 Étui souple 26 Exposition priorité à l'ouverture  $(Av)$  68

## **F**

Fichiers WAV 32, 43, 98 Flash 47 Fonction anti yeux rouges 48 Format 106 Format de fichier 64, 133 Format de fichier RAW 64, 133

## **G**

Grand angle 37 Guide des composants 10

## **H**

**I**

Haut-parleur 10 Histogramme 33

### Interface

Câbles 10, 112, 121

Kit d'adaptateur secteur 19

### Lecture

Agrandissement des images 93 Diaporama 99<br>Écran LCD 92  $Écran$   $ICD$ Lecture d'index 94 Lecture d'une seule image 92 Passage d'un mode de prise de vue à un autre 29 Rotation 97 Saut 95 TV 142 Vidéos 96 Volume 137 Lecture 92 Lecture automatique (diaporama) 99, 136 Lecture d'index 94 Lecture d'une seule image 92 Longueur de la focale 37 Luminosité Écran LCD 137

**K**

**L**

**M**

Manuel Exposition  $(\mathbf{M})$  70 Mise au point  $(MF)$  86 Mode de prise de vue 70 Réglage des caractéristiques de l'image 87 Mémoire d'exposition 79 Mémorisation d'exposition du flash 81 Menu Configurer 39, 40 Enreg. 133 Lecture 136 Liste des options 133 Sélection des menus et paramètres 38 Messages 147 Mesure de la lumière Évaluative 82 Mesure spot (Zone AF) 82 Mesure spot (Centre) 82 Moyenne des mesures à prépondérance centrale 82<br>esure spot de la lumière 82 Mesure spot de la lumière Mise au point Manuelle 86 Mémorisation 84 Mise sous / hors tension 27 à 29 Mode auto  $(\sqrt{\mathbf{M}} \mathbf{D})$  44 Mode continu  $\left(\frac{\mathbf{I}}{\mathbf{I}}\right)$  59

Mode d'assemblage  $(\Box \Box)$  53 Cadrer les sujets 53 Prise de vue 54 Mode de bracketing auto 77 Mode de connexion au PC 12, 28 Mode de prise de vue 90 Fonctions disponibles 90 Molette 13 Mode macro  $\langle \mathbf{u} \rangle$  57 Agrandissement des images 93 Mode nocturne  $(5)$  50 Mode noir et blanc 52 Mode paysage  $(24)$  49 Mode portrait  $\left( \bigotimes \right)$  49 Modes d'affichage 30 - 33 Détaillé 30, 32 Simple 30, 32 Mon appareil Menu 41, 139 Paramètres 41

## **N**

**O**

Netteté 87 Nettoyage 143 Numéros de fichiers 89

### **Obturateur**

Exposition avec priorité à la vitesse d'obturation  $(Tv)$  66 Son 41 à 43, 139 Vitesse 65, 66, 68, 70<br>Volume 137 Volume Ordre de transfert Réinitialisation 132 Sélection d'images 130

### **P**

Paramètres de langue 25, 138 Paramètres d'impression 107 Configuration 111 Sélection d'images 107<br>Style d'impression 109 Style d'impression Paramètres d'ouverture 65, 66, 68, 70 Paramètres DPOF (Digital Print Order Format) Ordre de transfert 130 Paramètres d'impression 107, 119, 128 Prise de sortie A / V 10, 142 Prise de vue 27, 29, 44 Contrôle des images 46 Passage d'un mode de lecture à un autre 29 Moniteur de télévision 142 Programme d'exposition  $(P)$  65 Protection 103, 136

## **R**

Réglage sonore 40 à 43, 140 Réinitialisation des paramètres aux valeurs par défaut 141 Réinitialisation du fichier n° 89 Résolution 61 Résolution des problèmes 144 à 146 Retardateur 58<br>Son 41 à 43. 41 à 43, 140 Rotation 97

## Saturation 87

Saut 95 Signal sonore 137, 139, 140 Soins et maintenance de l'appareil photo 143 Source d'alimentation secteur 19 Spécifications 151 - 154 Système vidéo 138, 142

**S**

**T**

**V**

Téléobjectif 37 Témoins 12, 27

### Vidéo  $(\overline{\bullet}, \overline{\bullet})$

Lecture 96 Prise de vue 56 Vitesse ISO 87 Vitesse lente d'obturation 51 Vitesse rapide d'obturation 50 Volume Lecture 137 Prise de vue 137

## **Z**

Zone de création 13<br>Zone de l'image 13 Zone de l'image Zoom 37, 60, 93 Zoom numérique 37, 60, 134

## **FCC Notice**

Digital Camera, Model PC1016 and PC1018

This device complies with Part 15 of the FCC Rules. Operation is subject to the following two conditions;

(1) this device may not cause harmful interference, and

(2) this device must accept any interference received, including interference that may cause undesired operation.

Note: This equipment has been tested and found to comply with the limits for Class B digital devices, pursuant to Part 15 of the FCC rules. These limits are designed to provide reasonable protection against harmful interference in a residential installation. This equipment generates, uses and can radiate radio frequency energy and, if not installed and used in accordance with the instructions, may cause harmful interference to radio communications. However, there is no guarantee that interference will not occur in a particular installation. If this equipment does cause harmful interference to radio or television reception, which can be determined by turning the equipment off and on, the user is encouraged to try to correct the interference by one or more of the following measures:

- Reorient or relocate the receiving antenna.
- Increase the separation between the equipment and receiver.
- Connect the equipment into an outlet on a circuit different from that to which the receiver is connected.
- Consult the dealer or an experienced radio/TV technician for help.

The cables with the ferrite core provided with the digital camera must be used with this equipment in order to comply with Class B limits in subpart B of Part 15 on FCC rules.

Do not make any changes or modifications to the equipment unless otherwise specified in the manual. If such changes or modifications should be made, you could be required to stop operation of the equipment.

## Canon U.S.A. Inc.

One Canon Plaza, Lake Success, NY 11042, U.S.A. Tel No. (516) 328-5600

## **Canadian Radio Interference Regulations**

THIS CLASS B DIGITAL APPARATUS MEETS ALL REQUIREMENTS OF THE CANADIAN INTERFERENCE CAUSING EQUIPMENT REGULATIONS.

## **Réglementation canadienne sur les interférences radio**

CET APPAREIL NUMERIQUE DE LA CLASSE B RESPECTE TOUTES LES EXIGENCES DU REGLEMENT SUR LE MATERIEL BROUILLEUR DU CANADA

## **Précautions d'emploi**

Pour optimiser le fonctionnement de cet appareil photo numérique, utilisez les accessoires pour appareils photo numériques de marque Canon (« Accessoires de marque Canon »). Vous pouvez utiliser des accessoires d'une marque autre que Canon avec cet appareil photo numérique. Toutefois, Canon ne fournit aucune garantie et n'accepte aucune responsabilité concernant les dommages consécutifs à l'utilisation d'accessoires d'une marque autre que Canon.

# Canon